# **Tektronix**<sup>®</sup>

# **TBS1000C Series Oscilloscopes**

**User Manual** 

Register now! Click the following link to protect your product. www.tek.com/register

077-1571-02

Copyright © 2024 Tektronix. All rights reserved. Licensed software products are owned by Tektronix or its subsidiaries or suppliers, and are protected by national copyright laws and international treaty provisions. Tektronix products are covered by U.S. and foreign patents, issued and pending. Information in this publication supersedes that in all previously published material. Specifications and price change privileges reserved.

TekVPI and e\*Scope are registered trademarks of Tektronix, Inc.

TEKTRONIX and TEK are registered trademarks of Tektronix, Inc.

#### **Contacting Tektronix**

Tektronix, Inc.

14150 SW Karl Braun Drive

P.O. Box 500

Beaverton, OR 97077

USA

For product information, sales, service, and technical support:

- In North America, call 1-800-833-9200.
- Worldwide, visit *www.tek.com* to find contacts in your area.

# **Table of Contents**

| List of Figures                                        | 9  |
|--------------------------------------------------------|----|
| List of Tables                                         |    |
| TEKTRONIX SOFTWARE LICENSE AGREEMENT                   | 11 |
| Important safety information                           | 15 |
| General safety summary                                 | 15 |
| Symbols and terms on the product                       |    |
| Compliance information                                 |    |
| EMC compliance                                         |    |
| Safety compliance                                      |    |
| Environmental considerations                           | 21 |
| Preface                                                |    |
| Key features                                           |    |
| Conventions used in this manual                        |    |
| Installation                                           |    |
| Unpacking the Oscilloscope                             | 23 |
| Operating requirements                                 |    |
| Environment requirements                               | 27 |
| Power requirements                                     | 27 |
| TPP0100, TPP0200 series 10X passive probes information |    |
| Connecting the probe to the oscilloscope               |    |
| Compensating the probe                                 |    |
| Connecting the probe to the circuit                    |    |
| Standard accessories                                   |    |
| Optional accessories                                   |    |
| Specifications                                         |    |
| Performance graphs                                     |    |
| Getting acquainted with the oscilloscope               |    |
| Powering the oscilloscope                              |    |
| Changing the user interface language                   |    |
| Changing the date and time                             |    |
| Supported probe types                                  | 41 |
| Reducing electrostatic damage while taking measuremens | 41 |
| Doing a functional check                               |    |
| What is Autoset                                        |    |
| Probes and ground leads tip                            |    |
| Getting on-screen help for settings HelpEverywhere™    |    |
| Signal path compensation SPC                           |    |
| The Scope Intro function                               |    |
| Sampling oscilloscope concepts                         |    |
| Sampling and acquisition concepts                      |    |
| Acquisition mode concepts                              |    |
| Trigger concepts                                       |    |
| Trigger slope and level concepts                       |    |
| Available trigger types                                | 53 |

| Trigger coupling                                                   |           |
|--------------------------------------------------------------------|-----------|
| Trigger modes                                                      |           |
| Auto Untriggered Roll trigger mode                                 |           |
| Normal trigger mode                                                |           |
| Holdoff trigger mode                                               |           |
| Trigger delay acquisition mode                                     |           |
| Setting channel input parameters                                   |           |
| Setting input signal coupling                                      |           |
| Inverting the input signal                                         |           |
| Setting the oscilloscope bandwidth                                 |           |
| Setting the probe type voltage or current                          |           |
| Setting the probe attenuation factor                               |           |
| Quickly setting the probe attenuation to 1X or 10X                 |           |
| Setting the measure current mode for voltage probes                |           |
| Setting the input signal vertical offset                           |           |
| Setting the waveform vertical position                             |           |
| The difference between vertical position and vertical offset       |           |
| Setting channel deskew                                             |           |
| Deskew tips                                                        |           |
| Trigger setup                                                      |           |
| Triggering on a waveform edge                                      |           |
| Triggering on a specified pulse width                              |           |
| Triggering on a runt pulse                                         |           |
| Setting the trigger mode                                           |           |
| Trigger on an external signal using the AUX input                  |           |
| Acquisition setup                                                  |           |
| Using Autoset                                                      |           |
| Autoset tips                                                       |           |
| How to enable/disable Autoset in the oscilloscope                  |           |
| How to change the Autoset password                                 |           |
| Starting and stopping an acquisition                               |           |
| Setting the acquisition mode                                       |           |
| Setting the acquisition trigger delay time                         |           |
| Setting the record length                                          |           |
| Using the roll display mode                                        |           |
| Roll mode tips                                                     |           |
| Setting the oscilloscope to factory default values - Default Setup |           |
| Waveform display settings                                          |           |
| Displaying and removing a waveform                                 |           |
| Setting the waveform persistence                                   |           |
| Waveform persistence tip                                           |           |
| The XY display mode                                                |           |
| XY display mode tips                                               |           |
| Setting the backlight intensity                                    |           |
| Analyzing a waveform                                               |           |
| Taking automatic measurements                                      |           |
| Automatic measurements tip                                         |           |
| Taking a measurement snapshot                                      |           |
| Snapshot measurement tip                                           |           |
|                                                                    | ······••• |

| Frequency measurement descriptions<br>Time measurement descriptions<br>Amplitude measurement descriptions | 83<br>84<br>86 |
|----------------------------------------------------------------------------------------------------|----------------|
|                                                                                                    | 84<br>86       |
| Amplitude measurement descriptions                                                                        | 86             |
|                                                                                                    |                |
| Area measurement descriptions                                                                             |                |
| Taking a measurement on just a part of the waveform Gating                                                | 86             |
| How to enable / disable measurement in the oscilloscope                                                   |                |
| Using cursors to take manual measurements                                                                 |                |
| Cursor types                                                                                              |                |
| How to enable / disable cursor in the oscilloscope                                                        |                |
| Creating math waveforms                                                                                   |                |
| Math waveform tips                                                                                        |                |
| Using FFT to see signal frequency information                                                             |                |
| FFT tips                                                                                                  |                |
| About FFT windows                                                                                         |                |
| FFT and display waveform aliasing                                                                         |                |
| Displaying reference waveforms.                                                                           |                |
| Reference waveform tips                                                                                   |                |
| How to view long record length waveforms Zoom                                                             |                |
| How to pan a waveform.                                                                                    |                |
| How to change the measurement password.                                                                   |                |
| Saving data                                                                                               |                |
| Saving screen images to a file                                                                            |                |
| About saved image file formats                                                                            |                |
| Saving waveform data                                                                                      |                |
| Saving oscilloscope setup information                                                                     |                |
| •                                                                                                    |                |
| Saving files to USB with the Save File button<br>About waveform data files                                |                |
|                                                                                                    |                |
| Recalling data                                                                                            |                |
| Recalling oscilloscope setup information                                                                  |                |
| Recalling waveform data                                                                                   |                |
| Using the USB file utility functions.                                                                     |                |
| Overview of the File Utility pane                                                                         |                |
| Changing the default file save location on the USB drive                                                  |                |
| Default save folder location rules                                                                        |                |
| Creating a new folder on the USB drive                                                                    |                |
| Folder creation tip                                                                                       |                |
| Deleting files or folders from the USB drive                                                              |                |
| Renaming files or folders on the USB drive                                                                |                |
| File folder renaming tip                                                                                  |                |
| About automatically generated file names                                                                  |                |
| Image setting and waveform file tips                                                                      |                |
| Erasing data from oscilloscope memory (TekSecure)                                                         |                |
| Setting or viewing USB Device port parameters                                                             |                |
| Disabling the USB Device port                                                                             |                |
| Selecting which device is attached to the USB Device port                                                 |                |
| Viewing the USBTMC information                                                                            |                |
| Appendices                                                                                                |                |
| Installing new firmware on the oscilloscope                                                               | 120            |

| Running diagnostic tests                                  | 121 |
|-----------------------------------------------------------|-----|
| Courseware on-instrument education and training           | 121 |
| Courseware file content information                       | 122 |
| Loading a courseware file from a USB drive                | 122 |
| Dealing with error message                                | 123 |
| Running Courseware lab exercises                          | 123 |
| Saving Courseware lab results                             |     |
| The oscilloscope controls                                 |     |
| The Navigation controls                                   |     |
| The Horizontal controls                                   |     |
| The Trigger controls                                      |     |
| The Vertical controls                                     | 127 |
| Using the menu system                                     | 128 |
| Front-panel connectors                                    |     |
| Rear-panel connectors                                     | 131 |
| The graphical user interface elements                     |     |
| Labeling channels                                         |     |
| Warranted specifications                                  |     |
| Cleaning                                                  |     |
| General care                                              |     |
| Cleaning                                                  |     |
| The default oscilloscope settings Default Setup           | 138 |
| Oscilloscope settings that are not reset by Default Setup | 139 |
| Physically securing the oscilloscope                      |     |
| Environmental considerations                              | 140 |
| Product end-of-life handling                              | 140 |
| Equipment recycling                                       | 140 |
| Index                                                     | 141 |

# List of Figures

| Figure 1: Untriggered display | 51 |
|-------------------------------|----|
| Figure 2: Triggered display   | 52 |

# **List of Tables**

| Table 1: Electrical and mechanical specifications | 30 |
|---------------------------------------------------|----|
| Table 2: Electrical and mechanical specifications | 31 |
| Table 3: Environmental specifications             | 31 |
| Table 4: Certifications and compliances           | 32 |
| Table 5: Roll mode is enabled when:               | 74 |
| Table 6: Frequency measurements                   | 83 |
| Table 7: Time measurements                        |    |
| Table 8: Amplitude measurements                   | 85 |
| Table 9: Area measurements                        | 86 |
| Table 10: FFT windows                             | 99 |

# **TEKTRONIX SOFTWARE LICENSE AGREEMENT**

This End User Agreement ("Agreement") is an agreement between Tektronix, Inc., an Oregon corporation, and its corporate affiliates, subsidiaries, and divisions as applicable (collectively, "Tektronix," "we," "us," or "our") and You (including any entity or organization you represent, collectively, "Customer" or "You"). Please read this Agreement carefully as this Agreement governs the terms and conditions under which You are permitted to use Tektronix's software and services.

THE SOFTWARE, ENCODED OR INCORPORATED WITHIN EQUIPMENT OR ACCOMPANYING THIS AGREEMENT, IS FURNISHED SUBJECT TO THE TERMS AND CONDITIONS OF THIS AGREEMENT. BY INDICATING YOUR ACCEPTANCE OF THESE TERMS BY SELECTING AN "ACCEPT" OR SIMILAR BUTTON IN A SOFTWARE MENU, OR BY RETAINING THE SOFTWARE FOR MORE THAN THIRTY DAYS OR USING THE SOFTWARE IN ANY MANNER YOU (A) ACCEPT THIS AGREEMENT AND AGREE THAT YOU ARE LEGALLY BOUND BY ITS TERMS; AND (B) REPRESENT AND WARRANT THAT: (I) YOU ARE OF LEGAL AGE TO ENTER INTO A BINDING AGREEMENT; AND (II) IF YOU ARE A REPRESENTATIVE FOR A CORPORATION OR OTHER LEGAL ENTITY, YOU HAVE THE RIGHT, POWER, AND AUTHORITY TO ENTER INTO THIS AGREEMENT ON BEHALF OF SUCH ENTITY AND BIND SUCH ENTITY TO ITS TERMS. IF YOU DO NOT AGREE TO THE TERMS OF THIS AGREEMENT, TEKTRONIX WILL NOT AND DOES NOT LICENSE THE SOFTWARE TO YOU AND YOU MUST NOT DOWNLOAD, INSTALL, OR USE THE SOFTWARE. UNITED STATES GOVERNMENT CUSTOMERS OR END-USERS MAY REQUEST A GOVERNMENT ADDENDUM TO THIS AGREEMENT.

NOTWITHSTANDING ANYTHING TO THE CONTRARY IN THIS AGREEMENT OR YOUR ACCEPTANCE OF THE TERMS AND CONDITIONS OF THIS AGREEMENT, NO LICENSE IS GRANTED (WHETHER EXPRESSLY, BY IMPLICATION, OR OTHERWISE) UNDER THIS AGREEMENT TO ANY SOFTWARE THAT YOU DID NOT ACQUIRE LAWFULLY OR THAT IS NOT A LEGITIMATE, AUTHORIZED COPY OF TEKTRONIX'S SOFTWARE. THIS AGREEMENT EXPRESSLY EXCLUDES ANY RIGHTS CONCERNING SUCH ILLEGITIMATE COPIES.

IF THESE TERMS ARE NOT ACCEPTABLE, THE UNUSED SOFTWARE AND ANY ACCOMPANYING DOCUMENTATION SHOULD BE RETURNED PROMPTLY TO TEKTRONIX (WITHIN 30 DAYS OF PURCHASE) FOR A FULL REFUND OF THE LICENSE FEE PAID. (FOR INFORMATION REGARDING THE RETURN OF SOFTWARE ENCODED OR INCORPORATED WITHIN EQUIPMENT, CONTACT THE NEAREST TEKTRONIX SALES OFFICE.)

#### DEFINITIONS

"Equipment" means Tektronix equipment that the Software is encoded or incorporated within or installed onto.

#### LICENSE

Subject to the terms and conditions of this Agreement, Tektronix grants You a non-exclusive, non-transferable license to the Software, as follows

#### You may:

- 1. Use the Software with the Equipment, or if the Software is not encoded or incorporated in any Tektronix equipment, on no more than one machine at a time; and
- Copy the Software for archival or backup purposes, provided that no more than one (1) such copy is permitted to exist at any one time, and provided that each copy includes a reproduction of any patent or copyright notice or restrictive rights legend that was included with the Software, as received from Tektronix;
- 3. Fully transfer the Equipment to a third party but only if prominently accompanied by this End User License Agreement, and such third-party recipients agree to be bound by the terms of this Agreement; and
- 4. Integrate Tektronix products that contain the Software into a system and sell or distribute that system to third parties, provided that those third parties are bound by the terms of this Agreement, and provided that You (i) do not separate the Software from any Equipment it is incorporated into, (ii) do not retain any copies of the Software, and (iii) do not modify the Software.

#### You may not:

- 1. Use the Software other than for its intended purpose as provided above in the section "You may," or in conflict with the terms and restrictions of this Agreement;
- 2. Distribute or transfer the Software to any person or organization outside of Your organization without Tektronix's prior written consent, except in connection with a permitted use authorized in "You may" paragraphs 3 or 4 above;

- 3. Decompile, decrypt, disassemble, or otherwise attempt to derive the source code, techniques, processes, algorithms, know-how, or other information (collectively "Reverse Engineer") from the Software or permit or induce any third party to do so, except to the limited extent allowed by directly applicable law or third party license (if any), and only to obtain information necessary to achieve interoperability of independently created software with the Software;
- 4. Modify, translate, adapt, or create derivative works of the Software, or merge the Software with any other software;
- 5. Copy the documentation accompanying the Software;
- 6. Remove any copyright, trademark, or other proprietary notices from the Software or any media relating thereto; or
- 7. Export or re-export, directly or indirectly, the Software or Equipment, any associated documentation, or systems created in accordance with "You may" section 4 above, to any country to which such export or re-export is restricted by law or regulation of the United States or any foreign government having jurisdiction without the prior authorization, if required, of the Office of Export Administration, Department of Commerce, Washington, D.C. and the corresponding agency of such foreign government;
- 8. Use the Software or Equipment in any manner or for any purpose that infringes, misappropriates, or otherwise violates any intellectual property rights or other proprietary rights of any person, or any applicable laws;
- 9. Use the Software or Equipment in a network or system with other products or services that are incompatible, insecure or not compliant with applicable laws;
- **10.** Bypass, circumvent, damage or otherwise interfere with any security or other features of the Software or Equipment designed to control the manner in which they are used, or harvest or mine Tektronix's proprietary content or information from the Software or Equipment.

THE SOFTWARE MAY NOT BE USED, COPIED, MODIFIED, MERGED, OR TRANSFERRED TO ANOTHER EXCEPT AS EXPRESSLY PERMITTED BY THESE TERMS AND CONDITIONS.

#### FEEDBACK

If You provide feedback to Tektronix concerning the functionality and performance of the Software or Equipment, including without limitation identifying potential errors and improvements, any comments, questions, suggestions, or the like ("Feedback"), Tektronix is free to use such Feedback without any attribution, compensation, or restriction in any manner to improve or enhance its products, irrespective of any other obligation or limitation between the Parties governing such Feedback. You hereby grant Tektronix an irrevocable, worldwide, perpetual, royalty-free license to use Your Feedback for any purpose whatsoever and waive any moral rights You may have in the Feedback. Tektronix is not obligated to use Your Feedback.

#### **OWNERSHIP**

Title to the Software and all copies thereof, but not the media on which the Software or copies may reside, shall remain with Tektronix or others from whom Tektronix has obtained a respective licensing right.

#### GOVERNMENT NOTICE

If the Software or any related documentation is acquired by or for an agency of the U.S. Government, the Software and documentation shall be considered "commercial computer software" or "commercial computer software documentation" respectively, as those terms are used in 48 CFR §12.212, 48 CFR §227.7202, or 48 CFR §252.227-7014, and are licensed with only those rights as are granted to all other licensees as set forth in this Agreement.

#### TERM

The license granted herein is effective until terminated. The license may be terminated by You at any time upon written notice to Tektronix. The license may be terminated by Tektronix if You fail to comply with any term or condition and such failure is not remedied within fifteen (15) days after notice hereof from Tektronix. Upon termination by either party, You shall return to Tektronix or destroy, the Software and all associated documentation, together with all copies in any form.

IF YOU TRANSFER, DISTRIBUTE, OR OTHERWISE MAKE AVAILABLE ANY COPY, MODIFICATION, OR MERGED PORTION OF THE SOFTWARE WITHOUT THE AS EXPRESS PERMISSION OF THESE TERMS AND CONDITIONS OR PRIOR WRITTEN CONSENT OF TEKTRONIX, YOUR LICENSE WILL BE IMMEDIATELY AND AUTOMATICALLY TERMINATED.

#### LIMITED WARRANTY

Tektronix does not warrant that the functions contained in the Software will meet Your requirements or that the operation of the Software will be uninterrupted, secure, or error-free.

EXCEPT AS SEPARATELY PROVIDED IN A WRITTEN WARRANTY FROM TEKTRONIX, THE SOFTWARE IS PROVIDED "AS IS" WITHOUT ANY WARRANTY OF ANY KIND, EXPRESS OR IMPLIED, INCLUDING BUT NOT LIMITED TO, THE WARRANTIES OF MERCHANTABILITY, FITNESS FOR A PARTICULAR PURPOSE, TITLE, QUIET ENJOYMENT, AND NON-INFRINGEMENT.

THE SOFTWARE IS NOT DESIGNED OR INTENDED FOR USE IN HAZARDOUS ENVIRONMENTS REQUIRING FAIL-SAFE PERFORMANCE INCLUDING WITHOUT LIMITATION, IN THE OPERATION OF NUCLEAR FACILITIES, AIRCRAFT NAVIGATION OR COMMUNICATION SYSTEMS, AIR TRAFFIC CONTROL, WEAPONS SYSTEMS, DIRECT LIFE-SUPPORT MACHINES, OR ANY OTHER APPLICATION IN WHICH THE FAILURE OF THE SOFTWARE COULD LEAD TO DEATH, PERSONAL INJURY OR SEVERE PHYSICAL OR PROPERTY DAMAGE (COLLECTIVELY "HAZARDOUS ACTIVITIES"). TEKTRONIX AND ITS AFFILIATES, LICENSORS, AND RESELLERS EXPRESSLY DISCLAIM ANY EXPRESS OR IMPLIED WARRANTY OF FITNESS FOR HAZARDOUS ACTIVITIES.

#### LIMITATION OF LIABILITY

IN NO EVENT SHALL TEKTRONIX, ITS AFFILIATES, LICENSORS, OR RESELLERS BE LIABLE FOR: (1) ECONOMICAL, INCIDENTAL, CONSEQUENTIAL, INDIRECT, SPECIAL, PUNITIVE OR EXEMPLARY DAMAGES, WHETHER CLAIMED UNDER CONTRACT, TORT OR ANY OTHER LEGAL THEORY, (2) LOSS OF OR DAMAGE TO YOUR DATA OR PROGRAMMING, LOSS OF PROFITS, BUSINESS INTERRUPTION, OR OTHER PECUNIARY LOSS ARISING FROM THE USE OF (OR INABILITY TO USE) THE SOFTWARE, (3) PENALTIES OR PENALTY CLAUSES OF ANY DESCRIPTION, (4) ANY DAMAGE, CLAIMS, OR LOSSES RESULTING FROM THE USE OF THE SOFTWARE IN CONJUNCTION WITH OTHER PRODUCTS OR SERVICES (INCLUDING THIRD-PARTY PRODUCTS OR SERVICES); OR (5) INDEMNIFICATION OF YOU OR OTHERS FOR COSTS, DAMAGES, OR EXPENSES RELATED TO THE GOODS OR SERVICES PROVIDED UNDER THIS LIMITED WARRANTY, EVEN IF TEKTRONIX OR ITS AFFILIATES, LICENSORS, OR RESELLERS HAVE ADVANCE NOTICE OF THE POSSIBILITY OF SUCH DAMAGES. BECAUSE SOME STATES/JURISDICTIONS DO NOT ALLOW THE EXCLUSION OR LIMITATION OF LIABILITY FOR CONSEQUENTIAL OR INCIDENTAL DAMAGES, SOME OF THE ABOVE LIMITATIONS MAY NOT APPLY TO YOU, BUT THEY SHALL APPLY TO THE MAXIMUM EXTENT PERMITTED BY LAW. NOTWITHSTANDING ANYTHING HEREIN TO THE CONTRARY, IN NO EVENT SHALL TEKTRONIX'S TOTAL AGGREGATED LIABILITY TO YOU FOR ALL DAMAGES IN ANY ONE OR MORE CAUSES OF ACTION EXCEED THE AMOUNT RECEIVED BY TEKTRONIX FROM YOU FOR THE SOFTWARE OR EQUIPMENT.

You are solely responsible for Your data. You must back up Your data before Tektronix or a third party performs any remedial, upgrade, or other work on Your systems, including any Equipment. If applicable law prohibits exclusion of liability for lost data, then Tektronix will only be liable for the cost of the typical effort to recover the lost data from Your last available back up.

#### SECURITY DISCLAIMER

This Software and its associated Equipment are not designed or intended to be used with unsecure networks. You acknowledge that use of the Equipment may rely upon certain networks, systems, and data communication mediums that are not controlled by Tektronix and that may be vulnerable to data or security breaches, including, without limitation, internet networks used by Your internet providers and the databases and servers controlled by Your internet providers. Tektronix shall not be liable for any such breaches, including without limitation, damages and/or loss of data related to any security breach, and disclaims all warranties, including any implied or express warranties that any content will be secure or not otherwise lost or altered.

For the avoidance of doubt, if You choose to connect this Software or Equipment to a network, it is Your sole responsibility to provide and continuously ensure a secure connection to that network. You agree to establish and maintain appropriate measures (e.g., firewalls, authentication measures, encryption, anti-virus applications, etc.) to protect the Software and Equipment and any associated data against security breaches including unauthorized access, destruction, use, modification, or disclosure. Notwithstanding the foregoing, You shall not use any Products in a network with other products or services that are incompatible, insecure or not compliant with applicable laws.

#### THIRD-PARTY DISCLAIMER

The Software may contain software owned by third parties and obtained under a license from those parties ("Third Party Software"). Your use of such Third Party Software is subject to the terms and conditions of this Agreement and the applicable Third Party Software licenses. Except as expressly agreed otherwise, third parties do not warrant the Third Party Software, do not assume any liability with respect to its use, and do not undertake to furnish any support or information relating thereto.

#### GENERAL

Unless the Customer is the United States Government, this Agreement contains the entire agreement between the parties with respect to the use, reproduction, and transfer of the Software, and shall be governed by the laws of the state of Oregon.

You shall be responsible for any taxes that may now or hereafter be imposed, levied or assessed with respect to the possession or use of the Software or the rights and licenses granted under this Agreement, including any sales, use, property, value added, and excise taxes, and similar taxes, duties, or charges.

Any waiver by either party of any provision of this Agreement shall not constitute or be deemed a subsequent waiver of that or any other portion.

You may not assign this Agreement or any right or obligation under this Agreement, or delegate any performance, without Tektronix's prior written consent. This section does not prohibit You from transferring the Equipment in accordance with Subsections 3 and 4 of the Section titled "You may" above.

All questions regarding this Agreement should be directed to the nearest Tektronix Sales Office.

# Important safety information

This manual contains information and warnings that must be followed by the user for safe operation and to keep the product in a safe condition. To safely perform service on this product, additional information is provided at the end of this section.

### General safety summary

Use the product only as specified. Review the following safety precautions to avoid injury and prevent damage to this product or any products connected to it. Carefully read all instructions. Retain these instructions for future reference.

Comply with local and national safety codes.

For correct and safe operation of the product, it is essential that you follow generally accepted safety procedures in addition to the safety precautions specified in this manual.

The product is designed to be used by trained personnel only.

Only qualified personnel who are aware of the hazards involved should remove the cover for repair, maintenance, or adjustment.

Before use, always check the product with a known source to be sure it is operating correctly.

This product is not intended for detection of hazardous voltages.

Use personal protective equipment to prevent shock and arc blast injury where hazardous live conductors are exposed.

While using this product, you may need to access other parts of a larger system. Read the safety sections of the other component manuals for warnings and cautions related to operating the system.

When incorporating this equipment into a system, the safety of that system is the responsibility of the assembler of the system.

#### To avoid fire or personal injury

| Use proper power cord                 | Use only the power cord specified for this product and certified for the country of use.                                                                                                    |
|---------------------------------------|----------------------------------------------------------------------------------------------------|
|                                       | Do not use the provided power cord for other products.                                                                                                    |
| Ground the product                    | This product is grounded through the grounding conductor of the power cord. To avoid electric shock, the grounding conductor must be connected to earth ground. Before making connections to the input or output terminals of the product, ensure that the product is properly grounded.                                                                                                    |
|                                       | Do not disable the power cord grounding connection.                                                                                                    |
| Ground-referenced<br>oscilloscope use | Do not float the reference lead of this probe when using with ground-referenced oscilloscopes. The<br>reference lead must be connected to earth potential (0 V).                                                                                                    |
| Power disconnect                      | The power cord disconnects the product from the power source. See instructions for the location. Do not position the equipment so that it is difficult to access the power cord; it must remain accessible to the user at all times to allow for quick disconnection if needed.                                                                                                    |
| Connect and disconnect properly       | Do not connect or disconnect probes or test leads while they are connected to a voltage source.                                                                                                    |
|                                       | Use only insulated voltage probes, test leads, and adapters supplied with the product, or indicated by Tektronix to be suitable for the product.                                                                                                    |
| Observe all terminal ratings          | To avoid fire or shock hazard, observe all ratings and markings on the product. Consult the product manual for further ratings information before making connections to the product. Do not exceed the Measurement Category (CAT) rating and voltage or current rating of the lowest rated individual component of a product, probe, or accessory. Use caution when using 1:1 test leads because the probe tip voltage is directly transmitted to the product. |
|                                       | Do not apply a potential to any terminal, including the common terminal, that exceeds the maximum rating of that terminal.                                                                                                    |

|                                                      | Do not float the common terminal above the rated voltage for that terminal.                                                                                                    |
|------------------------------------------------------|----------------------------------------------------------------------------------------------------|
| Do not operate without covers                        | Do not operate this product with covers or panels removed, or with the case open. Hazardous voltage exposure is possible.                                                                                                    |
| Avoid exposed circuitry                              | Do not touch exposed connections and components when power is present.                                                                                                    |
| Do not operate with suspected<br>failures            | If you suspect that there is damage to this product, have it inspected by qualified service personnel.                                                                                                    |
|                                                      | Disable the product if it is damaged. Do not use the product if it is damaged or operates incorrectly. If in doubt about safety of the product, turn it off and disconnect the power cord. Clearly mark the product to prevent its further operation.                    |
|                                                      | Before use, inspect voltage probes, test leads, and accessories for mechanical damage and replace when damaged. Do not use probes or test leads if they are damaged, if there is exposed metal, or if a wear indicator shows.                                            |
|                                                      | Examine the exterior of the product before you use it. Look for cracks or missing pieces.                                                                                                    |
|                                                      | Use only specified replacement parts.                                                                                                    |
| Do not operate in wet/damp conditions                | <b>Note:</b> Be aware that condensation may occur if a unit is moved from a cold to a warm environment.                                                                                                    |
| Do not operate in an explosive                       |                                                                                                    |
| atmosphere                                           |                                                                                                    |
|                                                      | Remove the input signals before you clean the product.                                                                                                    |
| atmosphere<br>Keep product surfaces clean            |                                                                                                    |
| atmosphere<br>Keep product surfaces clean<br>and dry | Remove the input signals before you clean the product.<br>To ensure proper cooling, keep the sides and rear of the instrument clear of obstructions. Slots and<br>openings are provided for ventilation and should never be covered or otherwise obstructed. Do not push |

#### **Probes and test leads**

Before connecting probes or test leads, connect the power cord from the power connector to a properly grounded power outlet.

Keep fingers behind the finger guards on the probes.

Remove all probes, test leads and accessories that are not in use.

Use only correct Measurement Category (CAT), voltage, temperature, altitude, and amperage rated probes, test leads, and adapters for any measurement.

Beware of high voltages

Understand the voltage ratings for the probe you are using and do not exceed those ratings. Two ratings are important to know and understand:

- · The maximum measurement voltage from the probe tip to the probe reference lead
- · The maximum floating voltage from the probe reference lead to earth ground

These two voltage ratings depend on the probe and your application. Refer to the Specifications section of the manual for more information.

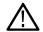

**Warning:** To prevent electrical shock, do not exceed the maximum measurement or maximum floating voltage for the oscilloscope input BNC connector, probe tip, or probe reference lead.

| Connect and disconnect<br>properly   | Connect the probe output to the measurement product before connecting the probe to the circuit under test.<br>Connect the probe reference lead to the circuit under test before connecting the probe input. Disconnect the<br>probe input and the probe reference lead from the circuit under test before disconnecting the probe from the<br>measurement product. |
|--------------------------------------|----------------------------------------------------------------------------------------------------|
| Connect and disconnect<br>properly   | De-energize the circuit under test before connecting or disconnecting the current probe.                                                                                                    |
|                                      | Connect the probe reference lead to earth ground only.                                                                                                    |
|                                      | Do not connect a current probe to any wire that carries voltages or frequencies above the current probe voltage rating.                                                                                                    |
| Inspect the probe and<br>accessories | Before each use, inspect probe and accessories for damage (cuts, tears, or defects in the probe body, accessories, or cable jacket). Do not use if damaged.                                                                                                    |

#### Service safety summary

The Service safety summary section contains additional information required to safely perform service on the product. Only qualified personnel should perform service procedures. Read this *Service safety summary* and the *General safety summary* before performing any service procedures.

| To avoid electric shock               | Do not touch exposed connections.                                                                                                    |
|---------------------------------------|----------------------------------------------------------------------------------------------------|
| Do not service alone                  | Do not perform internal service or adjustments of this product unless another person capable of rendering first aid and resuscitation is present.                                                            |
| Disconnect power                      | To avoid electric shock, switch off the product power and disconnect the power cord from the mains power before removing any covers or panels, or opening the case for servicing.                            |
| Use care when servicing with power on | Dangerous voltages or currents may exist in this product. Disconnect power, remove battery (if applicable), and disconnect test leads before removing protective panels, soldering, or replacing components. |
| Verify safety after repair            | Always recheck ground continuity and mains dielectric strength after performing a repair.                                                                                                    |

#### Terms in product manuals

These terms may appear in the product manuals:

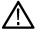

Warning: Warning statements identify conditions or practices that could result in injury or loss of life.

CAUTION: Caution statements identify conditions or practices that could result in damage to this product or other property.

### Symbols and terms on the product

These terms may appear on the product:

- · DANGER indicates an injury hazard immediately accessible as you read the marking.
- · WARNING indicates an injury hazard not immediately accessible as you read the marking.
- CAUTION indicates a hazard to property including the product.

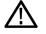

When this symbol is marked on the product, be sure to consult the manual to find out the nature of the potential hazards and any actions which have to be taken to avoid them. (This symbol may also be used to refer the user to ratings in the manual.)

The following symbols may appear on the product:

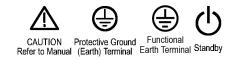

# **Compliance information**

This section lists the EMC (electromagnetic compliance), safety, and environmental standards with which the instrument complies. This product is intended for use by professionals and trained personnel only; it is not designed for use in households or by children.

Questions about the following compliance information may be directed to the following address:

Tektronix, Inc.

PO Box 500, MS 19-045

Beaverton, OR 97077, USA

www.tek.com

### **EMC** compliance

#### **EU EMC Directive**

Meets intent of Directive 2014/30/EC for Electromagnetic Compatibility. Compliance was demonstrated to the following specifications as listed in the Official Journal of the European Communities:

| EN 61326-1, EN 61326-2-1 | EMC requirements for electrical equipment for measurement, control, and laboratory use. <sup>1 2 3 4 5</sup>                                                                                                    |
|--------------------------|----------------------------------------------------------------------------------------------------|
|                          | <ul> <li>CISPR 11. Radiated and conducted emissions, Group 1, Class A</li> <li>IEC 61000-4-2. Electrostatic discharge immunity</li> <li>IEC 61000-4-3. RF electromagnetic field immunity</li> <li>IEC 61000-4-4. Electrical fast transient / burst immunity</li> <li>IEC 61000-4-5. Power line surge immunity</li> <li>IEC 61000-4-6. Conducted RF immunity</li> <li>IEC 61000-4-11. Voltage dips and interruptions immunity</li> </ul> |
| EN 61000-3-2             | AC power line harmonic emissions                                                                                                    |
| EN 61000-3-3             | Voltage changes, fluctuations, and flicker                                                                                                    |

#### Australia / New Zealand Declaration of Conformity - EMC

Complies with the EMC provision of the Radiocommunications Act per the following standard, in accordance with ACMA:

 CISPR 11. Radiated and conducted emissions, Group 1, Class A EN 61326-1 and EN 61326-2-1. Radiated and conducted emissions, Group 1, Class A.

#### FCC – EMC

Emissions are within the limits of FCC 47 CFR, Part 15, Subpart B for Class A equipment.

### Safety compliance

This section lists the safety standards with which the product complies and other safety compliance information.

- <sup>1</sup> This product is intended for use in nonresidential areas only. Use in residential areas may cause electromagnetic interference.
- <sup>2</sup> Emissions which exceed the levels required by this standard may occur when this equipment is connected to a test object.
- <sup>3</sup> Equipment may not meet the immunity requirements of applicable listed standards when test leads and/or test probes are connected.
- <sup>4</sup> For compliance with the EMC standards listed here, high quality shielded interface cables that incorporate low impedance connection between the cable shield and the connector shell should be used.
- <sup>5</sup> 10 mV/division to 1 V/division: ≤1.0 division waveform displacement or ≤2.0 division increase in peak-to-peak noise is allowed when the instrument is subjected to fields and signals as defined in the IEC 61000-4-3 and IEC 61000-4-6 tests.

#### **EU Low Voltage Directive**

Compliance was demonstrated to the following specification as listed in the Official Journal of the European Union:

Low Voltage Directive 2014/35/EU.

- EN 61010-1. Safety Requirements for Electrical Equipment for Measurement, Control, and Laboratory Use Part 1: General Requirements.
- EN 61010-2-030. Safety Requirements for Electrical Equipment for Measurement, Control, and Laboratory Use Part 2-030: Particular requirements for testing and measuring circuits.

#### U.S. nationally recognized testing laboratory listing

- UL 61010-1. Safety Requirements for Electrical Equipment for Measurement, Control, and Laboratory Use Part 1: General Requirements.
- UL 61010-2-030. Safety Requirements for Electrical Equipment for Measurement, Control, and Laboratory Use Part 2-030: Particular requirements for testing and measuring circuits.

#### **Canadian certification**

- CAN/CSA-C22.2 No. 61010-1. Safety Requirements for Electrical Equipment for Measurement, Control, and Laboratory Use Part 1: General Requirements.
- CAN/CSA-C22.2 No. 61010-2-030. Safety Requirements for Electrical Equipment for Measurement, Control, and Laboratory Use Part 2-030: Particular requirements for testing and measuring circuits.

#### Additional compliances

- IEC 61010-1. Safety Requirements for Electrical Equipment for Measurement, Control, and Laboratory Use Part 1: General Requirements.
- IEC 61010-2-030. Safety Requirements for Electrical Equipment for Measurement, Control, and Laboratory Use Part 2-030: Particular requirements for testing and measuring circuits.

#### Equipment type

Test and measuring equipment.

#### Safety class

Class 1 – grounded product.

#### Pollution degree description

A measure of the contaminants that could occur in the environment around and within a product. Typically the internal environment inside a product is considered to be the same as the external. Products should be used only in the environment for which they are rated.

- Pollution Degree 1. No pollution or only dry, nonconductive pollution occurs. Products in this category are generally encapsulated, hermetically sealed, or located in clean rooms.
- Pollution Degree 2. Normally only dry, nonconductive pollution occurs. Occasionally a temporary conductivity that is caused by condensation must be expected. This location is a typical office/home environment. Temporary condensation occurs only when the product is out of service.
- Pollution Degree 3. Conductive pollution, or dry, nonconductive pollution that becomes conductive due to condensation. These are sheltered locations where neither temperature nor humidity is controlled. The area is protected from direct sunshine, rain, or direct wind.
- Pollution Degree 4. Pollution that generates persistent conductivity through conductive dust, rain, or snow. Typical outdoor locations.

#### **Pollution degree**

Pollution Degree 2 (as defined in IEC 61010-1). Note: Rated for indoor, dry location use only.

#### Measurement and overvoltage category descriptions

Measurement terminals on this product may be rated for measuring mains voltages from one or more of the following categories (see specific ratings marked on the product and in the manual).

- · Measurement Category II. For measurements performed on circuits directly connected to the low-voltage installation.
- · Measurement Category III. For measurements performed in the building installation.
- Measurement Category IV. For measurements performed at the source of low-voltage installation.

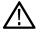

**Note:** Only mains power supply circuits have an overvoltage category rating. Only measurement circuits have a measurement category rating. Other circuits within the product do not have either rating.

#### Mains overvoltage category rating

Overvoltage Category II (as defined in IEC 61010-1)

### **Environmental considerations**

This section provides information about the environmental impact of the product.

#### Product end-of-life handling

Observe the following guidelines when recycling an instrument or component:

Equipment recycling

Production of this equipment required the extraction and use of natural resources. The equipment may contain substances that could be harmful to the environment or human health if improperly handled at the product's end of life. To avoid release of such substances into the environment and to reduce the use of natural resources, we encourage you to recycle this product in an appropriate system that will ensure that most of the materials are reused or recycled appropriately.

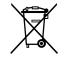

This symbol indicates that this product complies with the applicable European Union requirements according to Directives 2012/19/EU and 2006/66/EC on waste electrical and electronic equipment (WEEE) and batteries. For information about recycling options, check the Tektronix Web site (*www.tek.com/productrecycling*).

| Battery recycling      | This product also contains a small installed lithium metal button cell. Please properly dispose of or recycle the cell at its end of life according to local government regulations.                                                                                                    |
|------------------------|----------------------------------------------------------------------------------------------------|
| Perchlorate materials  | This product contains one or more type CR lithium batteries. According to the state of California, CR lithium<br>batteries are classified as perchlorate materials and require special handling. See dtsc.ca.gov/perchlorate<br>for additional information.                                                                                                    |
| Transporting batteries | The small lithium primary button cell contained in this equipment does not exceed 1 gram of lithium metal content per cell, and the cell type has been shown by the manufacturer to comply with the applicable requirements of the UN Manual of Tests and Criteria Part III, Sub-section 38.3. Consult your carrier to determine which lithium battery transportation requirements are applicable to your configuration, including to its re-packaging and re-labeling, prior to reshipment of the product by any mode of transport |

# Preface

# **Key features**

This oscilloscope can help you verify, debug, and characterize electronic designs. Key features include:

- Bandwidth variants 50 MHz, 70 MHz, 100 MHz and 200 MHz.
- 2 channel models
- Large 7 inch WVGA wide-screen color display
- Sample Rates of 1 GS/s on all Channels
- Up to 20K points record length on every channel
- Up to 5,000 waveforms/second capture rate
- Supports 32 automated measurements
- Edge, Runt and Pulse Width triggers
- FFT analysis for waveform spectrum analysis
- USB 2.0 Host ports for quick and easy storage of screen images, instrument settings, and waveforms to USB flash drives; installing
  firmware updates; and loading waveforms and settings from saved files
- USB 2.0 Device port for direct PC control of the oscilloscope using TekVISA connectivity, and other remote connectivity tools that support USBTMC
- Scope Intro provides a built-in overview of oscilloscope concepts and an introduction to the TBS1000C controls and features
- HelpEverywhere<sup>™</sup> displays graphics and short text descriptions when you access the menus for most oscilloscope settings
- **Courseware** function provides on-oscilloscope teaching instruction, with hundreds of courses available on the Tektronix Education Web page and the ability to easily create courses specific to your education needs

### Conventions used in this manual

The following icons are used throughout this manual.

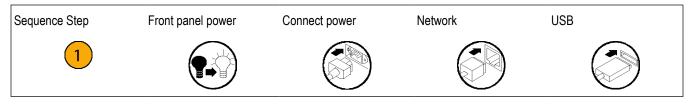

# Installation

# Unpacking the Oscilloscope

Unpack the oscilloscope and check that you received all items listed as standard accessories. The following pages list recommended accessories and probes, oscilloscope options, and upgrades. Check the Tektronix Web site (www.tek.com) for the most current information.

| TPP0100 (TBS1052C, TBS1072C, TBS1102C) 10X Passive Voltage Probe                                                                                                    |
|----------------------------------------------------------------------------------------------------|
| The TPP0100 probes have a system bandwidth of DC to 100 MHz at –3 dB and ship standard with TBS1000C oscilloscope models that have bandwidths up to 100 MHz.                                                                                                    |
| TPP0200 (TBS1202C) 10X Passive Voltage Probe                                                                                                    |
| The TPP0200 probes have a system bandwidth of DC to 200 MHz at –3 dB and ship standard with TBS1000C models with bandwidths greater than 100 MHz.                                                                                                    |
| <b>TBS1000C Oscilloscope Compliance and Safety Instructions.</b> (English, Japanese,<br>Russian, Korean, Simplified Chinese, Traditional Chinese) (071-3660-XX) A single printed<br>document is included. Refer to the Optional Accessories for a complete list of available<br>language manuals. |
| Specify plug option                                                                                                    |
| Traceable certificate of calibration                                                                                                    |
|                                                                                                    |

| Optional Accessories |                                                                                                    |
|----------------------|----------------------------------------------------------------------------------------------------|
|                      | P2220. 1X/10X passive probe, 200 MHz bandwidth.                                                                                                    |
|                      | P6101B. 1X passive probe (15 MHz, 300 V <sub>RMS</sub> CAT II rating).                                                                                                    |
|                      | P6015A. 1000X high-voltage passive probe (75 MHz).                                                                                                    |
|                      | P5100A. 100X high-voltage passive probe (500 MHz)                                                                                                    |
|                      | P5200A. 50 MHz, 50X/500X high-voltage differential probe.                                                                                                    |
|                      | P6021A. 15 A, 60 MHz AC current probe                                                                                                    |
|                      | P6022. 6 A, 120 MHz AC current probe.                                                                                                    |
|                      | A621. 2000 A, 5 to 50 kHz AC current probe                                                                                                    |
|                      | A622. 100 A, 100 kHz AC/DC current probe/BNC.                                                                                                    |
|                      | TCP303/TCPA300. 150 A, 15 MHz AC/DC current probe/amplifier.                                                                                                    |
|                      | TCP305A/TCPA300. 50 A, 50 MHz AC/DC current probe/ampliffer.                                                                                                    |
|                      | TCP312A/TCPA300. 30 A, 100 MHz AC/DC current probe/amplifier.                                                                                                    |
|                      | TCP404XL/TCPA400. 500 A, 2 MHz AC/DC current probe/amplifier                                                                                                    |
|                      | TPP0050.                                                                                                    |
|                      | TPP0100.                                                                                                    |
|                      | TPP0200.                                                                                                    |
|                      | <b>RM2000B Rackmount Kit.</b> The RM2000B Rackmount Kit lets you install a TBS1000B series oscilloscope into an industry-standard 19 inch rack. The rackmount kit requires seven inches (18 cm) of vertical rack space. You can turn the oscilloscope powe on or off from the front of the rackmount kit. The rackmount kit does not have slide-out capability. |
|                      | <b>TBS1000C, TDS2000C and TPS2000 Series Digital Oscilloscopes Programmer</b><br><b>Manual</b> . The PDF programmer manual (077-0444-XX, English) provides command and syntax information. Download manuals at www.tektronix.com/manuals.                                                                                                    |
| 000                  | <b>TBS1000C Series Digital Storage Oscilloscope Service Manual.</b> The PDF service manual (077-0897-XX, English) provides module-level repair information. Download manuals at www.tektronix.com/manuals.                                                                                                    |

Table continued...

| Optional Accessories |                                                                                                    |
|----------------------|----------------------------------------------------------------------------------------------------|
|                      | <b>TBS1000C Series Digital Storage Oscilloscope User Manuals.</b> The PDF user manual is available in these languages. Download manuals at www.tektronix.com/manuals.                                                                                 |
|                      | English, 077-1571-XX                                                                                                    |
|                      | French, 077-1572-XX                                                                                                    |
|                      | Italian, 077-1574-XX                                                                                                    |
|                      | German, 077-1573-XX                                                                                                    |
|                      | Spanish, 077-1576-XX                                                                                                    |
|                      | Japanese, 077-1579-XX                                                                                                    |
|                      | Simplified Chinese, 077-1580-XX                                                                                                    |
|                      | Traditional Chinese, 077-1581-XX                                                                                                    |
|                      | Korean, 077-1577-XX                                                                                                    |
|                      | Russian, 077-1582-XX                                                                                                    |
|                      | <b>TEK-USB-488 Adapter.</b> The GPIB adapter allows you to connect your oscilloscope to a GPIB controller.                                                                                                    |
|                      | <b>Soft Case.</b> The soft case (AC2100) protects the oscilloscope from damage and provides space for probes, a power cord, and manuals.                                                                                                    |
|                      | <b>Transit Case.</b> The transit case (HCTEK4321) provides shock, vibration, impact and moisture protection for the oscilloscope when you transport it from one place to another. The required soft case fits inside the transit case.                |
| Options              |                                                                                                    |
|                      | <b>Probe option: TBS1XX2C P2220.</b> Replaces standard probes with P2220 probes (200 MHz passive voltage probes with 1x/ 10x attenuation)                                                                                                    |
|                      | Service option: Option D1: Calibration Data Report Probes and accessories are not covered by the oscilloscope warranty and Service Offerings. Refer to the datasheet of each probe and accessory model for its unique warranty and calibration terms. |

Table continued...

| Options |                                                                                                    |
|---------|----------------------------------------------------------------------------------------------------|
|         | Front-panel overlays. In addition to the default English front panel shipped with your oscilloscope, you can obtain the following overlays: |
|         | Option L1: French front-panel overlay                                                                                                    |
|         | Option L2: Italian front-panel overlay                                                                                                    |
|         | Option L3: German front-panel overlay                                                                                                    |
|         | Option L4: Spanish front-panel overlay                                                                                                    |
|         | Option L5: Japanese front-panel overlay                                                                                                    |
|         | Option L7: Simplified Chinese front-panel overlay                                                                                           |
|         | Option L8: Traditional Chinese front-panel overlay                                                                                          |
|         | Option L9: Korean front-panel overlay                                                                                                    |
|         | Option L10: Russian front-panel overlay                                                                                                    |
|         | International Power Cords. In addition to the power cord shipped with your oscilloscope, you can obtain the following cords:                |
|         | Option A0, North American 120 V, 60 Hz, 161-0066-00                                                                                         |
| * px    | Option A1, European 230 V, 50 Hz, 161-0066-09                                                                                               |
|         | Option A2, United Kingdom 230 V, 50 Hz, 161-0066-10                                                                                         |
|         | Option A3, Australian 240 V, 50 Hz, 161-0066-13                                                                                             |
|         | Option A5, Switzerland 230 V, 50 Hz, 161-0154-00                                                                                            |
|         | Option A6, Japan 100 V, 50/60 Hz, 161–0342–00                                                                                               |
|         | Option A10, China 220 V, 50 Hz, 161-0304-00                                                                                                 |
|         | Option A11, India 230 V, 50 Hz, 161-0400-00                                                                                                 |

# **Operating requirements**

### **Environment requirements**

| Characteristic                          | Description                                                                                                    |  |  |
|-----------------------------------------|----------------------------------------------------------------------------------------------------|--|--|
| Operating and Non-Operating temperature | <b>Operating:</b> 0°C to +50°C<br><b>Non-Operating:</b> -30°C to +70°C, with 5°C/minute maximum gradient.                                   |  |  |
| Operating and Non-Operating humidity    | Operating:                                                                                                    |  |  |
|                                         | <ul> <li>5% to 90% relative humidity (% RH) at up to +30°C</li> <li>5% to 60% RH above +30°C up to +50°C</li> <li>non-condensing</li> </ul> |  |  |
|                                         | Non- Operating:                                                                                                    |  |  |
|                                         | <ul> <li>5% to 90% relative humidity (% RH) at up to +30°C</li> <li>5% to 60% RH above +30°C up to +60°C</li> <li>non-condensing</li> </ul> |  |  |
| Operating and Non-Operating altitude    | Operating: Up to 3,000 meters (9,842 feet)<br>Non-Operating: Up to 12,000 meters (39,370 feet)                                              |  |  |

### **Power requirements**

| Characteristic         | Description                                                                                                    |  |
|------------------------|----------------------------------------------------------------------------------------------------|--|
| Power source voltage   | 100 to 240 V <sub>AC</sub> RMS ±10%, Single Phase                                                                                                  |  |
| Power source frequency | 50/60 Hz over entire source voltage range<br>400 Hz (360 Hz to 440 Hz) for 115 $V_{AC}$<br>(100 $V_{AC}$ - 132 $V_{AC}$ ) RMS source voltage range |  |
| Power consumption      | All models: 80 W maximum                                                                                                    |  |

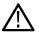

CAUTION: A ground connection through the power cord grounding conductor is essential for safe operation.

### TPP0100, TPP0200 series 10X passive probes information

The TPP0100, TPP0200 Series 10X Passive Probes are high impedance, passive probes with 10X attenuation. They are designed for use with TBS1000C oscilloscopes. These oscilloscopes have 14 pF of input capacitance.

The compensation range of these probes is 8 to 18 pF.

The probes have no user- or Tektronix-serviceable parts.

Warning: Do not float the TPP0100, TPP0200 probes on any oscilloscope.

#### Connecting the probe to the oscilloscope

Connect the probe as shown in the illustrations below.

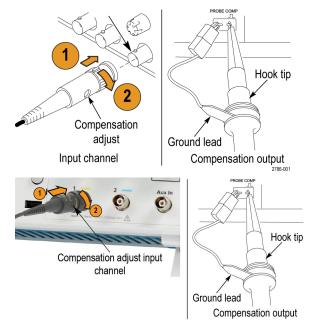

#### Compensating the probe

Due to variations in oscilloscope input characteristics, the low-frequency compensation of the probe may need adjustment after moving the probe from one oscilloscope channel to another.

If a 1 kHz calibrated square wave displayed at 1 ms/division shows significant differences between the leading and trailing edges, perform the following steps to optimize low-frequency compensation:

- 1. Connect the probe to the oscilloscope channel that you plan to use for your measurements.
- 2. Connect the probe to the probe compensation output terminals on the oscilloscope front panel.

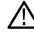

Warning: To avoid electric shock, only connect to the Probe Comp signal on the oscilloscope when making this adjustment.

- 3. Push Autoset or otherwise adjust your oscilloscope to display a stable waveform.
- 4. Adjust the trimmer in the probe until you see a perfectly flat-top square wave on the display. (See illustration.)

Warning: To avoid electric shock, only use the insulated adjustment tool when making compensation adjustments.

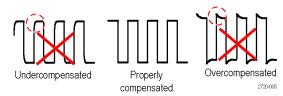

#### Connecting the probe to the circuit

Use the standard accessories included with the probe to connect to your circuit.

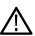

Warning: To avoid electric shock when using the probe or accessories, keep fingers behind the finger guard of the probe body and accessories.

• To reduce risk of shock, ensure the ground lead and ground spring are fully mated before connecting the probe to the circuit under test.

#### Standard accessories

The accessories included with the probe are shown below.

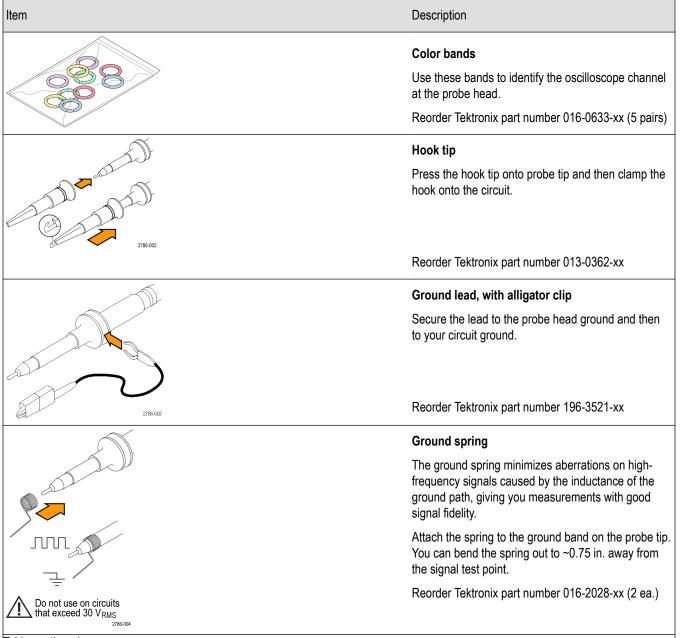

Table continued...

| Item | Description                               |
|------|-------------------------------------------|
|      | Adjustment tool                           |
|      | Reorder Tektronix part number 003-1433-xx |

#### **Optional accessories**

You can order the following accessories for your probe.

| Accessory                            | Part number |
|--------------------------------------|-------------|
| Alligator Ground Lead, 12 in         | 196-3512-xx |
| 6" Clip-on Ground Lead               | 196-3198-xx |
| Ground Spring, Short, 2 ea.          | 016-2034-xx |
| MicroCKT Test Tip                    | 206-0569-xx |
| Micro Hook Tip                       | 013-0363-xx |
| Universal IC Cap                     | 013-0366-xx |
| Circuit Board Test Point/PCB Adapter | 016-2016-xx |
| Wire, spool, 32 AWG                  | 020-3045-xx |

#### Specifications

#### Table 1: Electrical and mechanical specifications

| Characteristic               | TPP0100                     | TPP0200                     |
|------------------------------|-----------------------------|-----------------------------|
| Bandwidth (-3 dB)            | DC to 100 MHz               | DC to 200 MHz               |
| System attenuation accuracy  | 10:1 ±3.2%                  | 10:1 ±3.2%                  |
| Compensation range           | 15 pF – 25 pF               | 15 pF – 25 pF               |
| System input resistance @ DC | 10 MΩ ±1.5%                 | 10 MΩ ±1.5%                 |
| System input capacitance     | <12 pF                      | <12 pF                      |
| System rise time (typical)   | <3.5 ns                     | <2.3 ns                     |
| Propagation delay            | ~6.1 ns                     | ~6.1 ns                     |
| Maximum input voltage        | 300 V <sub>RMS</sub> CAT II | 300 V <sub>RMS</sub> CAT II |
| Cable length                 | 1.3 m                       | 1.3 m                       |

| Characteristic               | TPP0051                     | TPP0101                     | TPP0201                     |
|------------------------------|-----------------------------|-----------------------------|-----------------------------|
| Bandwidth (-3 dB)            | DC to 50 MHz                | DC to 100 MHz               | DC to 200 MHz               |
| System attenuation accuracy  | 10:1 ±3.2%                  | 10:1 ±3.2%                  | 10:1 ±3.2%                  |
| Compensation range           | 15 pF – 25 pF               | 15 pF – 25 pF               | 15 pF – 25 pF               |
| System input resistance @ DC | 10 MΩ ±1.5%                 | 10 MΩ ±1.5%                 | 10 MΩ ±1.5%                 |
| System input capacitance     | <12 pF                      | <12 pF                      | <12 pF                      |
| System rise time (typical)   | <3.5 ns                     | <3.5 ns                     | <2.3 ns                     |
| Propagation delay            | ~6.1 ns                     | ~6.1 ns                     | ~6.1 ns                     |
| Maximum input voltage        | 300 V <sub>RMS</sub> CAT II | 300 V <sub>RMS</sub> CAT II | 300 V <sub>RMS</sub> CAT II |
| Cable length                 | 1.3 m                       | 1.3 m                       | 1.3 m                       |

#### Table 2: Electrical and mechanical specifications

#### Table 3: Environmental specifications

| Characteristics                                                                     | Description                                     |  |
|-------------------------------------------------------------------------------------|-------------------------------------------------|--|
| Temperature                                                                         |                                                 |  |
| Operating                                                                           | –10 °C to +55 °C (14 °F to +131 °F)             |  |
| Nonoperating                                                                        | –51 °C to +71 °C (–60 °F to +160 °F)            |  |
| Humidity                                                                            |                                                 |  |
| Operating and Non-Operating 5% to 95% relative humidity (%RH) up to +30 °C (86 °F), |                                                 |  |
|                                                                                     | 5% to 65% RH above +30° C up to +55 °C (131 °F) |  |
| Altitude                                                                            |                                                 |  |
| Operating                                                                           | 3.0 km (10,000 ft) maximum                      |  |
| Nonoperating                                                                        | 12.2 km (40,000 ft) maximum                     |  |

#### Performance graphs

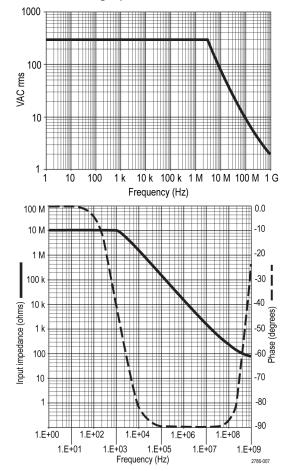

Table 4: Certifications and compliances

| Characteristics                      | Description                                                                                                    |                                                   |  |  |
|--------------------------------------|----------------------------------------------------------------------------------------------------|---------------------------------------------------|--|--|
| EC Declaration of Conformity         | Compliance was demonstrated to the following specification as listed in the Official Journal of the European Communities: |                                                   |  |  |
|                                      | Low Voltage Dire                                                                                                    | Low Voltage Directive 2006/95/EC:                 |  |  |
|                                      | EN61010-031: 20                                                                                                    | 02                                                |  |  |
| Safety Standards                     | UL61010-031;2007<br>CAN/CSA C22.2 No. 61010-031-07                                                                        |                                                   |  |  |
|                                      |                                                                                                    |                                                   |  |  |
|                                      | IEC61010-031; IEC 61010-031/A1:2008                                                                                       |                                                   |  |  |
| Measurement Category<br>Descriptions | Category                                                                                                    | Examples of Products in this Category             |  |  |
|                                      | CAT III                                                                                                    | Distribution-level mains, fixed installation      |  |  |
|                                      | CAT II                                                                                                    | Local-level mains, appliances, portable equipment |  |  |
|                                      | CAT I                                                                                                    | Circuits not directly connected to mains.         |  |  |
| Table continued                      |                                                                                                    |                                                   |  |  |

|                                        | Characteristics    | Description                                                                                                    |
|----------------------------------------|--------------------|----------------------------------------------------------------------------------------------------|
| o to to-t). Raled for indoor use only. | Pollution Degree 2 | Do not operate in environments where cond– uctive pollutants may be present (as defined in IEC 61010-1). Rated for indoor use only. |

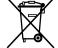

**Equipment Recycling.** This product complies with the European Union's requirements according to Directive 2002/96/EC on waste electrical and electronic equipment (WEEE). For more information about recycling options, check the Support/ Service section of the Tektronix Web site (www.tektronix.com).

# Getting acquainted with the oscilloscope

### Powering the oscilloscope

Grounding the oscilloscope is necessary for safety and to take accurate measurements. The oscilloscope must share the same ground as any circuits that you are testing. You connect the oscilloscope to ground by plugging the three-pronged power cord into an outlet grounded to earth ground.

To power the oscilloscope on:

- 1. Connect the power cord supplied with the instrument to the oscilloscope power connector.
- 2. Connect the power cord to the appropriate AC main source.

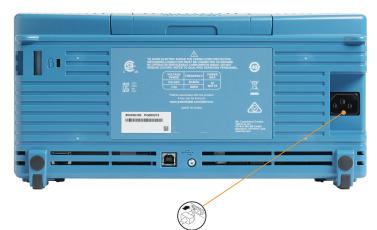

3. Push the Power button on the top.

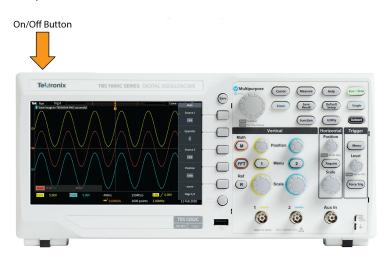

To power off the oscilloscope on: cord :

- 1. Push the **Power** button on the top.
- 2. Disconnect the power cord from the main source and the oscilloscope power connector.

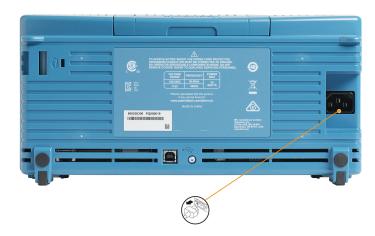

**Note:** The current instrument settings are stored in nonvolatile memory when you power off the oscilloscope. The oscilloscope restores the settings when you power on.

# Changing the user interface language

/!\

You can change the language used for the oscilloscope on-screen display, measurements, readouts, and menus to one of 10 languages. The following steps show how to change the user interface language. These steps also introduce you to the oscilloscope menu system.

1. Push the Utility front-panel button. The oscilloscope displays a side menu on the right side of the screen.

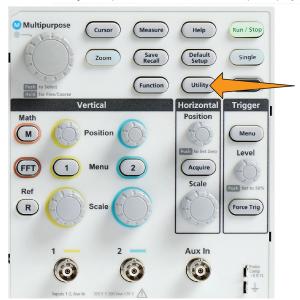

2. Push the Language side-menu button.

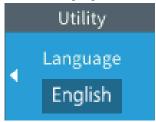

The oscilloscope opens the Language menu.

You will use the Multipurpose knob to select and click menu items. The following text describes how the Multipurpose knob works.

| Language     |          |         |          |  |  |
|--------------|----------|---------|----------|--|--|
| ✓<br>English | Français | Deutsch | Italiano |  |  |
| Español      | русский  | 日本語     | 한국어      |  |  |
| 中文简体         | 繁體中文     |         |          |  |  |

The Multipurpose knob lets you interact with on-screen menus, messages, and dialog boxes.

A icon on a menu, message, or dialog box label means that you can use the Multipurpose knob to select and click values in that item.

| Multipurpose         |
|----------------------|
| 0-122                |
| 15                   |
|                      |
|                      |
|                      |
| 2.0                  |
| Push to Select       |
| Hold for Fine/Coarse |

The knob has two functions:

• Select function, where you *turn* the knob to select (highlight) a menu item. Selecting a menu item does not execute (run) that function.

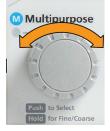

• Click function, where you *push* the knob to either run the selected menu item or enable a field in that menu item to enter numbers or select values.

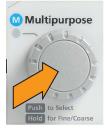

3. Turn the Multipurpose knob to select a language.

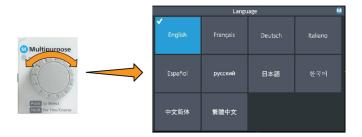

4. Push the Multipurpose knob to select the highlighted language. The selected language takes effect immediately.

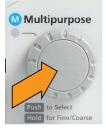

5. Push the Menu On/Off button to close the Utility menu.

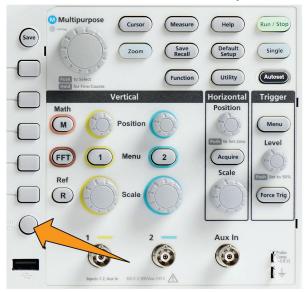

6. If you load a language other than English, install the plastic overlay on the front panel to provide labels in that language. Fold the overlay tabs. Push the overlay over the knobs until the knob hole tabs click over the bottom edges of the knobs. Insert the overlay tabs into the small slots.

If you are changing from a non English language to English, remove the front-panel language overlay.

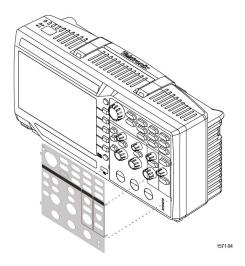

### Changing the date and time

Set the current date and time so that files that you save are marked with the correct date and time. The date and time are shown in the lower-right corner of the screen. Time is shown using a 24-hour clock.

**Note:** The clock does not automatically adjust for seasonal time changes. The calendar does adjust for leap years.

The following steps show how to set the oscilloscope clock with the current date and time. These steps also introduce you to more functions of the menu system.

1. Push Utility front-panel button.

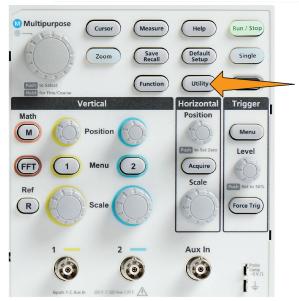

- 2. Push -More- Page 1/2 side-menu button.
- 3. Push Display & Date side-menu button. Turn the Multipurpose knob to select Display Date & Time option. The oscilloscope shows the Set Date & Time menu.

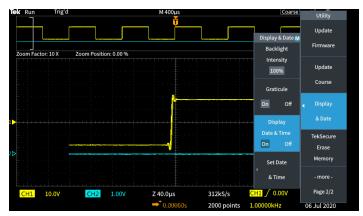

4. Turn the Multipurpose knob to select the Year field.

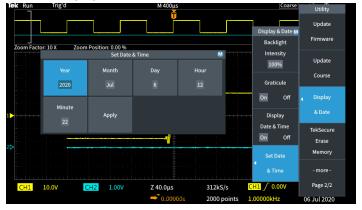

5. Click the **Multipurpose** knob to enable setting the year value. A white box is drawn around the number field, indicating that you can use the **Multipurpose** knob to change that value.

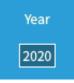

6. Turn the **Multipurpose** knob to change the year value in the field.

When the value is correct, click the Multipurpose knob. This enters the number and returns the knob to menu select mode.

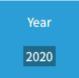

7. Repeat steps 2 - 5. to select and change the remaining date and time settings (Month, Day, Hour, Minute).

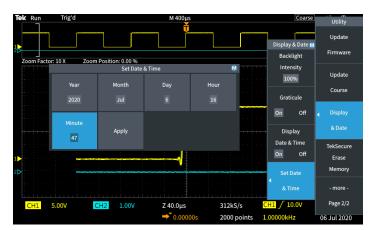

8. When you have finished making all date and time changes, turn the **Multipurpose** knob to select **Apply**, then click the knob to enter the date/time settings into the oscilloscope.

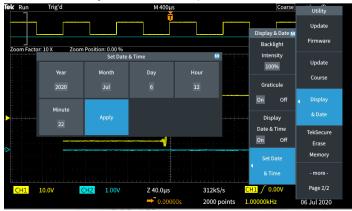

9. To turn off displaying the date and time, select Display Date & Time and click the Multipurpose knob to toggle On or Off.

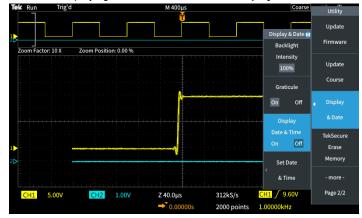

10. Push the Menu On/Off button to close the Utility side menu.

The new date and time are shown in the lower-right corner of the screen.

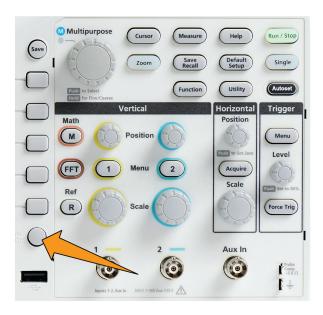

#### Supported probe types

For more information on the many probes available for use with TBS1000C Series oscilloscopes, visit the Oscilloscope Probe and Accessory Selector tool on the Tektronix Web site (www.tek.com).

#### Reducing electrostatic damage while taking measuremens

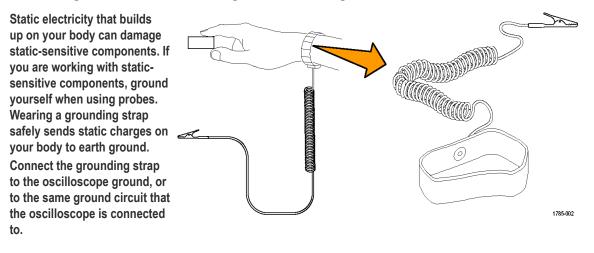

#### Doing a functional check

Perform this quick functional check to verify that your oscilloscope is operating correctly.

```
Connect the oscilloscope power cable as described
in Powering On the Oscilloscope. See Powering the
oscilloscope on page 34.
```

Table continued...

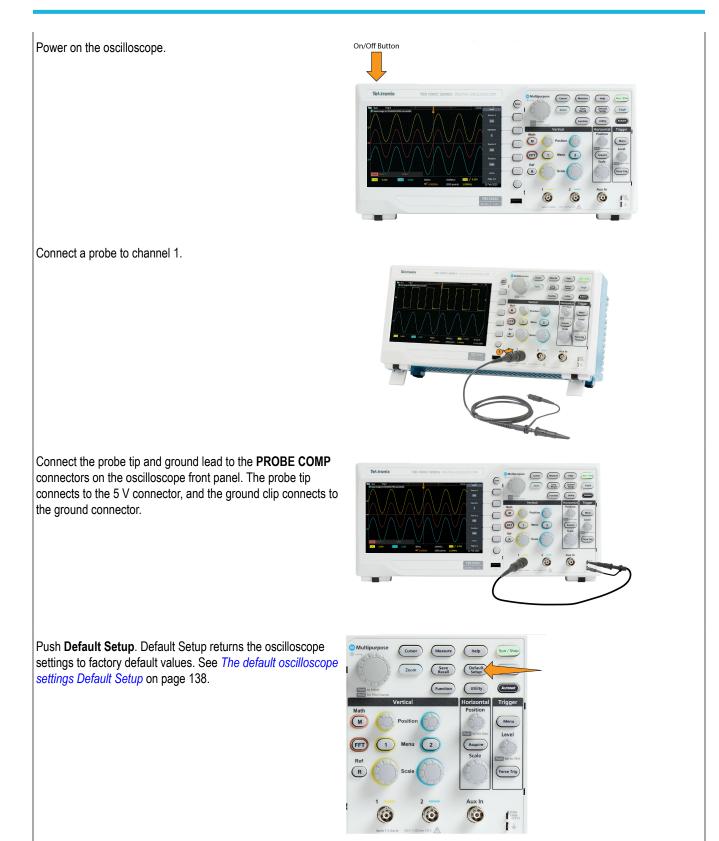

Table continued...

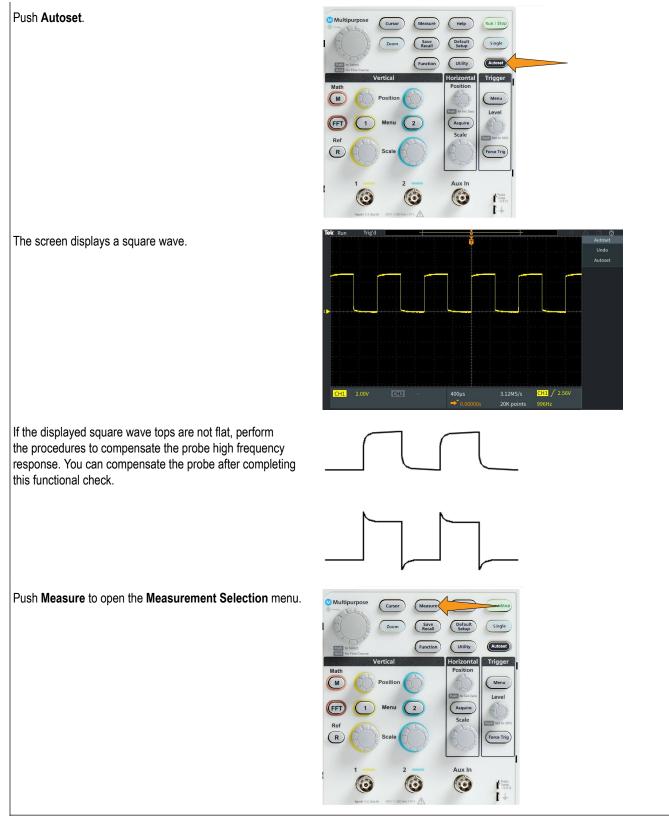

Table continued...

Turn the Multipurpose knob to select Snapshot.

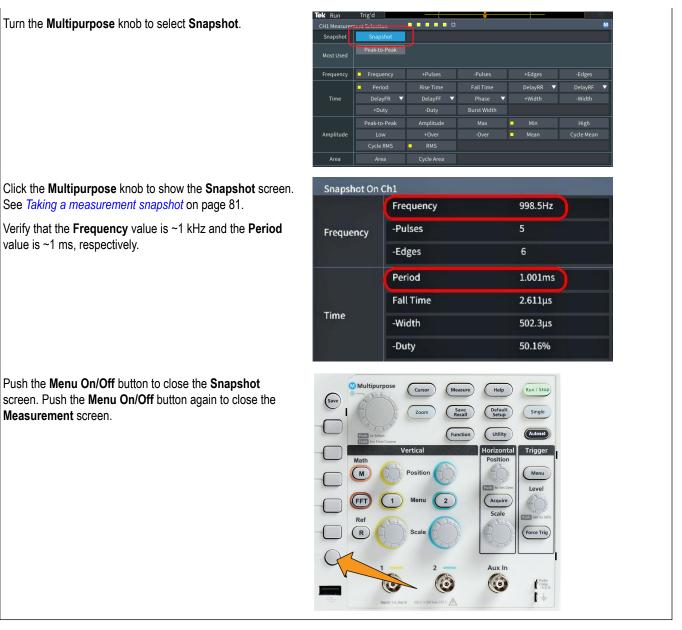

value is ~1 ms, respectively.

Measurement screen.

What is Autoset The functional check used the Autoset button to display a stable waveform. Autoset automatically adjusts the oscilloscope acquisition, horizontal, trigger, and vertical controls to display five or six waveform cycles for an active (displayed) channel. This powerful function can save you time when you need to view an unknown signal. See the Autoset topic for more information. See Using Autoset on page 67.

## Probes and ground leads tip

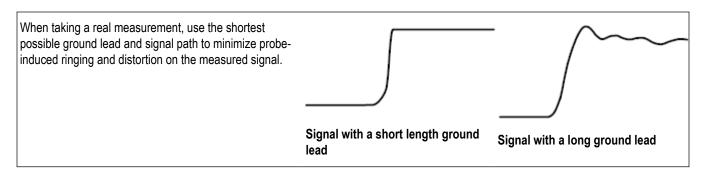

#### Getting on-screen help for settings HelpEverywhere™

HelpEverywhere<sup>™</sup> is a mode that displays graphics and short text descriptions when you access the menus for most oscilloscope settings. This is very useful for when you are first learning the functions of oscilloscope controls.

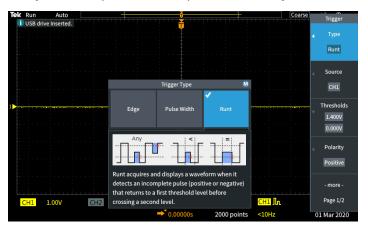

You can enable **HelpEverywhere**<sup>™</sup> content for all supported settings, or enable it for specific function groups, such as **Trigger** controls, **Vertical** controls, and so on.

- 1. Push the Help front-panel button.
- 2. Push the HelpEverywhere<sup>™</sup> side-menu button to display the menu. All HelpEverywhere<sup>™</sup> content is set to Off by default except for the Measurement category, which is On.

| Tek Run Auto          |               | [              | Ť                 |                   |                                            | <u> </u>      |
|-----------------------|---------------|----------------|-------------------|-------------------|--------------------------------------------|---------------|
|                       |               |                |                   |                   |                                            | Help          |
|                       |               | HelpEvery      | /where™           |                   |                                            | Course        |
|                       | Set All to On | Set All to Off | Acquire<br>On Off | Trigger<br>On Off |                                            | Scope Intro   |
|                       | Vertical      | Math           | FFT               | Cursor            |                                            | Help          |
| 1                     | On Off        | On Off         | On Off            | On Off            | : :<br>+ + + + + + + + + + + + + + + + + + | ■ Everywhere™ |
|                       | Reference     | Measurement    | Utility           | Bus               |                                            |               |
|                       | On Off        | On Off         | On Off            | On Off            |                                            |               |
|                       | Search        |                |                   |                   |                                            |               |
|                       | On Off        |                |                   |                   |                                            |               |
|                       |               |                |                   |                   |                                            |               |
|                       |               |                |                   |                   |                                            |               |
| a da a da a da a a da |               |                | <del>.</del>      |                   |                                            |               |
| CH1 1.00V             | CH2           | 4.00           | Dμs               | 31.2MS/s          | <mark>СН1</mark> Лл.                       |               |
| СНЗ                   | CH4           | → <b>*</b>     | 0.00000s          | 2000 points       | <10Hz                                      |               |

3. To turn all HelpEverywhere<sup>™</sup> content on or off, use the Multipurpose knob to select Set All to On or Set All to Off, then click the knob.

|                     | HelpEverywhere™ M     |                   |                   |  |  |  |  |  |  |  |
|---------------------|-----------------------|-------------------|-------------------|--|--|--|--|--|--|--|
| Set All to On       | Set All to Off        | Acquire<br>On Off | Trigger<br>On Off |  |  |  |  |  |  |  |
| Vertical<br>On Off  | Math<br>On Off        | FFT<br>On Off     | Cursor<br>On Off  |  |  |  |  |  |  |  |
| Reference<br>On Off | Measurement<br>On Off | Utility<br>On Off | Bus<br>On Off     |  |  |  |  |  |  |  |
| Search<br>On Off    |                       |                   |                   |  |  |  |  |  |  |  |

4. To set individual menu categories to show HelpEverywhere™, use the Multipurpose knob to select a category, then click the knob to toggle that selection On or Off.

| Tek Run Auto                           |               | [              | <del>.</del>       | ]           |                     | <u>a 10 0</u>    |
|----------------------------------------|---------------|----------------|--------------------|-------------|---------------------|------------------|
|                                        |               |                |                    |             |                     | Help             |
|                                        |               |                |                    |             |                     |                  |
|                                        | i             |                | :                  | : :         | i i                 | Course           |
|                                        |               | HelpEvery      | /where™            |             | M                   |                  |
|                                        |               |                | Acquire            | Trigger     |                     |                  |
| ······································ | Set All to On | Set All to Off | On Off             | On Off      |                     | Scope Intro      |
|                                        |               |                |                    |             |                     |                  |
|                                        | Vertical      | Math           | FFT                | Cursor      |                     | Help             |
|                                        | On Off        | On Off         | On Off             | On Off      |                     | ▲<br>Everywhere™ |
|                                        |               |                |                    |             |                     | Licijinicio      |
|                                        | Reference     | Measurement    | Utility            | Bus         |                     |                  |
|                                        | On Off        | On Off         | On Off             | On Off      |                     |                  |
|                                        |               |                |                    |             |                     |                  |
|                                        | Search        |                |                    |             |                     |                  |
|                                        | On Off        |                |                    |             | : :                 |                  |
|                                        |               |                | · <del>+</del> · · |             |                     |                  |
|                                        |               |                |                    |             |                     |                  |
|                                        |               |                |                    |             |                     |                  |
|                                        | <u> </u>      | <u></u>        | <u> </u>           | <u> </u>    |                     |                  |
| CH1 1.00V                              | СН2           | 4.00           | )μs                | 31.2MS/s    | <mark>СН1</mark> Лл |                  |
| СН3                                    | CH4           |                | 0.00000s           | 2000 points | <10Hz               |                  |

The next time you access a **HelpEverywhere™** supported menu setting, the oscilloscope displays the help for that item.

Note: You may need to turn the Multipurpose knob and select another menu item to show the HelpEverywhere™ content.

| Tek Run | Auto  |                                          | -[   |                                                       |        |          |                      | Coarse | Channel1    |
|---------|-------|------------------------------------------|------|-------------------------------------------------------|--------|----------|----------------------|--------|-------------|
|         |       |                                          |      |                                                       |        |          |                      |        | d Deskew    |
|         |       |                                          |      | Coupling                                              | M      |          |                      |        | Coupling    |
|         |       |                                          |      |                                                       |        |          |                      |        | DC          |
| 1       |       | dendendenden den den den den den den den | ++++ | · · · · ·                                             | $\cup$ | ******** | *****                |        | Invert      |
|         |       |                                          |      | DC A                                                  |        | i .<br>1 |                      |        | On Off      |
|         |       |                                          |      |                                                       | ^,∞    |          |                      |        | Bandwidth   |
|         |       |                                          |      | DC coupling passes both<br>DC parts of the input sign |        |          |                      |        | Full        |
|         |       |                                          |      | that you see the DC offset<br>AC waveform.            | of the |          |                      |        | - more -    |
| CH1     | 1.00V | CH2                                      |      | 4.00µs                                                | 31.2   | MS/s     | <mark>СН1</mark> Лл. |        | Page 2/2    |
|         |       |                                          |      | ➡ 0.00000s                                            | 2000   | ) points | <10Hz                | I      | 01 Mar 2020 |

When any HelpEverywhere™ content is enabled, the HelpEverywhere™ icon is highlighted (in upper right corner of screen).

#### Signal path compensation SPC

Signal Path Compensation (SPC) corrects for DC level inaccuracies in the internal signal path caused by temperature variations and/or long-term signal path drift. You should run the SPC whenever the ambient (room) temperature has changed by more than 10 °C, or once a week if you use vertical scale settings of 5 mV per division or less. Failure to run a SPC may result in the oscilloscope not meeting warranted performance levels at those volts per division settings.

To compensate the signal path for all channels:

1. Power on and warm up the oscilloscope for at least 20 minutes.

- 2. IMPORTANT: Remove all input signals (probes and cables) from channel inputs and the Aux In connector on the front of the oscilloscope.
- 3. Push Utility.

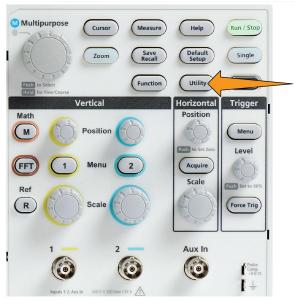

- 4. Push the Calibration & Diagnostic side-menu button.
- 5. Turn the Multipurpose knob to select Signal Path, then click the Multipurpose knob to start the SPC process.

The oscilloscope shows a Signal Path Compensation information message.

6. Push the Compensate Signal Paths side-menu button to start the process.

The screen shows rotating dots while the SPC is run. The oscilloscope displays a message when the SPC is complete. SPC can take several minutes to run, so wait until the oscilloscope shows a message that SPC is completed.

- 7. Push Menu Off to remove the message and menus.
- 8. Reconnect probes to the oscilloscope.

#### The Scope Intro function

The **Scope Intro** function provides a brief history of oscilloscopes, some basic oscilloscope concepts, and an overview of the oscilloscope features and controls.

You can view any topic in any order.

1. Push the Help front-panel button.

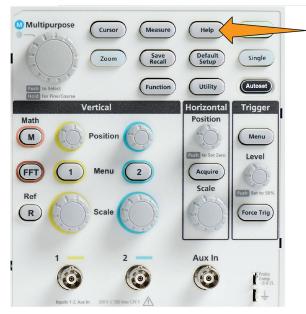

2. Push the Scope Intro side-menu button.

<u>/ľ</u>

- 3. Use the Multipurpose knob to select and click a topic heading.
- 4. Use the Multipurpose knob to select and click a topic to read.
- 5. Push the relevant side-menu button to return to the menu for the subject category, and select and click the next topic to view.
- 6. When you are done viewing the topics for that category, push the Scope Intro side-menu button to return to the main menu, and select a new category to read.
- 7. Push the Menu On/Off button to close the Scope Intro mode.

Note: The Scope Intro function does not remember which topics you have read.

## Sampling oscilloscope concepts

#### Sampling and acquisition concepts

Before the oscilloscope can display or measure a signal, it must be sampled. **Sampling** is the process of measuring the input signal amplitude value at regular intervals (called the sampling rate, in samples per second), converting the sampled levels into digital data, and storing the sampled values in memory to create a **waveform record**. The oscilloscope uses the digitized values in the waveform record to create, display, and measure waveforms. Each oscilloscope channel has its own waveform record memory storage.

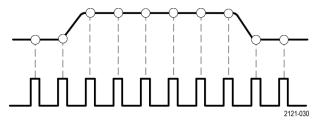

TBS1000C Series oscilloscopes use real-time sampling. In real-time sampling, the oscilloscope samples and digitizes all of the sampled points at one time, in sequence, stores the sampled data in memory, and then repeats the sampling and storage process.

Use the **Horizontal Scale** knob to change the sample rate (samples per second). The oscilloscope automatically sets the sample rate so that there are more than enough samples to accurately capture the signal information. The sample rate is shown on the screen at all times in the horizontal position/scale readout.

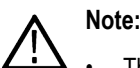

• The maximum sample rate of 1 GS/s is available on both channels, when both channels are active.

You can set the waveform **record length** (number of sample points in the waveform record) from 1000 points to 20k points. A longer (larger) waveform record is useful to capture several waveform cycles to search for a waveform of interest, or to capture a great deal of detail for just a few waveform cycles and then use the **Zoom** function to search the waveform for areas of interest.

Each time the oscilloscope fills the waveform record is called a **waveform acquisition**, or **acquisition** for short. Each acquisition stores new sample data into the same waveform record for that channel.

A waveform record is further divided into **acquisition intervals**, which are equally sized groups of samples. Acquisition intervals let the oscilloscope perform calculations to analyze and display data such as the minimum and maximum data values per interval, or the average signal value per interval. How the values in the acquisition interval are used is set by the acquisition mode.

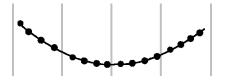

#### Acquisition mode concepts

The **acquisition mode** sets how the oscilloscope uses the sampled data points in each acquisition interval to create and display a waveform. You can set the acquisition mode to one of the following modes.

Sample mode retains and uses the first sampled point from each acquisition interval to create the displayed waveform. This is the default mode.

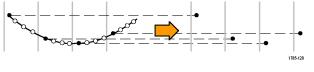

Peak Detect mode uses the highest and lowest of all the samples contained in two consecutive acquisition intervals. Use this mode to help detect short rapid transitions in a waveform. Peak Detect is not available at faster time per division settings.

Hi Res mode oversamples lower-frequency signals and calculates the average of all the samples for each acquisition interval. Use Hi Res mode to provide higherresolution (16-bit) sample points for lower-frequency waveforms.

Average mode calculates and displays the average value for each sample point over a user-specified number of acquisitions. Use Average mode to reduce random noise.

#### **Trigger concepts**

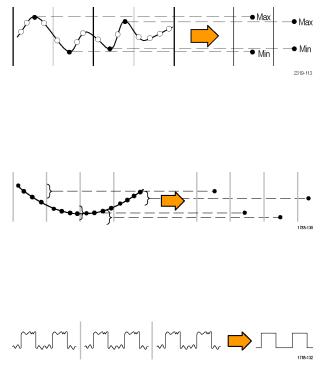

The oscilloscope uses the data in the waveform record to construct and display a waveform on the oscilloscope screen. However, as the oscilloscope is constantly acquiring samples into the waveform record, each waveform record starts at a random point of the input signal. This means that the waveform record sample values are constantly changing, which results in a displayed waveform that is unstable or jittering. An unstable waveform cannot be accurately measured, making this display useless except for very broad measurements (type of signal, approximate peak to peak signal amplitude).

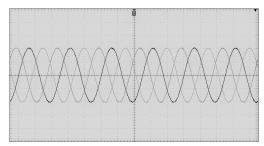

#### Figure 1: Untriggered display

What is needed is a way to set the oscilloscope to detect, or trigger on, the same signal condition or state on the input signal for each waveform acquisition, and store the samples in the waveform record such that the same signal condition is at the same sample time location in the waveform record.

A **trigger** sets when the oscilloscope detects a defined waveform condition, such as at a specified signal voltage level on the rising edge of the signal. The oscilloscope uses that trigger condition to store the waveform samples in the waveform record so that the signal sample point that meets the trigger condition is at the same location in the waveform record. When displayed, the waveform record for each acquisition shows the waveform at the same trigger point, resulting in a stable waveform on the screen.

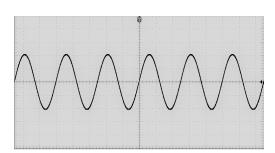

#### Figure 2: Triggered display

Understanding and using triggers is probably the most important skill needed to quickly display and analyze waveforms. A trigger condition can be as simple as when the signal passes through a specified voltage level when going from a low level to a high level (positive slope). A trigger condition can also be very specific, such as when the signal level is falling and the width of a single pulse of the signal is less than a specified time period.

The trigger point in a waveform record also sets the zero time-reference point in a waveform record. By default, the trigger point in a waveform record is in the center of the waveform record. This means that half of the record shows the signal waveform before the trigger condition (pretrigger), and the other half shows the waveform after the trigger condition (post-trigger).

Pretrigger data can help you troubleshoot signal problems. For example, to find the cause of an unwanted glitch in your test circuit, trigger on the glitch signal and look at the pretrigger waveform. By analyzing what happens before the glitch, you may uncover information that helps you find the source of the glitch.

#### Trigger slope and level concepts

The oscilloscope must detect both the slope and level conditions before it can trigger and display a stable waveform.

The minimum trigger conditions needed to display a stable waveform are the signal slope and threshold level. The slope sets the oscilloscope to find the trigger point on the rising or the falling edge of a signal. The level sets where on that edge the trigger point occurs.

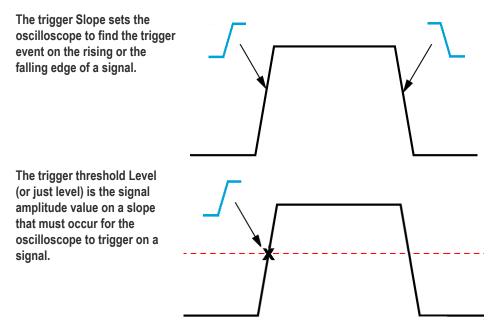

A runt trigger needs two thresholds to define the two levels that a signal must pass through to be considered a valid (nonrunt) signal. The arrow at the far right of the screen marks the threshold level(s) for that signal.

Turning the Trigger Level knob changes the threshold level and momentarily displays a long horizontal line (or two lines for a runt trigger) across the waveform to show the trigger level(s) in relation to the overall waveform.

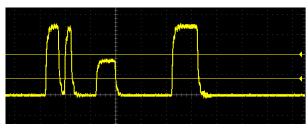

### Available trigger types

The oscilloscope lets you trigger on several signal conditions:

| Trigger t      | уре       | Trigger conditions                                                                                                    |
|----------------|-----------|----------------------------------------------------------------------------------------------------|
| Edge           |           | Edge triggers are the simplest and most commonly used trigger type. An edge trigger event occurs when the trigger source passes through a specified voltage threshold (trigger level) when the signal is transitioning in the specified slope (rising or falling).       |
|                | 1785-892  | You can trigger on a rising or falling edge, as defined by the slope control.                                                                                                    |
| Pulse<br>Width | $\square$ | You can trigger on pulses that are less than, greater than, equal to, or not equal to a specified time period. You can trigger on positive or negative pulses.                                                                                                    |
|                | T         | Pulse width triggers are primarily used to analyze digital signals.                                                                                                    |
| Runt           |           | A runt pulse is a pulse that crosses one threshold but fails to cross a second threshold before recrossing the first. Therefore, a runt trigger needs two thresholds to define the two levels that a signal must pass through to be considered a valid (nonrunt) signal. |
|                |           | You can trigger on any positive or negative (or either) runt signal. You can also trigger on runt signals with pulse widths that are less than, greater than, equal to, or not equal to a specified width.                                                               |
|                |           | Runt triggers are primarily used to analyze digital signals.                                                                                                    |

#### **Trigger coupling**

Trigger coupling sets what part of the input signal is used by the trigger circuit. Trigger coupling choices are DC, LF Reject, HF Reject, and Noise Reject.

- DC Coupling passes the trigger signal to the trigger circuit with no filtering. The scope may trigger on false events if the signal is noisy.
- HF Reject attenuates signals above 85 kHz from the trigger circuit. This reduces false triggering on high-frequency noise when measuring lower-frequency signals.
- LF Reject attenuates signals below 65 kHz from the trigger circuit. This reduces false triggering from low frequency noise when measuring higher-frequency signals.
- Noise Reject reduces the trigger circuit input sensitivity. This reduces false triggering when measuring signals with higher levels of noise.

#### **Trigger modes**

The Trigger **Mode** sets how the oscilloscope behaves in the absence or presence of a trigger. Trigger mode also enables the trigger holdoff function.

#### Auto Untriggered Roll trigger mode

The **Auto (Untriggered Roll)** mode sets the oscilloscope to acquire a waveform even if a trigger does not occur. Auto mode uses a timer that starts when the acquisition is started, and the pretrigger information is obtained. If a trigger event is not detected before the timer times out, the oscilloscope forces a trigger. The length of time it waits for a trigger event depends on the time base setting (**Horizontal Scale**).

Auto mode, when forcing triggers in the absence of valid triggering events, does not synchronize the waveform on the display. The waveform will appear to roll across the screen. If valid triggers occur, the display will become stable.

#### Normal trigger mode

**Normal** mode sets the oscilloscope to acquire a waveform only when a trigger condition occurs. If no trigger occurs, the last waveform record acquired remains on the display. If no last waveform exists, no waveform is displayed.

#### Holdoff trigger mode

The **Holdoff** trigger mode lets you set a time period during which the oscilloscope ignores trigger events. For example, to trigger on the first pulse of a pulse burst, you would set the trigger conditions to trigger on a positive edge, and set the holdoff value so that the trigger is disabled for a period of time after the trigger event but before the next bust occurs. Using Holdoff in this case prevents the oscilloscope from triggering on any positive signal edge.

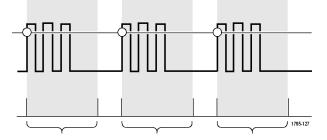

Use Set Holdoff to minimum to set the holdoff value to the minimum value.

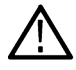

**Note:** The trigger mode does not set the trigger conditions; those are set with the trigger **Type** controls. See *Available trigger types* on page 53.

#### Trigger delay acquisition mode

In normal acquisition modes, the trigger point is located at the center of the waveform record, and is positioned at the center-screen expansion point so that horizontal scale changes are centered around the trigger point. The **Delay** function in the **Acquire** menu disconnects the trigger point from the center-screen expansion point. This feature lets you use the **Horizontal Position** knob to reposition (delay) the trigger point from the expansion point by a specified amount.

The most common use for **Delay** is to acquire and display waveform detail that is separated after the trigger event by a significant interval of time. For example, you can trigger on a pulse that occurs once every 10 ms and then use **Delay** to look at the signal characteristics that occur 6 ms after the trigger point.

# Setting channel input parameters

Use the **Vertical Menu** buttons to select the waveform to be displayed or open the menu options used to set the input parameters for each channel. Setting for each channel are independent of the other channel.

#### Setting input signal coupling

Input signal coupling sets how the input signal is passed to the oscilloscope sampling circuit.

1. Push the Vertical Menu button for the channel input that you want to set.

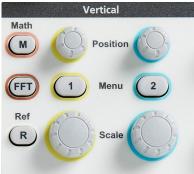

- 2. Push -More- Page 1/2 side-menu button.
- 3. Push the Coupling side-menu button.
- 4. Use the Multipurpose knob to select and click the coupling type:

DC coupling passes both AC and DC signal components.

AC coupling blocks the DC component and passes only the AC signal.

#### Inverting the input signal

Use this procedure to invert (flip vertically) the signal. A typical reason to invert a signal is to use the inverted signal to create a math waveform.

1. Push the Vertical Menu button for the channel input that you want to set.

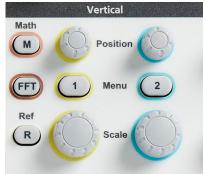

- 2. Push -More- Page 1/2 side-menu button.
- 3. Push the **Invert** side-menu button to toggle between **Off** for normal operation and **On** to invert the polarity of the signal in the preamplifier.

#### Setting the oscilloscope bandwidth

Use this procedure to set the oscilloscope bandwidth. Bandwidth is the maximum frequency that an oscilloscope can accurately display and measure. The oscilloscope gradually attenuates (reduces) the signal level of frequencies that are higher than the bandwidth. This means that although you can display signals that are above the bandwidth limit, their amplitude values and other characteristics are not guaranteed to be accurate.

1. Push the Vertical Menu button for the channel input that you want to set.

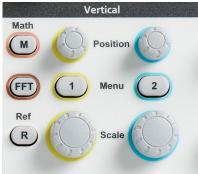

- 2. Push -More- Page 1/2 side-menu button.
- 3. Push the Bandwidth side-menu button.
- 4. Use the Multipurpose knob to select and click the bandwidth setting.
  - Full sets the bandwidth to the maximum bandwidth of which the oscilloscope is capable.
  - 20 MHz sets the bandwidth to 20 MHz.

#### Setting the probe type voltage or current

The **Probe Type** submenu sets the type for probe that is connected to the oscilloscope. The default probe type is **Voltage**. The other valid probe type is current.

Push the Vertical Menu button for the channel input that you want to set.

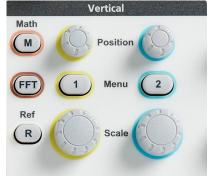

Push the Probe Setup side menu to display the Probe Setup submenu.

Use the Multipurpose knob to select and click Probe Type submenu item.

Select and click the probe type (Voltage or Current).

#### Setting the probe attenuation factor

Attenuation is the amount that the probe reduces or amplifies the input signal amplitude before sending it to the oscilloscope input. The **Attenuation** submenu sets the probe attenuation factor for probes. The default attenuation is **10x**.

Push the Vertical Menu button for the channel input that you want to set.

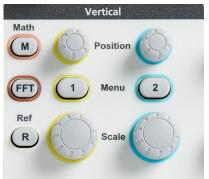

Push the Probe Setup side menu to display the Probe Setup submenu.

Use the Multipurpose knob to select and click the Attenuation submenu item.

Use the Multipurpose knob to select and change the attenuation factor.

#### Quickly setting the probe attenuation to 1X or 10X

The Set To 1X and Set To 10X submenu items let you quickly set the probe attenuation to either 1X or 10X.

Push the Vertical Menu button for the channel input that you want to set.

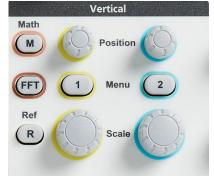

Push the Probe Setup side menu to display the Probe Setup submenu.

Use the Multipurpose knob to highlight either Set To 1X or Set To 10X submenu item. Then click the Multipurpose knob to set that value.

#### Setting the measure current mode for voltage probes

If you are measuring current by using a standard voltage probe to measure the voltage drop across a resistor, use the **Measure Current** field to set the Amps/Volts or Volts/Amps ratio of your measurement setup. For example, if you are measuring the voltage drop across a  $2 \Omega$  resistor to determine the current, set the V/A ratio to 2.

Push the Vertical Menu button for the channel input that you want to set.

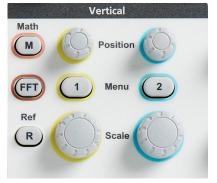

Push the Probe Setup side menu to display the Probe Setup submenu.

Use the Multipurpose knob to highlight the Measure Current submenu item.

Push the Multipurpose knob to toggle between Yes and No.

If you select Yes, the area below the Measure Current submenu displays the Amps/ Volts or Volts/Amps ratio menu item. Use the Multipurpose knob to select and change the current measurement parameter.

### Setting the input signal vertical offset

The **Offset** menu lets you set the vertical signal offset, which changes the waveform position relative to the oscilloscope ground (0 volts) reference. This menu also lets you quickly set a signal's vertical offset to 0. See *The difference between vertical position and vertical offset* on page 60.

Push the Vertical Menu button for the channel input that you want to set.

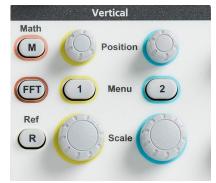

Push the Offset side-menu button.

To set a specific offset voltage, use the Multipurpose knob to select and click the offset value field. Use the knob to change the value; the waveform on the screen moves as you change the value. Click the knob again to exit the field.

To set the offset value to 0, use the Multipurpose knob to select and click Set to 0.

#### Setting the waveform vertical position

To quickly position a waveform position, use the Vertical Position knob on the front panel for the channel that you want to move.

The **Position** submenu lets you set the vertical signal position, which moves the waveform up or down on the screen. This menu also lets you quickly set the waveform 0 (ground) value to the center horizontal graticule. See *The difference between vertical position and vertical offset* on page 60.

1. Push the Vertical Menu button for the channel input that you want to set. Each channel's settings are independent of the other channels.

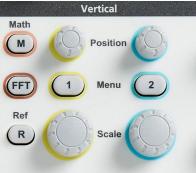

- 2. Push the Position side-menu button to select and show the Position submenu.
- 3. To set a specific position value, use the **Multipurpose** knob to select and click the position field. Use the knob to change the value; the waveform on the screen moves as you change the value. Click the knob again to exit the field.
- 4. To set the position to 0 (center graticule), use the Multipurpose knob to select and click Set to 0.

#### The difference between vertical position and vertical offset

- Vertical *position* is a display function that moves the waveform image on the screen. Moving the signal on the screen does not change the ground (0 volt) baseline level for that signal.
- Vertical offset is a signal function that adds a DC voltage to the input signal before the oscilloscope preamplifier. Adding this DC voltage moves, or offsets, the signal from the ground (0 volts) level. You use offset to increase the effective dynamic range of a signal.

For example, you can set the vertical offset to match the peak area of a signal, use the **Vertical Position** knob to move the peak area to the center graticule, and then set the **Vertical Scale** knob to smaller voltage/division settings to look at more detail in that waveform peak area.

#### Setting channel deskew

**Deskew** compensates for differences in signal delays between different cable lengths or probe types. Use **Deskew** to adjust the signal delay for individual channels so that all signals arrive at the oscilloscope at the same time. Deskewing channels lets you take accurate time-related measurements between two or more channels, or when using a current probe with a voltage probe.

Select one probe as a reference signal and adjust the deskew values for the other channels so that they all align. For best results, use a deskew fixture, such as the Tektronix 067-1686-xx.

The following image shows before and after using deskew to set channel 1 and 2 deskew to minimize the delay with channel 1.

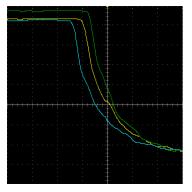

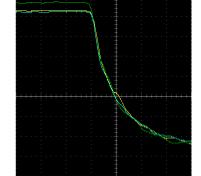

Push the Vertical Menu button for the channel input that you want to set.

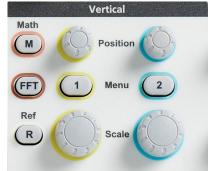

Push the More side-menu button.

Use the Multipurpose knob to select and click Deskew.

To set a specific deskew delay, use the Multipurpose knob to select and click 0s. Then use the knob to change and set the value. The waveform on the screen moves as you adjust the value.

To set the deskew to the oscilloscope default (0 delay), use the Multipurpose knob to select and click Set to Default.

#### **Deskew tips**

• Deskew settings are stored in nonvolatile memory until changed manually for each channel.

- Deskew settings are included in saved setup files.
- Doing a **Default Setup** resets deskew values to 0 on all channels.

# **Trigger setup**

#### Triggering on a waveform edge

Use this procedure to set the oscilloscope to trigger on the rising or falling edge of a waveform.

1. Push the Trigger Menu front-panel button.

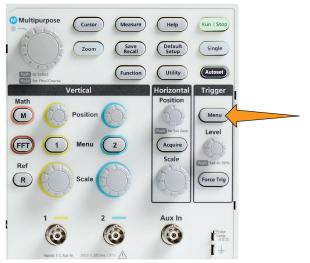

- 2. Push the Type side-menu button.
- 3. Use the Multipurpose knob to select and click Edge.
- 4. Push the **Source** side-menu button and use the **Multipurpose** knob to select and click the channel to use as the trigger signal source, or select **AC Line** to use the AC power source frequency as the trigger signal.
- 5. Push the Slope side-menu button to select between rising and falling slope edges on which to trigger the oscilloscope.

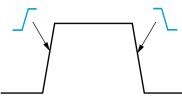

- 6. Push the Level side-menu button and use the Multipurpose knob to select and click the trigger level entry method:
  - · Click Level and use the Multipurpose knob to manually set the trigger level.
  - Click **Choose Preset** and use the **Multipurpose** knob to set the trigger level to a predefined signal logic family level (TTL, CMOS, ECL, and so on) or to 0.
  - Click Set to 50% to set the trigger level to 50% of the signal peak-to-peak level.
- 7. Push -More- Page 1/2 side-menu button.
- 8. Push the **Coupling** side-menu button and use the **Multipurpose** knob to select and click the trigger coupling. See *Trigger coupling* on page 53.

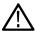

**Note:** You can use the **Trigger Level** knob to immediately change the trigger level and momentarily display a long horizontal line (or two lines for a **Runt** trigger) across the waveform to show the trigger level(s) in relation to the waveform.

Push the Trigger Level knob to immediately set the trigger to 50% of the signal peak-to-peak level.

#### Triggering on a specified pulse width

Use this procedure to set the oscilloscope to trigger on a specified signal pulse condition. You can trigger when a pulse is less than, greater than, equal to, or not equal to a set time period (width). The minimum pulse width setting is 1 ns. See *Available trigger types* on page 53.

Pulse width triggering is most often used to troubleshoot or analyze digital signals.

1. Push the Trigger Menu front-panel button.

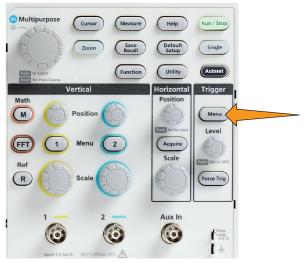

- 2. Push the Type side-menu button.
- 3. Use the Multipurpose knob to select and click Pulse Width.
- 4. Push the Source side-menu button and use the Multipurpose knob to select and click the channel to use as the trigger signal source.
- 5. Push the **Polarity** side-menu button and use the **Multipurpose** knob to select and click the pulse polarity (positive or negative) to trigger on.
- 6. Push the Threshold side-menu button and use the Multipurpose knob to select and click the trigger level entry method:
  - Click the threshold field and use the Multipurpose knob to manually set the trigger level.
  - Click **Choose Preset** and use the **Multipurpose** knob to set the trigger level to a predefined signal logic family level (TTL, CMOS, ECL, and so on) or to 0.
  - Click Set to 50% to set the trigger level to 50% of the signal peak-to-peak level.
- 7. Push -More- Page 1/2 side-menu button.
- 8. Push the **Trigger When** side-menu button and use the **Multipurpose** knob to select and click the pulse width condition on which to trigger. Then use the **Multipurpose** knob to enter the pulse width time parameter.

#### Triggering on a runt pulse

Use this procedure to set the oscilloscope to trigger when a runt pulse occurs. You can also trigger when a runt pulse is less than, greater than, equal to, or not equal to a set time period (width).

A runt pulse is a pulse that crosses one threshold level but fails to cross a second threshold before recrossing the first. Therefore, a runt trigger needs two threshold levels to define the two levels that a signal must pass through to be considered a valid (nonrunt) signal. See *Available trigger types* on page 53.

Runt pulse triggering is most often used to troubleshoot or analyze digital signals.

The minimum runt pulse width setting is 1 ns.

1. Push the Trigger Menu front-panel button.

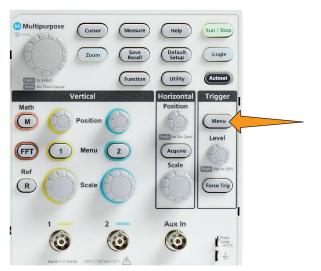

- 2. Push the Type side-menu button.
- 3. Use the **Multipurpose** knob to select and click **Runt**.
- 4. Push the Source side-menu button and use the Multipurpose knob to select and click the channel to use as the trigger signal source.
- 5. Push the **Polarity** side-menu button and use the **Multipurpose** knob to select and click the runt pulse polarity (positive, negative, or either) to trigger on.
- 6. Push the **Thresholds** side-menu button and use the **Multipurpose** knob to select and click the trigger levels (thresholds) to use to detect a runt pulse:
  - Click High and use the Multipurpose knob to manually set the level that defines a valid high signal threshold level.
  - · Click Low and use the Multipurpose knob to manually set the level that defines a valid low signal threshold level.
  - Click Choose Preset and use the Multipurpose knob to set the trigger threshold levels to predefined signal logic family levels (TTL, CMOS, ECL, and so on) or to 0.
- 7. Push -More- Page 1/2 side-menu button.
- Push the Trigger When side-menu button and use the Multipurpose knob to select and click Runt Occurs to trigger on any runt event. If triggering on a runt width, use the Multipurpose knob to select and click the runt pulse width condition to test for, and enter the runt width time parameter.

#### Setting the trigger mode

Use this procedure to set the oscilloscope trigger **Mode**. The trigger mode sets how the oscilloscope behaves in the absence or presence of a trigger. Trigger mode also enables the trigger holdoff function. See *Trigger modes* on page 54.

Trigger mode does not set the trigger conditions; those are set with the Trigger Type side-menu buttons.

1. Push the Trigger Menu front-panel button.

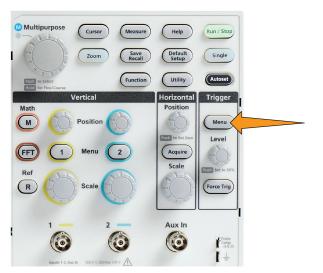

- 2. Push -More- Page 1/2 side-menu button.
- 3. Push the Mode side-menu button.
- 4. Use the Multipurpose knob to select and click a trigger mode or holdoff mode:
  - Click Auto (Untriggered Roll) to set the oscilloscope to acquire and display a waveform even if a trigger does not occur. If there is no valid triggering event, the waveform will appear to roll across the screen. See Auto Untriggered Roll trigger mode on page 54.
  - Click Normal to set the oscilloscope to acquire and display a waveform only when a valid trigger event occurs. See Normal trigger mode on page 54.
  - Click Holdoff to set a time period after a trigger event, during which the oscilloscope ignores new trigger events. Once the holdoff period is over, the oscilloscope starts looking for the trigger condition. See Holdoff trigger mode on page 54.
  - · Click Set Holdoff to Minimum to set the HoldOff value to the minimum value. The minimum holdoff period is 20 ns.

#### Trigger on an external signal using the AUX input

Use this procedure to trigger the instrument from an external signal connected to the AUX input.

- 1. Push the Trigger Menu front-panel button.
- 2. Push the Trigger Type side-menu button.
- 3. Use the Multipurpose knob to select and click Edge trigger type.
- 4. Push the Source side-menu button.
- 5. Use the Multipurpose knob to select and click AUX source.

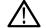

Note: The Aux setting is available only for the Edge and Pulse Width trigger types.

6. Set the values for Coupling, Level and Slope to trigger on the AUX connector signal.

## **Acquisition setup**

#### **Using Autoset**

Autoset is a fast way to acquire and display a waveform. Autoset automatically sets the trigger type to edge, sets the threshold level to 50% of the signal level, and analyzes the input signal and adjusts the oscilloscope acquisition, horizontal, and vertical settings to display five to six waveform cycles. Autoset is ideal for quickly displaying a repeating signal waveform.

Complete the following steps to Autoset:

- 1. Connect a probe to the oscilloscope and signal source.
- 2. Push the Vertical Menu button for the channel input that you want to Autoset, to enable that channel.

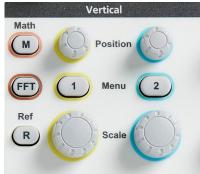

3. Push Autoset. The oscilloscope takes a few moments to analyze and display the signal.

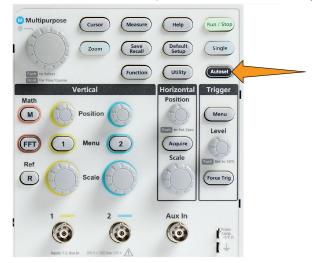

4. You can push the Undo Autoset side-menu button to undo the last Autoset.

### Autoset tips

- If more than one channel is active, **Autoset** triggers on the lowest-numbered displayed channel, and displays all active channels from the top to the bottom of the screen.
- Autoset always sets vertical offset to 0 V.
- Channel 1 is a special case: If all channels are off (not displayed), or channel 1 is on, **Autoset** attempts to detect, trigger, and display the waveform for channel 1 even if no signal is present (resulting in a flat waveform for channel 1). It will not trigger on, or display the other channels, even if there are signals present on those channels.

#### How to enable/disable Autoset in the oscilloscope

Use this procedure to enable/disable the Autoset function to set up a waveform manually.

Note: To disable or enable the Autoset function requires a password. The default factory password is 000000.

1. Push Utility.

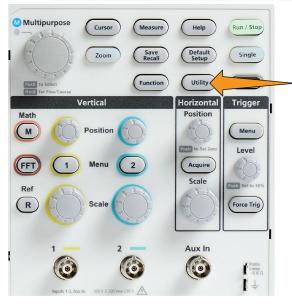

2. Push Feature Enable side-menu button.

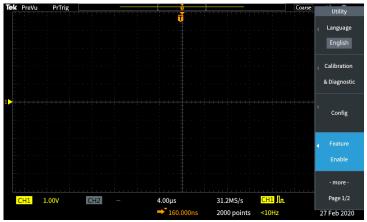

3. Use the Multipurpose knob to select and click Autoset Enable. The oscilloscope opens the Feature Enable password entry screen.

| ek PreVu  |               |              | _      |    |              | Ŭ               |      |                    |      |     | Coarse | Utility     |
|-----------|---------------|--------------|--------|----|--------------|-----------------|------|--------------------|------|-----|--------|-------------|
| 🚺 Save ir | mage to TEK00 | 006.PNG succ | essful |    |              | ř.              |      |                    |      |     |        | ounty       |
|           |               |              |        |    |              | <b>.</b>        |      |                    |      |     |        | Language    |
|           |               |              |        |    |              |                 |      |                    |      |     |        | English     |
|           |               |              |        |    |              |                 |      |                    |      |     |        |             |
|           |               |              |        |    |              |                 |      |                    |      |     |        | Calibration |
|           |               |              | -      |    | Feature I    |                 |      |                    | M    |     |        | & Diagnosti |
|           |               | Auto<br>Ena  |        |    | rsor<br>able | Measure<br>Enab |      | Change<br>Password |      |     |        |             |
|           |               | On           | Off    | On | Off          | On              | Off  | Passi              | word |     |        | Config      |
|           |               |              |        |    |              |                 |      |                    |      |     |        |             |
|           |               |              |        |    |              |                 |      |                    |      |     |        |             |
|           |               |              |        |    |              |                 |      |                    |      |     |        |             |
|           |               |              |        |    |              |                 |      |                    |      |     |        | - more -    |
|           |               |              |        |    |              |                 |      |                    |      |     |        |             |
| CH1       | 1.00V         | CH2          |        |    | 4.00µs       |                 | 31.2 | 2MS/s              | CH1  | In. |        | Page 1/2    |
|           |               |              |        |    | ➡ 160        | 000nc           | 200  | 0 points           | <10⊦ | 17  |        | 27 Feb 2020 |

- 4. Use the Multipurpose knob and side-menu buttons to enter the password that lets you disable Autoset. The factory default password is 000000.
- 5. Push OK side-menu button to enter the password and let you disable Autoset.

#### How to change the Autoset password

Use this procedure to change the Autoset enable/disable password. Autoset requires a password to enable or disable the Autoset mode.

1. Push Utility.

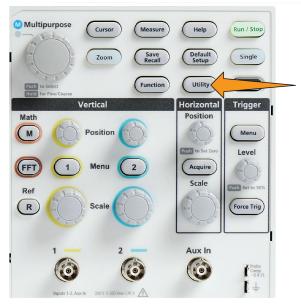

- 2. Push Feature Enable side-menu button.
- 3. Use the Multipurpose knob to select and click Autoset Enable.
- 4. Use the Multipurpose knob to select and click Change Password. The oscilloscope opens the Change Password entry screen.

| Tek PreVu | PrTrig |                   | <br> | [                   |                                |       |     | Coarse                    | Utility             |
|-----------|--------|-------------------|------|---------------------|--------------------------------|-------|-----|---------------------------|---------------------|
|           |        |                   |      |                     | <b>.</b>                       |       |     |                           | Language<br>English |
|           |        |                   |      | Feature             | Enable                         |       | 8   | · · · · · · · · · · · · · | Calibration         |
|           |        | Auto<br>Ena<br>On |      | rsor<br>able<br>Off | Measuremen<br>Enable<br>On Off | Chang |     | ++++++                    | Config              |
|           |        |                   |      |                     |                                |       |     |                           | Feature<br>Enable   |
|           |        |                   |      |                     |                                |       |     |                           | - more -            |
|           |        |                   |      |                     |                                |       | CH1 |                           | Page 1/2            |

- 5. Use the **Multipurpose** knob and side-menu buttons to select alphanumeric and enter characters for the current password. Then push the **OK** side-menu button. The factory default password is 000000.
- 6. Use the Multipurpose knob and side-menu buttons to enter the new password. Then push the OK side-menu button. Reenter the new password to confirm it and push the OK side-menu button.

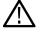

Note: The Autoset enable/disable can be done using the PI commands. Refer Programmer manual for detailed instructions.

#### Starting and stopping an acquisition

After you have defined the acquisition and trigger parameters, start acquiring and displaying a waveform with the **Run/Stop** or **Single** controls.

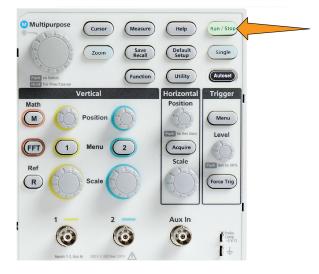

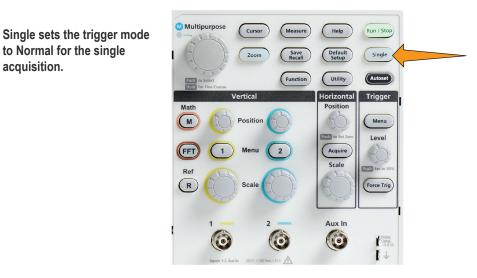

#### Setting the acquisition mode

Use the Acquisition mode to set how the oscilloscope uses the sampled data points in each acquisition interval to create and display a waveform. See Acquisition mode concepts on page 50.

1. Push Acquire.

to Normal for the single

acquisition.

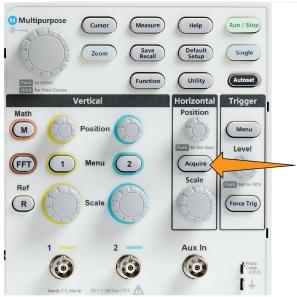

- 2. Push the Mode side-menu button.
- 3. Turn the Multipurpose knob to select a mode (Sample, Peak Detect, Hi res, Average), then click the Multipurpose knob to enable that mode.
- 4. If you select Average, use the Multipurpose knob to select of how many acquisitions to average to create the waveform.

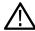

Note: Sampling frequency for Peak Detect and Hi res modes are limited to 250MS/s. You can zoom in to view the waveforms in lower horizontal scales.

#### Setting the acquisition trigger delay time

Push Acquire.

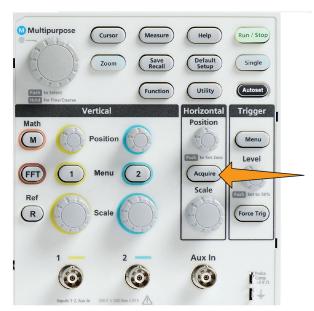

Push the Delay side-menu button to toggle between On and Off. When set to Off, the expansion point is tied to the trigger point so that horizontal scale changes are centered around the trigger point.

With Delay set to On, the trigger point is disconnected from the expansion point. Turn the Horizontal Position knob to move the trigger point away from the expansion point (center graticule). The amount of delay is shown in the Horizontal Status area at the bottom-center of the graticule, referenced to 0 s (center graticule).

The trigger point can move off the screen; when this happens, the trigger marker changes to show the direction of the trigger point.

Trigger point is off-screen (delay time shown on readout at bottom of the screen)

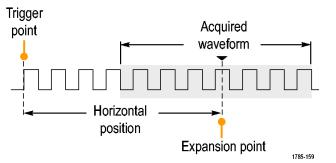

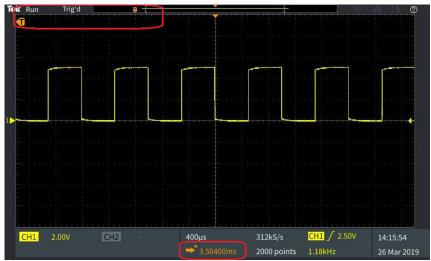

Trigger point is off-screen (delay time shown on readout at bottom of the screen

Once you are displaying a waveform area of interest at the center of the screen, adjust the Horizontal Scale knob to acquire more points for the area of interest, and use the controls to view more detail.

Push the Set Horizontal Position to 0s side-menu button to return the trigger point to the center of the waveform record (setting delay to 0). Pushing this button does not turn off the delay mode. You can also push the frontpanel Horizontal Position knob to return the trigger point to the center of the waveform record.

Trigger Delay is different than Trigger Holdoff. See Holdoff trigger mode on page 54.

#### Setting the record length

Use this procedure to set the record length. The record length sets how many samples (data points) are added to a waveform record. Available record lengths are 1000, 2000, 20,000 points.

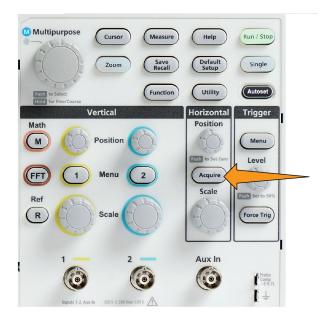

Push the Record Length sidemenu button.

Use the Multipurpose knob to select and set the record length.

Push Acquire.

Use longer record lengths to either capture more samples for a waveform record, or capture more cycles of a waveform, then use the Zoom controls to investigate the waveform in more detail.

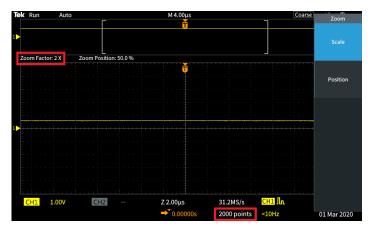

Maximum zoomed waveform record captured with 5000 points Maximum zoomed waveform record captured with 5000 points

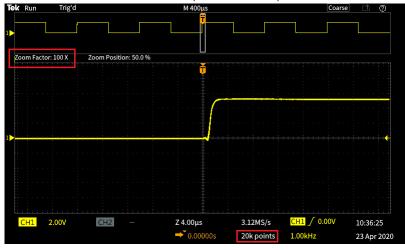

#### Using the roll display mode

Roll mode gives a display similar to a strip chart recorder, in that the waveform moves slowly, or rolls, from right to left on the screen. Roll mode is used to display low-frequency signals. Roll mode lets you see acquired data points without waiting for the acquisition of a complete waveform record.

Roll mode is not a button- or menu-selected mode, but is present when the trigger mode is Auto and the horizontal scale and record lengths are set as follows:

#### Table 5: Roll mode is enabled when:

| Horizontal scale setting | Record length (number of samples) |
|--------------------------|-----------------------------------|
| 40 ms/div                | 1000, 2000, 20k                   |

#### Roll mode tips

- Push Run/Stop to halt Roll mode.
- Roll mode is disabled under the following conditions:
  - When using Reference, Math, or FFT waveforms
  - Using the **Zoom** function
  - Taking measurements (Measure menu)

- When trigger mode is changed to Normal
- · When horizontal scale is set to 40 ms/division or higher

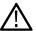

Note: The Average acquisition mode is unavailable when you are using Roll mode.

#### Setting the oscilloscope to factory default values - Default Setup

**Default Setup** clears the current oscilloscope settings and loads factory-defined settings. This lets you quickly reset the oscilloscope to a known state before setting up to take a new measurement.

See Setting the oscilloscope to factory default values - Default Setup on page 75.

To return the oscilloscope to its factory default settings:

Push Default Setup.

If you change your mind, push Undo Default Setup sidemenu button to return the oscilloscope to the settings present before you pushed Default Setup. You must push this button before doing any other action.

## Waveform display settings

#### Displaying and removing a waveform

Use this procedure to turn on or off the display of each channel's waveform.

To add or remove a waveform from the display, push the corresponding front-panel channel Menu button.

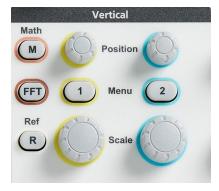

If the selected channel is already active, pushing the channel Menu button removes the waveform.

If the channel is not active, pushing the channel **Menu** button selects that channel; another push removes the waveform from the screen.

If more than one waveform is displayed on the screen, selecting a channel brings the corresponding waveform on top of all other waveforms.

#### Setting the waveform persistence

Persistence sets the time for how long the oscilloscope retains and displays the sampled waveform points on the screen. Using longer or infinite persistence time helps to display infrequent or random signal anomalies such as glitches.

Normal persistence sets the oscilloscope to erase the current waveform data as it draws the newest acquisition. Changing the persistence time (from 1 second to 10 seconds) sets how long to retain waveform data points in memory and on the screen until they are erased. The older data points are erased first.

Infinite persistence sets the oscilloscope to retain and display all acquisition waveform data points without erasing the previous data.

Changing an acquisition setting, such as Horizontal Position or Scale, Autoset, and Single, resets the persistence period to start over.

1. Push Acquire.

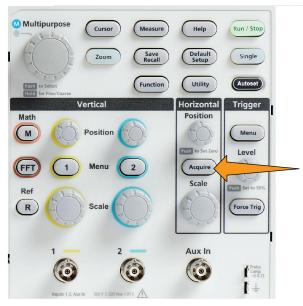

- 2. Push Waveform Display side-menu button.
- 3. Use the Multipurpose knob to select and click Persist Time.
- 4. Use the Multipurpose knob to change and set the Persist Time value. The range is Auto 0 s 10 s (in one second increments), and infinity.

Auto is not same as 0 seconds. Auto is persistence time that gives the most number of waveforms per second, for a given horizontal scale. The range of persistence is 1s - 10s in the steps of 1s. There is an option to have persistence set to 0 seconds. This is mode can be enabled when Persistence is set to OFF. When persistence is set to ON, there is an option to select the amount of persistence in terms of time ranging from 1s -10s. Further, the amount of persistence can be set to Auto, that gives the best performance.

5. To clear the persistence of the displayed waveform, select and click **Clear Persistence**. This does not change the persistence setting, but just clears the displayed waveform persistence data.

## Waveform persistence tip

To quickly clear the displayed waveform persistence data, push Single, then push Run/Stop to restart active waveform acquisition.

Note: For FFT waveform, the behavior of the persistence will be as follows.

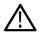

- Setting the persistence to infinite, will make the display to retain all the waveforms.
- Setting the persistence to ON (Auto 0 s 10 s), will have the similar behavior as Persistence set to OFF.

## The XY display mode

The XY display mode plots the signal amplitude of channel 1 (X) against the amplitude of channel 2 (Y), where channel 1 is the horizontal axis and channel 2 is the vertical axis. XY display mode is useful for showing signal phase or frequency relationships between periodic signals. The resulting XY plots are called Lissajou patterns.

You can display Ch 1 versus Ch 2 on two-channel models.

1. Select the two signal sources that you want to plot. Push the **Vertical Position** knob for each channel to set the ground reference of both signals to 0 V (center horizontal graticule) so that the XY plot is centered on the screen.

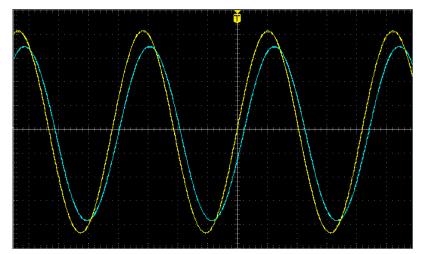

2. Push Acquire.

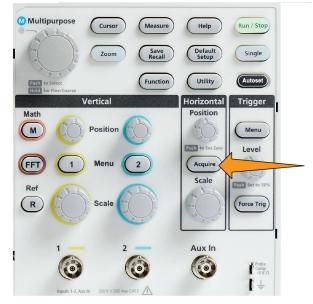

- 3. Push -More- Page 1/2 side-menu button.
- 4. Push XY Display side-menu button to toggle XY display mode On and Off.

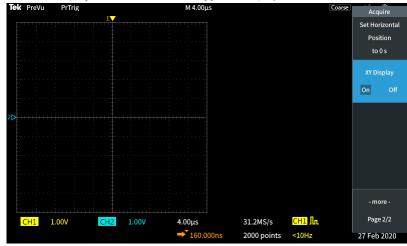

## XY display mode tips

- Because the XY display is simply a different way of displaying pairs of waveforms, the underlying waveforms are available for measurements, and for saving to reference memory or a USB drive for off-line analysis.
- Use a Web browser and search on the keyword "lissajou patterns" to find more information on XY plots.

#### Setting the backlight intensity

Use this procedure to change the overall screen lighting level. Higher settings are better for brightly lighted areas, and lower values are better for dimly lit areas.

1. Push Utility.

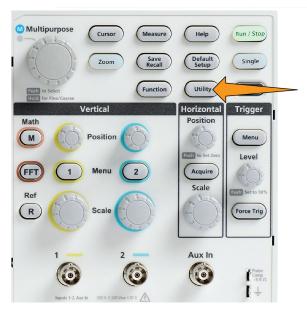

- 2. Push -More- Page 1/2 side-menu button.
- 3. Push the Display & Date side-menu button.

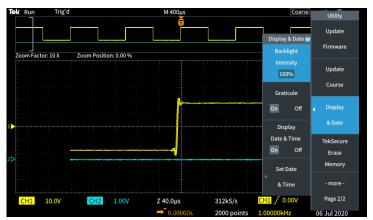

- 4. Use the Multipurpose knob to select and click Backlight Intensity.
- 5. Use the Multipurpose knob to change and set the backlight value.

# Analyzing a waveform

#### Taking automatic measurements

Automatic measurements are a way to quickly take common measurements on a waveform, such as signal frequency, period, rise and fall times, and so on. You can take up to a total of six measurements at once, on any combination of input channels and a math waveform. The measurements are shown on the main screen in the order they were selected.

To take an automatic measurement:

Acquire and display a triggered waveform.

Push Measure.

Push the side-menu button to select the channel on which to take measurements.

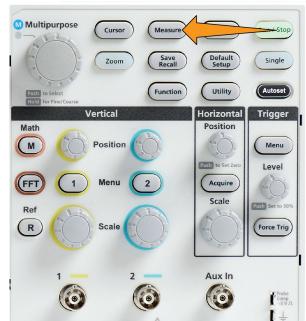

Use the Multipurpose knob to select and click a measurement. See Automatic measurement descriptions on page 82.

The Measurement Selection bar at the top of the screen updates to show that a measurement was selected for that channel (indicated by color), up to a maximum of six measurements total to display.

Measurements with a down triangle contain a list of the input channels to use for that measurement when selected. Select and click the input channels. Then push the Menu On/Off button to close the list.

To unselect a measurement, highlight that measurement and click the Multipurpose knob. To deselect a measurement for a different channel than the current channel, push the side-menu button for the channel of the measurement, then use the knob to select and click the measurement to remove it.

To unselect all measurements, push the Remove All Measurements side-menu button.

To close the measurement menu and show the selected measurements on the screen, push the Menu On/Off button.

Measurements are shown on the screen. Pushing the Menu On/Off button also turns on or off showing the measurements on the screen.

| On/Off |           |                    |  |
|--------|-----------|--------------------|--|
| CH1    | Frequency | <br><br>57.76kHz ? |  |
| CH1    | Period    | 17.31µs ?          |  |
| CH2    | Frequency | OFF                |  |

#### Automatic measurements tip

Menu

A  $\triangle$  symbol appears next to a measurement if a vertical signal clipping condition exists. Part of the waveform is above or below the upper or lower edge of the screen. Signal clipping causes inaccurate measurements. To obtain an accurate measurement, turn the **Vertical Scale** and **Position** knobs so that all of the waveform is on the screen.

A symbol appears next to a measurement if the measurement accuracy is not guaranteed. Wait for measurement module to get proper measurement. As soon as the proper measurement is available, the symbol will disappear.

#### Taking a measurement snapshot

The **Snapshot** measurement (in the **Measurement** menu) displays all single-channel measurements on one screen for a single acquisition of one channel. You can view the snapshot results and save a screen image of the snapshot measurements to a file.

To take a measurements snapshot:

- 1. Acquire and display a triggered waveform.
- 2. Push Measure.

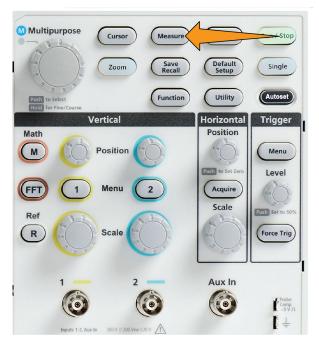

- 3. Push the side-menu button of the channel for which to show the measurement snapshot. You can only take a snapshot of one channel at a time.
- 4. Use the Multipurpose knob to select and click Snapshot. The snapshot screen opens immediately.
- 5. If the File Save button is set to save an image, push the File Save button to save the snapshot image to a file. See Saving files to USB with the Save File button on page 106.

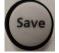

6. Push the Menu On/Off button to close the Snapshot screen and return to the measurements menu.

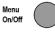

#### Snapshot measurement tip

- The measurement snapshot does not mark a measurement if a vertical clipping condition exists. Clipping is where part of the waveform is above or below the display. To obtain a proper measurement snapshot, use the Vertical Scale and Position knobs to make all of the waveform appear in the display.
- You can also use Gating to analyze only a specified part of a waveform when you take a measurement snapshot. See Taking a
  measurement on just a part of the waveform Gating on page 86.

#### Automatic measurement descriptions

The following tables list the automatic measurements, grouped as shown on the measurements menu. Measurement descriptions can also be shown on the oscilloscope by enabling HelpEverywhere<sup>M</sup> (Help > HelpEverywhere<sup>M</sup>). See *Getting on-screen help for settings* HelpEverywhere<sup>M</sup> on page 45.

#### **Frequency measurement descriptions**

#### Table 6: Frequency measurements

| Measurement |                   | Description                                                                                                    |
|-------------|-------------------|----------------------------------------------------------------------------------------------------|
| Frequency   | _* _*             | The first cycle in a waveform or gated region. Frequency is the reciprocal of the period; it is measured in hertz (Hz) where one Hz is one cycle per second. |
| +Pulses     | <u>₹</u> ₹₹₹₹₹₹₹₹ | The number of positive pulses that rise above the mid reference crossing in the waveform or gated region.                                                    |
| -Pulses     | <u>}</u> ₩₩₩      | The number of negative pulses that fall below the mid reference crossing in the waveform or gated region.                                                    |
| +Edges      |                   | The number of positive transitions from the low reference value to the high reference value in the waveform or gated region.                                 |
| -Edges      |                   | The number of negative transitions from the high reference value to the low reference value in the waveform or gated region.                                 |

## Time measurement descriptions

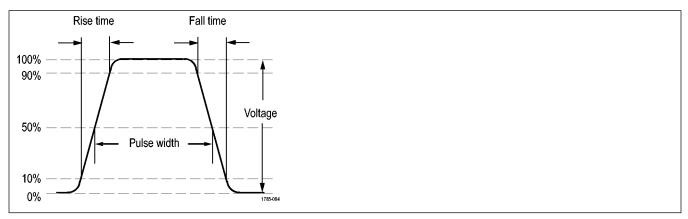

#### Table 7: Time measurements

| Measurement     |      | Description                                                                                                    |
|-----------------|------|----------------------------------------------------------------------------------------------------|
| Period          | * 1* | The time required to complete the first cycle in a waveform or gated region. Period is the reciprocal of frequency and is measured in seconds.                                 |
| Rise Time       | Ţ    | The time required for the leading edge of the first pulse in the waveform or gated region to rise from the low reference value to the high reference value of the final value. |
| Fall Time       | 7    | The time required for the falling edge of the first pulse in the waveform or gated region to fall from the high reference value to the low reference value of the final value. |
| Table continued |      |                                                                                                    |

| Measurement |            | Description                                                                                                    |
|-------------|------------|----------------------------------------------------------------------------------------------------|
| DelayRR     | f          | The time between the mid reference (default 50%) amplitude point of the rising edge of two different waveforms. See also <i>Phase</i> .                                                             |
|             |            | This measurement requires inputs from two channels.                                                                                                    |
| DelayRF     |            | The time between the mid reference (default 50%) amplitude point of the rising edge of one waveform and the falling edge of a second waveforms. See also <i>Phase</i> .                             |
|             |            | This measurement requires inputs from two channels.                                                                                                    |
| DelayFR     |            | The time between the mid reference (default 50%) amplitude point of the falling edge of one waveform and the rising edge of a second waveforms. See also <i>Phase</i> .                             |
|             |            | This measurement requires inputs from two channels.                                                                                                    |
| DelayFF     | - <u>+</u> | The time between the mid reference (default 50%) amplitude point of the falling edge of one waveform and the falling edge of a second waveforms. See also <i>Phase</i> .                            |
|             |            | This measurement requires inputs from two channels.                                                                                                    |
| Phase       | Sec.       | The amount of time that one waveform leads or lags another waveform, expressed in degrees, where 360° makes up one waveform cycle. See also <i>Delay(RR, RF, FR, FF)</i> .                          |
|             |            | This measurement requires inputs from two channels.                                                                                                    |
| +Width      | _* Ł       | Positive pulse width. The distance (time) between the mid reference (default 50%) amplitude points of a positive pulse. The measurement is made on the first pulse in the waveform or gated region. |
| -Width      | *_*        | Negative pulse width. The distance (time) between the mid reference (default 50%) amplitude points of a negative pulse. The measurement is made on the first pulse in the waveform or gated region. |
| +Duty       |            | The ratio of the positive pulse width to the signal period expressed as a percentage. The duty cycle is measured on the first cycle in the waveform or gated region.                                |
| –Duty       | _1*_*      | The ratio of the negative pulse width to the signal period expressed as a percentage. The duty cycle is measured on the first cycle in the waveform or gated region.                                |
| Burst Width | -MPL       | The duration of a burst (a series of transient events) and is measured over the entire waveform or gated region.                                                                                    |

## Amplitude measurement descriptions

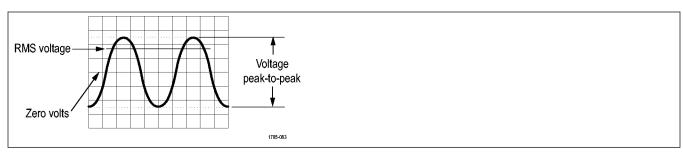

#### Table 8: Amplitude measurements

| Measurement     |      | Description                                                                                                    |
|-----------------|------|----------------------------------------------------------------------------------------------------|
| Peak-to-peak    | Πſ   | The absolute difference between the maximum and minimum amplitude in the entire waveform or gated region.                                                                                                    |
| Amplitude       |      | The average high value less the average low value measured over the entire waveform or gated region.                                                                                                    |
| Max             | ĨŢĨ  | The most positive peak voltage. Max is measured over the entire waveform or gated region.                                                                                                    |
| Min             | 11   | The most negative peak voltage. Min is measured over the entire waveform or gated region.                                                                                                    |
| High            | JJ   | This value is used as 100% whenever high reference, mid reference, or low reference values are needed, such as in fall time or rise time measurements. Calculated using either the min/max or histogram method. The min/max method uses the maximum value found. The histogram method uses the most common value found above the midpoint. This value is measured over the entire waveform or gated region. |
| Low             | 1,1  | This value is used as 0% whenever high reference, mid reference, or low reference values are needed, such as in fall time or rise time measurements. Calculated using either the min/max or histogram method. The min/max method uses the minimum value found. The histogram method uses the most common value found below the midpoint. This value is measured over the entire waveform or gated region.   |
| +Over           |      | This is measured over the entire waveform or gated region and is expressed as:                                                                                                    |
|                 |      | Positive Overshoot = (Maximum – High) / Amplitude x 100%.                                                                                                    |
| –Over           |      | This is measured over the entire waveform or gated region and is expressed as:                                                                                                    |
|                 |      | Negative Overshoot = (Low – Minimum) / Amplitude x 100%.                                                                                                    |
| Mean            |      | The arithmetic mean over the entire waveform or gated region.                                                                                                    |
| Cycle Mean      | 3AF  | The arithmetic mean over the first cycle in the waveform or the first cycle in the gated region.                                                                                                    |
| RMS             | 5707 | The true Root Mean Square voltage over the entire waveform or gated region.                                                                                                    |
| Table continued |      |                                                                                                    |

| Measurement |       | Description                                                                                                    |
|-------------|-------|----------------------------------------------------------------------------------------------------|
| Cycle RMS   | 3,02, | The true Root Mean Square voltage over the first cycle in the waveform or the first cycle in the gated region. |

#### Area measurement descriptions

#### Table 9: Area measurements

| Measurement |   | Description                                                                                                    |
|-------------|---|----------------------------------------------------------------------------------------------------|
| Area        | ~ | A voltage over time measurement. The measurement returns the area over the entire waveform or gated region in volt-seconds. Area measured above ground is positive; area measured below ground is negative.                                                                           |
| Cycle Area  | ≁ | A voltage over time measurement. The measurement is the area over the first cycle in the waveform or the first cycle in the gated region expressed in volt-seconds. The area above the common reference point is positive, and the area below the common reference point is negative. |

#### Taking a measurement on just a part of the waveform Gating

Gating sets the automatic measurements to use only a specified part of a waveform for the measurements. The Gating function applies to all channels and all measurements (in other words, you cannot set a different gating region for individual measurements or different channels).

1. Push Measure.

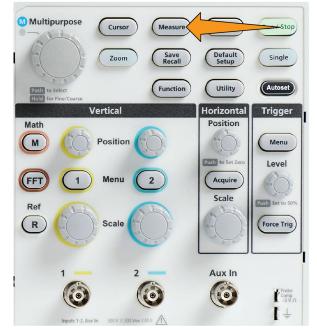

- 2. Push -More- Page 1/2 side-menu button.
- 3. Push the Gating side-menu button.

4. Use the Multipurpose knob to select and click the area of the waveform to use for taking measurements (Off (Full Record), Screen, Between Cursors).

If selecting Between Cursors, use the Multipurpose knob to select and move the gating cursors to mark the waveform area to use for

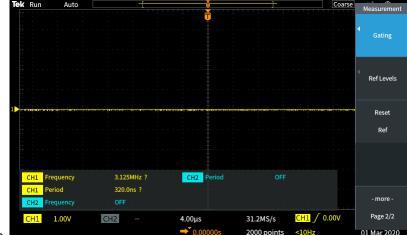

automatic measurements.

#### How to enable / disable measurement in the oscilloscope

Use this procedure to enable / disable waveform measurements manually.

Note:

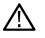

- To disable or enable the measurement function requires a password. The default factory password is 000000.
- An instructor in a TekSmartlab<sup>™</sup> equipped education lab can enable or disable Measurement from the TekSmartLab application, for all the connected oscilloscopes.
- 1. Push Utility.

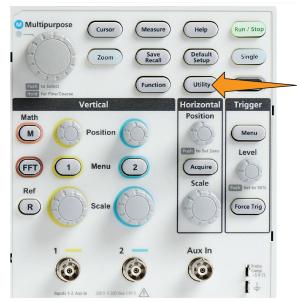

- 2. Push Feature Enable side-menu button.
- 3. Use the Multipurpose knob to select and click Measurement Enable. The oscilloscope opens the Feature Enable password entry screen.

| Tek PreVu | PrTrig |                   | <br>               |                  |                                 |                    |                               | Coarse      | Utility                 |
|-----------|--------|-------------------|--------------------|------------------|---------------------------------|--------------------|-------------------------------|-------------|-------------------------|
|           |        |                   |                    |                  | <b>-</b>                        |                    |                               |             | Language<br>English     |
|           |        |                   |                    | Feature E        | nable                           |                    | Ø                             |             | Calibration             |
| 1         |        | Auto<br>Ena<br>On | Curs<br>Enal<br>On |                  | Measurement<br>Enable<br>On Off | Chang<br>Passwo    | +++                           | + + + + + + | 4<br>Config             |
|           |        |                   |                    |                  |                                 |                    |                               |             | ▲ Feature<br>Enable     |
|           |        |                   |                    |                  |                                 |                    |                               |             | - more -                |
| CH1       | 1.00V  | CH2               |                    | 4.00µs<br>➡ 0.00 |                                 | 2MS/s<br>00 points | <mark>СН1</mark> / О<br><10Нz | .00V        | Page 1/2<br>27 Feb 2020 |

- 4. Use the Multipurpose knob and side-menu buttons to enter the password that lets you disable Measurement.
- 5. Push OK side-menu button to enter the password and let you disable Measurement.

#### Using cursors to take manual measurements

Cursors are on-screen vertical and horizontal lines that you position on a waveform to take measurements. The cursors have readouts that show the value at their position or where they cross a waveform. Cursors also show the absolute difference measurement value (or delta) between two cursor positions.

|  | T1: -8.00µs<br>V1: 0.00V              | △T: 1.02ms<br>△V: 5.10V | T2: 1.02ms<br>V2: 5.10V |
|--|---------------------------------------|-------------------------|-------------------------|
|  |                                       |                         |                         |
|  |                                       |                         |                         |
|  |                                       |                         |                         |
|  |                                       |                         |                         |
|  |                                       |                         |                         |
|  | · · · · · · · · · · · · · · · · · · · |                         |                         |
|  |                                       |                         |                         |
|  |                                       |                         |                         |

Cursor readouts appear next to the cursors. The readouts show the signal values at the current cursor positions. The readouts also show the difference (delta, marked with a  $\Delta$  symbol) between the cursor measurements. The oscilloscope always shows the readouts when the cursors are turned on.

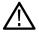

Note: Cursors are not available in XY display mode.

1. Push Cursors to display two vertical Time cursors by default.

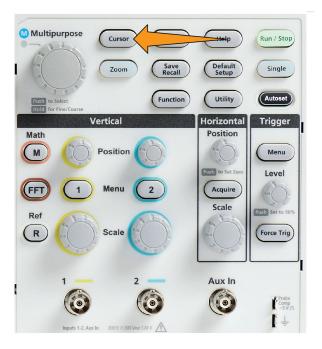

The color of the cursors indicates the channel on which they are taking measurements.

The solid line cursor is the active (selected) cursor, and is controlled by the Multipurpose knob.

2. Use the Multipurpose knob to move the solid line (selected) cursor. The readouts associated with that cursor change as you move the cursor.

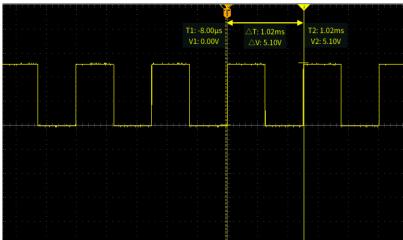

- 3. Push the **Multipurpose** knob to select the other cursor (which becomes a solid line), then turn the knob to move that cursor. The first cursor is now drawn with a dotted line.
- 4. To make smaller cursor position adjustments, push the **Function** button to toggle between making coarse and fine cursor position adjustments.

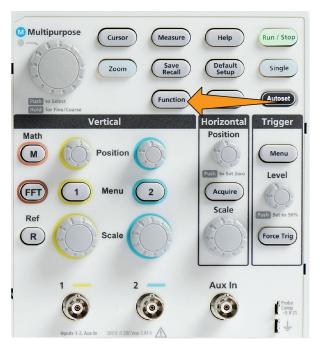

The Fine knob sensitivity in the Function button also enables smaller adjustments on the Vertical and Horizontal Position knobs, the Trigger Level knob, and many adjustment operations of the Multipurpose knob.

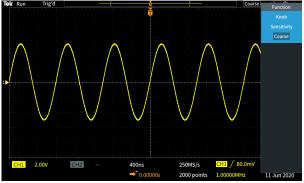

**Note:** You can also switch between Fine and Coarse by pressing and holding the Multipurpose knob.

- 5. Push the Amplitude or Screen side-menu button to select a different cursor for taking measurements. See Cursor types on page 90.
- 6. Push the Link side-menu button to turn cursor linking On or Off. If linking is On, turning the Multipurpose knob moves both cursors at the same time.
- 7. If one or both of the cursors are off of the screen, push the **Bring Cursor On Screen** side-menu button to bring off-screen cursors back to the screen.
- 8. Push the Cursors front panel button to turn the cursors off.

## **Cursor types**

The cursor types are:

Time or Frequency cursors. These vertical cursors measure time or frequency, the signal amplitude where the cursors cross the waveform, and the absolute difference (delta) between the two cursors cross points (both time and amplitude delta).

Time readouts are relative to the trigger point (which is 0 s). For example, cursors to the left of the trigger are minus time values.

Amplitude cursors. These horizontal cursors measure vertical amplitude parameters, typically voltage.

Screen cursors: A combination of both the vertical and horizontal cursors. Click the Multipurpose knob to cycle through selecting the cursors.

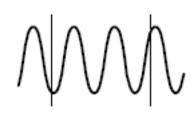

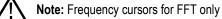

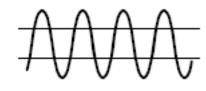

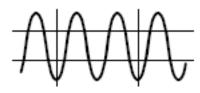

#### How to enable / disable cursor in the oscilloscope

Use this procedure to enable / disable cursor manually.

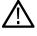

Note: To disable or enable the Cursor function requires a password. The default factory password is 000000.

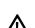

**Note:** An instructor in a TekSmartlab<sup>™</sup>-equipped education lab can enable or disable Cursor from the TekSmartLab application, for all connected oscilloscopes.

1. Push Utility.

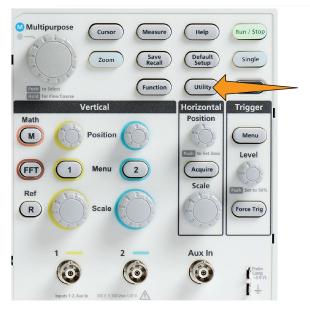

- 2. Push Feature Enable side-menu button.
- 3. Use the Multipurpose knob to select and click Cursor Enable. The oscilloscope opens the Feature Enable password entry screen.

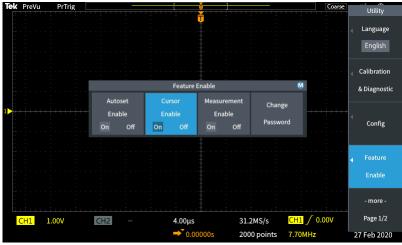

- 4. Use the Multipurpose knob and side-menu buttons to enter the password that lets you disable Cursor.
- 5. Push OK side-menu button to enter the password and let you disable Cursor.

#### Creating math waveforms

Math waveforms let you add, subtract, and multiply any two channel waveforms to create a new math waveform. You can then take measurements on the math waveform, or save it to a reference memory or an external waveform data file.

Push Math. The oscilloscope displays a red math waveform using the current side menu settings.

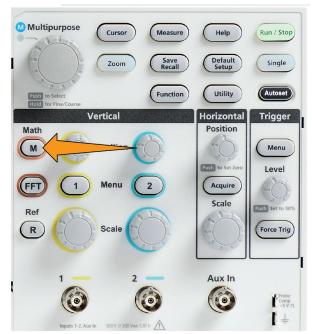

Push the Source 1 side-menu button.

Use the Multipurpose knob to select and click the first channel to use for the math waveform.

Push the Operator side-menu button.

Use the Multipurpose knob to select and click the math operation to apply to the two waveforms (add, subtract, or multiply).

Push the Source 2 side-menu button.

Use the Multipurpose knob to select and click the second channel to use for the math waveform. The oscilloscope immediately displays the math waveform.

To move the math waveform vertical position, push the Position side-menu button and use the Multipurpose knob to move the waveform.

To change the size (vertical scale) of the math waveform, push the Vertical Scale sidemenu button and use the Multipurpose knob to change the waveform scale.

Note that the math vertical scale setting only applies to the math waveform.

An example of using a math waveform is to calculate instantaneous power (current times voltage) by multiplying a voltage waveform and a current waveform.

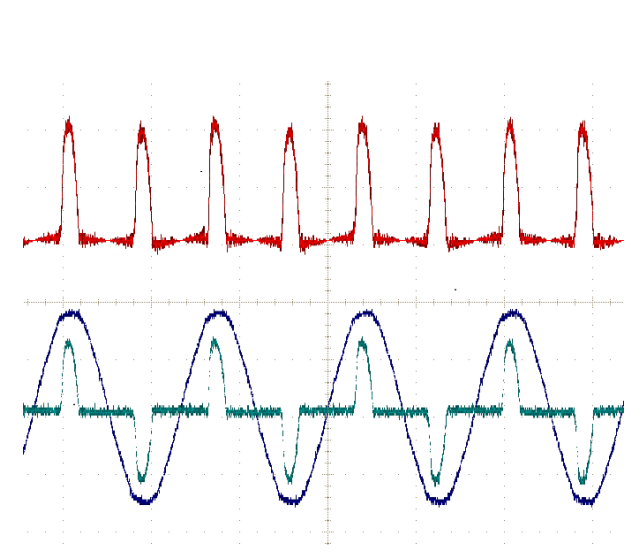

#### Math waveform tips

- Math waveforms get their horizontal scale and position from the sources channels. Adjusting these controls for the source waveforms
  also adjusts the math waveform.
- · Adding or subtracting waveforms with different units sets the math waveform units to "?".
- You can take automatic measurements on math waveforms similarly as on channel waveforms. Just select the **Math** side menu in the **Measure** screen and select the measurements to apply.
- You can save a math waveform to a reference memory or to a file on a USB drive. You can also recall (load) math waveforms into
  reference memory. See *Recalling waveform data* on page 108.
- · You can zoom in on math waveforms using the Navigation controls (Zoom button and Multipurpose knob).

## Using FFT to see signal frequency information

There are many signals that have some sort of distortion or unwanted characteristics. Sometimes these distortions do not affect how that signal works in the circuit. But often system clock pulses, signals induced from a nearby printed circuit path, or noise from a power supply or other source can affect a signal and prevent it from operating correctly. The FFT function is a powerful tool to help you find the frequencies of unwanted signals that are embedded in your main signal.

The **FFT** function uses Fast Fourier Transformation (FFT) mathematical calculations on the waveform data to determine the component frequencies in the signal. The resulting waveform shows a series of 'spikes' along a horizontal axis, where each spike represents a frequency component of the waveform and its amplitude. In other words, an FFT is a basic spectrum analyzer function to analyze frequency components of a waveform.

1. Acquire and display several cycles of the waveform.

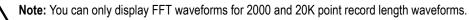

2. Push FFT button.

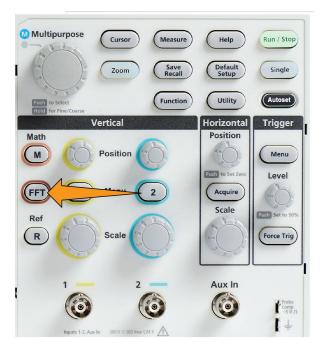

The oscilloscope shows the default FFT screen. The lower main screen shows the FFT waveform.

| Tek Run T            | 'rig'd        | [`                               |                      | Coarse                   | FFT                        |
|----------------------|---------------|----------------------------------|----------------------|--------------------------|----------------------------|
|                      |               |                                  |                      |                          | Source wfm                 |
|                      |               |                                  |                      |                          | On Off                     |
|                      |               |                                  | Sourc                | e: CH1                   | Source                     |
|                      |               |                                  | Vertic               | al Scale: 20dB           | СН1                        |
|                      |               |                                  |                      |                          |                            |
|                      |               |                                  |                      |                          | <sub> Vertical Units</sub> |
|                      |               |                                  |                      |                          | dBV RMS                    |
|                      |               |                                  |                      |                          |                            |
|                      |               |                                  |                      |                          | Window                     |
|                      |               |                                  | hhhhhh               | LE LE                    | Rectangular                |
| Add a data bar       |               |                                  |                      |                          |                            |
| A Hord M. N. A. Adri | WWYDYW WWYW W | Y MANA MAJAMIN'NY ARAVAN'NA MANA | v"WVDM"YWMMUNMAA/WUN | UMAMANIN'N'IVUMAN        | - more -                   |
| CH1 5.00             | CH2           | - 10.0μs                         | 12.5MS/s             | <mark>СН1</mark> / 0.00V | Page 1/2                   |
|                      |               | ➡ 0.0000                         | 00s 2000 points      | 100kHz                   | 01 Mar 2020                |

Use the Vertical Position knob of the source channel to move the FFT waveform up or down.

- 3. Push Source wfm side-menu button to toggle the display of the source waveform (at the top of the screen) On or Off.
- 4. Push the **Source** side-menu button and use **Multipurpose** knob to set the source to channel **1** or **2**. The default source is whatever channel was selected before opening the **FFT** window.
- 5. Push the Vertical Units side-menu button and use the Multipurpose knob to select and click dBV RMS or Linear RMS.

Use the default **dBV RMS Vertical Units** scale to see a detailed view of multiple frequencies, even if the frequencies have very different amplitudes.

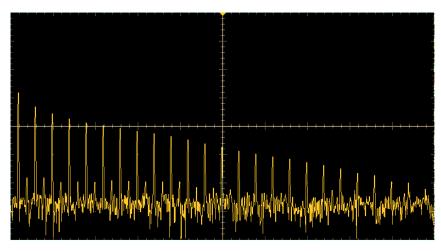

Use the Linear RMS vertical scale to see an overall view of how all frequencies levels compare to each other.

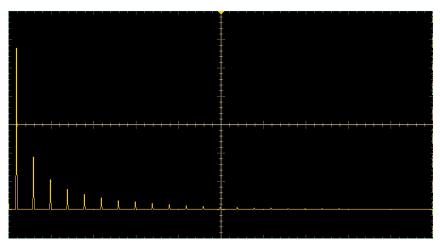

- 6. Push the Window side-menu button and use the Multipurpose knob to select and click Hanning, Rectangular, Hamming, or Blackman-Harris. See *About FFT windows* on page 98.
- 7. Push -More- Page 1/2 side-menu button.
- 8. Push the Horizontal Center Position side-menu button and use the Multipurpose knob to position the FFT graph horizontally. The readout on the side menu is the frequency of the waveform point that is positioned on the center vertical graticule. Use this to quickly measure FFT 'spike' frequencies.

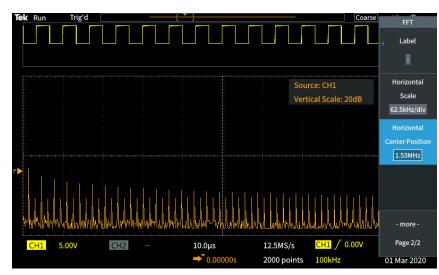

9. Push the Horizontal Scale side-menu button and use the Multipurpose knob to set the horizontal scale (frequency per major graticule division) value. Use this to expand or contract the FFT waveform to show more or less detail. The FFT waveform expands around the center cursor.

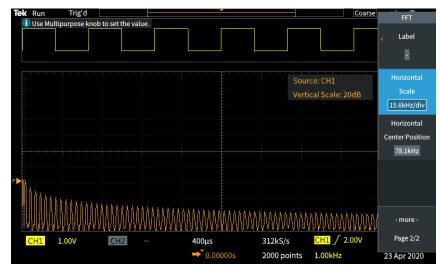

10. Push the Cursors front-panel button and use the cursors to take measurements.

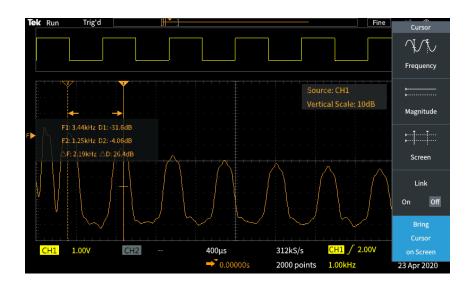

## FFT tips

- · You can only display FFT waveforms for 1000, 2000 and 20K record length waveforms.
- Use the Vertical Position knob of the source channel to change the vertical position of the FFT waveform.
- Use the Vertical Scale knob of the source channel to change the vertical size of the FFT waveform.
- · Use cursors to measure frequencies and relative signal levels.
- Input signals that have a DC component or offset can cause incorrect FFT waveform component magnitude values. To minimize the DC component, use AC Coupling on the input signal.
- To reduce random noise and aliased components See *FFT and display waveform aliasing* on page 100. in repetitive or single-shot events, set the oscilloscope acquisition mode to average over 16 or more samples. Average mode attenuates signals not synchronized with the trigger.
- Do not use the **Average** acquisition mode if the source signal contains frequencies of interest that are not synchronized with the trigger rate.
- For transient (impulse, one-shot) signals, set the oscilloscope trigger conditions so that the transient pulse waveform is centered in the waveform record.

#### About FFT windows

The FFT algorithm applies a 'window' process to the source waveform record to 'shape' the record so that the start and stop values for the FFT waveform are close to the same amplitude. Starting and stopping the waveform at close to the same amplitude reduces adding artificial waveform that are not present in the actual signal. Using a window on the source signal results in an FFT waveform that more accurately represents the source signal frequency components.

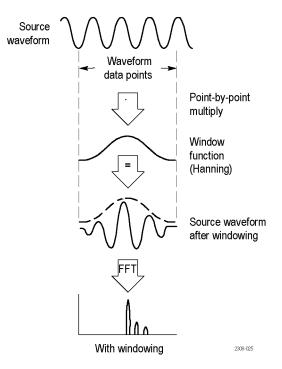

The different window shapes are trade-offs between frequency accuracy and magnitude accuracy. What you want to measure, and your source signal characteristics, help you to select which window to use. Use the following guidelines to select the best window for your signal analysis needs. The Hanning window is a good starting point for FFT measurements.

#### Table 10: FFT windows

| Window type                                                                                                    | Window 'shape' |
|----------------------------------------------------------------------------------------------------|----------------|
| Hanning                                                                                                    | $\frown$       |
| This is a very good window for measuring amplitude accuracy but less so for resolving frequencies.                                                                                                    |                |
| Use Hanning for measuring sine, periodic, and narrow band random noise. This window works on transients or bursts where the signal levels before and after the event are significantly different.                                                                                                    | 2 2            |
| Rectangular                                                                                                    |                |
| This is the best type of window for resolving frequencies that are very close to the same value but worst for accurately measuring the amplitude of those frequencies. It is the best type for measuring the frequency spectrum of nonrepetitive signals and measuring frequency components near DC. |                |
| Use Rectangular for measuring transients or bursts where the signal level before and after the event are almost equal. Also, use this window for equal-amplitude sine waves with frequencies that are very close, and for broadband random noise with a relatively slow varying spectrum.            |                |
| Hamming                                                                                                    | $\frown$       |
| This is a very good window for resolving frequencies that are very close to the same value with somewhat improved amplitude accuracy over the rectangular window. It has a slightly better frequency resolution than the Hanning.                                                                    |                |
| Use Hamming for measuring sine, periodic, and narrow band random noise. This window works on transients or bursts where the signal levels before and after the event are significantly different.                                                                                                    |                |
| Table continued                                                                                                    |                |

# Window type Window 'shape' Blackman-Harris This is the best window for measuring the amplitude of frequencies but worst at resolving frequencies. Use Blackman-Harris for measuring predominantly single frequency waveforms to look for higher order harmonics.

#### FFT and display waveform aliasing

FFT waveform problems occur when the oscilloscope acquires a signal that contains frequency components that are greater than the Nyquist frequency (the Nyquist frequency is 1/2 of the sample rate). The frequency components that are above the Nyquist frequency are undersampled and appear to "fold back," or reflect, around the right edge of the graticule, showing as lower-frequency components in the FFT waveform. These incorrect components are called aliases.

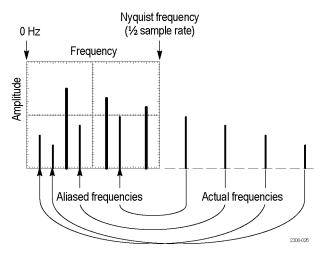

You can use the following methods to reduce or eliminate aliases:

- Increase the sample rate by adjusting the Horizontal Scale front-panel knob to a faster frequency setting. Since you increase the
  Nyquist frequency as you increase the horizontal sampling rate (samples/second), the aliased frequency components should appear at
  their proper frequency. If the increased number of frequency components shown on the screen makes it difficult to measure individual
  components, use the Horizontal Scale side-menu button in the FFT menu to display more detail of the FFT waveform.
- Use a filter on the input signal to limit the signal to frequencies below that of the Nyquist frequency. If the frequency components you are interested in are below the built-in 20 MHz bandwidth setting, push the Vertical Menu button and set the channel bandwidth to 20 MHz.

#### **Displaying reference waveforms**

A reference waveform is a waveform that you have stored in a nonvolatile memory location on the oscilloscope. You can use a reference waveform as a standard against which to compare other waveforms.

You can save channel, math, and FFT waveforms to reference memory. Reference waveforms remain in memory when the oscilloscope is powered off.

See the Saving waveform data topic to learn how to save waveforms to reference memory or external files. See Saving waveform data on page 105.

1. Push the Ref front-panel button.

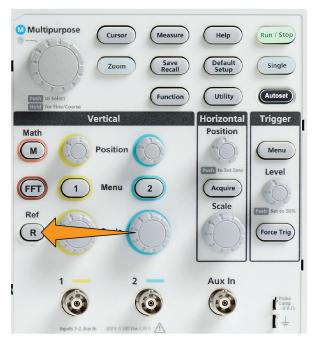

2. Push the Ref1 or Ref2 side-menu button to toggle displaying that waveform On or Off.

You can display both reference waveforms at the same time.

#### **Reference waveform tips**

- You cannot position or scale a reference waveform. You should set the source waveform position and scale before saving to a reference location, so that you have space on the screen to display both the reference waveform and the live signal.
- You can use Zoom to show more detail on reference waveforms.

#### How to view long record length waveforms Zoom

The **Navigation** controls (**Zoom** button, the **Zoom** side menu, and the **Multipurpose** knob) let you magnify and examine portions of a waveform (Ch1-Ch2, Math, Reference).

A zoomed display consists of two parts. The upper display shows the entire displayed waveform record and the position and size of the zoomed part in the waveform (in brackets) within the entire record. The lower display shows the zoomed view of the waveform (the part enclosed in brackets in the upper display).

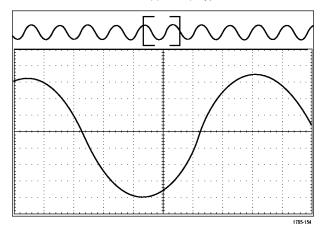

Select the channel that you want to zoom. Push Zoom.

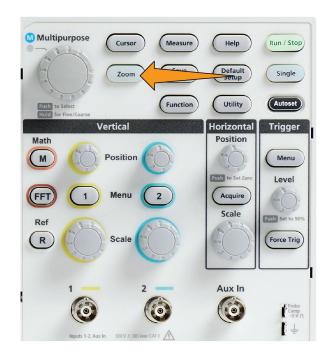

Push the Scale side-menu button and use the Multipurpose knob to adjust the size of the area to zoom (magnify).

Push the Position sidemenu button and use the Multipurpose knob to adjust the position of the zoom area in the waveform record.

#### How to pan a waveform

While the zoom feature is on, you can use the pan feature to quickly scroll through the waveform. To use pan:

To pan a waveform, turn the Multipurpose knob when the side-menu button of Position is selected in the Zoom menu.

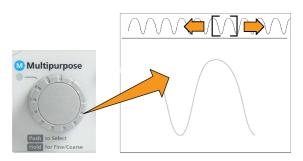

Turn the **Multipurpose** knob clockwise to pan forward. Turn it counterclockwise to pan backwards. The further you turn the knob, the faster the zoom window pans.

#### How to change the measurement password

Use this procedure to change the Measurement password. The measurement requires a password to enable or disable the measurement function.

1. Push Utility.

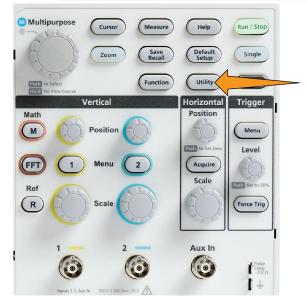

- 2. Push Feature Enable side-menu button.
- 3. Use the Multipurpose knob to select and click Change Password. The oscilloscope opens the Change Password entry screen.

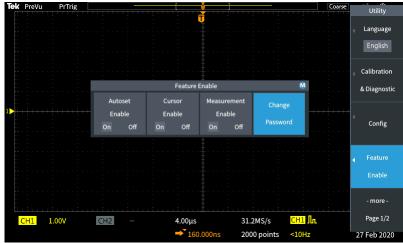

- 4. Use the Multipurpose knob and side-menu buttons to select the alphanumeric and enter characters for the current password.
- 5. Push OK side-menu button.
- 6. Use the Multipurpose knob and side-menu buttons to enter the new password to confirm it.
- 7. Push OK side-menu button.

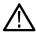

**Note:** The measurement password can be changed using the PI commands. Refer to Programmer manual for detailed instructions.

# Saving data

#### Saving screen images to a file

Use this procedure to save a screen image to a file on a USB drive. A screen image is a 'picture' of the oscilloscope screen. Screen images are useful to include in reports or to compare with other screen images over time.

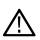

**Note:** A screen image is different than waveform data. A screen image is a picture of the screen, and does not contain any data about the signals shown in the image. Waveform data is a file that contains the numeric values of all the sampled points in a single channel waveform. You cannot use a screen image file for further analysis, whereas you can load the data from a waveform file into other oscilloscopes, or into PC-based analysis programs to perform advanced signal measurements.

- 1. Install a USB drive.
- 2. Set up the display to show the waveforms and other readouts that you want to save.
- 3. Push the Save Recall front-panel button.

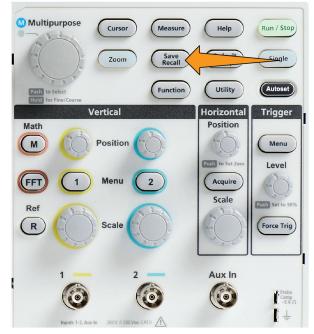

- 4. Push the Action side-menu button.
- 5. Use the Multipurpose knob to select and click Save Image.
- 6. Push the Save As side-menu button.
- 7. Select and click a graphical file format (BMP, JPG, or PNG) to save the screen image to an automatically-named file at the top level of the USB drive .

You can also set the **File Save** button to automatically save an image file to the USB drive. See Saving files to USB with the Save File button on page 106.

#### About saved image file formats

The image save function saves screen information to three common image formats.

• BMP: This bitmap format uses a lossless algorithm, and is compatible with most word processing and spreadsheet programs; this is the default. Creates the largest file size.

- JPG: This bitmap format uses a lossy compression algorithm, and is compatible with most word processing and spreadsheet programs. Creates the smallest file size.
- **PNG**: This bitmap format uses a lossless compression algorithm, and is compatible with most word processing and spreadsheet programs.

#### Saving waveform data

Use this procedure to save waveform data to a reference (Ref) memory location or an external file.

- 1. (Optional) Install a USB drive to save the waveform data to a file on the USB drive.
- 2. Acquire and display the waveform that you want to save.
- 3. Push the Save Recall front-panel button.

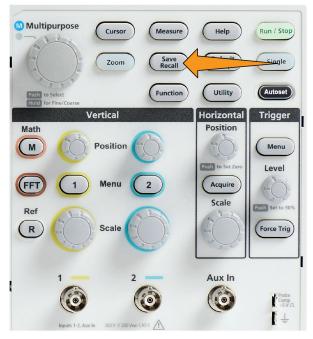

- 4. Push the Action side-menu button.
- 5. Use the Multipurpose knob to select and click Save Waveform.
- 6. To save waveform data to internal reference memory:
  - a. Push the Source side-menu button
  - b. Select and click the waveform data source (CH1, CH2, Math, or FFT).

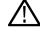

Note: The selected waveform must be displayed on the screen to save waveform data.

- c. Push the Save As side-menu button.
- d. Select and click Ref1 or Ref2.
- 7. To save waveform data to a file on the USB drive:
  - a. Push the Source side-menu button
  - b. Select and click the waveform data source (CH1, CH2, Math, or FFT).

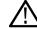

Note: The selected waveform must be displayed on the screen to save waveform data.

- c. Push the Save As side-menu button.
- d. Select and click USB File (\*.ISF) or USB File (\*.CSV) to save the waveform data to an automatically named file on the USB drive . See About waveform data files on page 107.

#### Saving oscilloscope setup information

You can save the oscilloscope internal settings to an internal memory location (setup 1–10) or to an external file on the USB drive. A setup file contains most of the oscilloscope settings, including vertical, horizontal, trigger, cursor, and measurement parameters. It does not include communications information, such as GPIB addresses. You can then use the setup data to quickly set the oscilloscope to take a certain measurement.

Use this procedure to save the current oscilloscope settings to a memory location or external file.

- 1. (Optional) Install a USB drive to save the setup data to a file on the USB drive.
- 2. Push the Save Recall front-panel button.

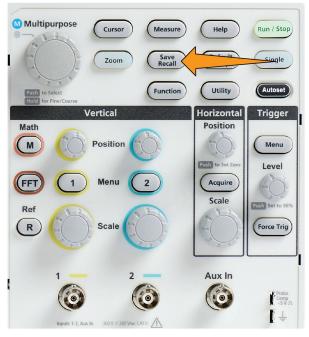

- 3. Push the Action side-menu button.
- 4. Use the Multipurpose knob to select and click Save Setup.
- 5. To save setup data to internal setup memory:
  - a. Push Save As side-menu button.
  - b. Use the Multipurpose knob to select and save the setup memory location (1-10).
- 6. To save setup data to a file on the USB drive:
  - a. Push Save As side-menu button.
  - b. Use the Multipurpose knob to select and click USB File (\*.SET file) to save the waveform data to an automatically-named file at the top level of the USB drive. See About automatically generated file names on page 114

#### Saving files to USB with the Save File button

The **Save** button is a quick, one-push way to save a specified data files to the USB drive. After you have defined the save parameters with the **Save Recall** button and **Action** side-menu button, you can assign that save action to the **Save File** button. For example, if you assign **Save** to write waveform data to a USB drive, then each push of the **Save** button saves the current waveform data to the USB drive.

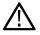

**Note:** The **Save** button only saves files to the USB drive. You cannot assign the **Save** button to save information to reference or setup memory, or to recall files from the USB drive.

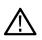

Note: The oscilloscope saves files to the top level of the USB drive by default. You can use the **Change folder** button in the **File Utility** side menu to set the oscilloscope to save files to a specific location on the USB drive. See *Changing the default file save location on the USB drive* on page 111.

Files are saved to the USB drive using a specific naming convention. See About automatically generated file names on page 114.

1. Push the Save Recall front-panel button.

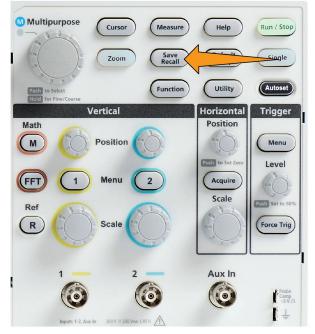

- 2. Push the Settings side-menu button.
- 3. Push the Assign Save Button To side-menu button.
- Push the side-menu buttons for the action that you want to assign to the Save button (Screen Image, Waveform, or Setup). The save button is now assigned to that action.
- 5. For image or setup files: Use the Save As side-menu buttons to select the output format for the action you assigned to the Save button (BMP, JPG, or PNG for screen images; .SET for Setup).
- 6. For waveform files: Use the Save As side-menu buttons to select the signal source for saving waveforms (CH1, CH2, Math, FFT, Ref1-2).

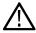

Note: The Assign To button does not store the current save settings (such as file format or waveform source). The Save button uses the settings of the Save As side menu to save files.

#### About waveform data files

- .ISF (Internal File Format): Sets the oscilloscope to save waveform data from analog channels (and math and reference waveforms derived from analog channels), in internal waveform save file (ISF) format. This format is the fastest to write and creates the smallest-sized file. Use this format if you intend to recall a waveform to reference memory for viewing or measuring.
- .CSV (comma separated values): Sets the oscilloscope to save waveform data as a comma-separated data file compatible with
  popular spreadsheet programs. This file cannot be recalled to reference memory. A CSV file is significantly larger than an ISF file, and
  takes longer to write to the USB drive.
- To find out the channel for which the file was written, open the file in a text editor. The channel name is in the top few lines of the file.

# **Recalling data**

#### Recalling oscilloscope setup information

Use this procedure to recall (load) oscilloscope settings from a memory location or external file and set the oscilloscope to those settings.

You can recall (load) saved setup data to quickly configure the oscilloscope to take a certain measurement. A setup file contains most of the oscilloscope settings, including vertical, horizontal, trigger, cursor, and measurement parameters. It does not include communications information, such as GPIB or LAN configuration.

- 1. (Optional) Install a USB drive to recall the setup data from a file on the USB drive.
- 2. Push the Save Recall front-panel button.

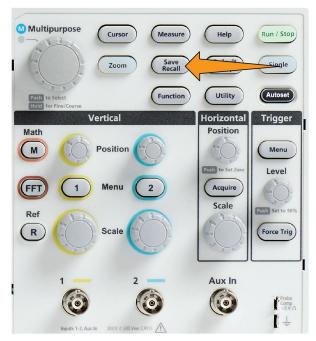

- 3. Push the Action side-menu button.
- 4. Use the Multipurpose knob to select and click Recall Setup.
- 5. To recall setup data from internal setup memory:
  - a. Push the Recall From Setup side-menu button.
  - b. Use the Multipurpose knob to recall the setup from the memory location (1-10).
- 6. To recall (load) setup data from a file on the USB drive:
  - a. Push the Recall From USB side-menu button.
  - **b.** Highlight the setup file (\*.SET) to load.
  - c. Push the Multipurpose knob or the Recall side-menu button. The oscilloscope loads and implements the settings.

#### **Recalling waveform data**

Use this procedure to recall (load) waveform data from an external .ISF file to load into a reference memory location and display on the oscilloscope. The oscilloscope can only load .ISF waveform data files.

- 1. Install a USB drive that contains the .ISF waveform data file.
- 2. Push the Save Recall front-panel button.

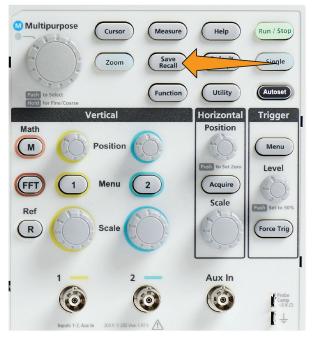

- 3. Push the Action side-menu button.
- 4. Use the Multipurpose knob to select and click Recall Waveform.
- 5. Push the To side-menu button.
- 6. Select and click Ref1 or Ref2.
- 7. Push Select File side-menu button to open the File Utility pane.
- 8. Use the Multipurpose knob to select the waveform file (\*.ISF). The oscilloscope loads the waveform data into the selected reference memory.

# Using the USB file utility functions

#### Overview of the File Utility pane

To open the File Browser pane, push the Save Recall front-panel button and push the File Browser side-menu button.

| Directory: /usb0/MyProject1                                                                                                    |                                                                                                    |                                                        |                     | File                      |
|----------------------------------------------------------------------------------------------------|----------------------------------------------------------------------------------------------------|--------------------------------------------------------|---------------------|---------------------------|
| <ul> <li>Removeable Media(0)</li> </ul>                                                                                                    | Date Modified                                                                                                    | lype<br>Folder                                         | bize<br>Free: 1.9GB | Change<br>Folder          |
| <ul> <li>▼ MyProject1</li> <li>&gt; ■ lab1</li> <li>&gt; ■ lab2</li> <li>&gt; ■ lab3</li> <li>&gt; MyProject2</li> <li>© recentlyUsedNames.txt</li> </ul> | 10 Mar 2016 16:08:26<br>10 Mar 2016 16:07:40<br>10 Mar 2016 16:08:02<br>10 Mar 2016 16:08:26<br>10 Mar 2016 15:57:08<br>10 Mar 2016 16:08:26 | Folder<br>Folder<br>Folder<br>Folder<br>Folder<br>File | 40.08               | 1 New<br>Folder<br>Delete |
| Scroll through the list, press                                                                                                    | 10 Mar 2016 15:57:22<br>to open and close folders                                                                                            | File                                                   | 38.4kB              | e Rename                  |
|                                                                                                    |                                                                                                    |                                                        |                     | Back                      |

- The **Directory** field lists the path for the highlighted folder or file. This is also the field you use to enter text to create or rename files or folders.
- The File side-menu buttons perform the indicated file utility functions. Change Folder, and Delete directly perform the indicated tasks.
- New Folder and Rename open the character entry field, keyboard, and side-menu buttons, shown in the following image.

| Tek Run     | Trig'o                                             | and a     |                                            | -1            | ÷.      |                  | <u> </u>            |        | 3 路 凶 ()   |  |
|-------------|----------------------------------------------------|-----------|--------------------------------------------|---------------|---------|------------------|---------------------|--------|------------|--|
| Directory   | <u>к:</u>                                          |           |                                            |               |         |                  |                     |        | New Folder |  |
| Name<br>Rem | ame :<br>Removeable Media(0)                       |           |                                            | Date Modified |         |                  | Size<br>Free: 1.    | 9GB    | Backspace  |  |
|             | <ul> <li>MyProject1</li> <li>MyProject2</li> </ul> |           | 1 Jan 1970 00:00:00<br>1 Jan 1970 00:00:00 |               |         | Folder<br>Folder | To black the second |        | +          |  |
|             |                                                    |           |                                            |               |         |                  |                     |        | <b>→</b>   |  |
| 🙁 Scrol     | l through o                                        | haracters | and press t                                | o select ch   | aracter |                  |                     |        | ок         |  |
|             | MyProject1                                         |           | MyProject2                                 |               | MyPr    | oject3           | MyProject4          |        | Ala        |  |
|             | A                                                  | в         | с                                          | D             | E       | F                | G                   | н      |            |  |
|             | A                                                  |           |                                            |               | _       |                  |                     |        |            |  |
|             | I                                                  | L         | к                                          | L             | м       | N                | 0                   | Р      | 123        |  |
|             |                                                    |           | к<br>s                                     | L             | M       | N<br>V           | o<br>w              | P<br>X | 123        |  |

 Use the Multipurpose knob to select and click a recently created name (listed at top of the characters list), or highlight the individual letters of the name that you want to enter. Then push the Multipurpose knob to add that letter to the Directory field. Repeat this process to enter the entire name.

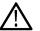

**Note:** If you are renaming an image, waveform, or setting file, you do not need to add the extension name when renaming the file.

 Use the upper side-menu buttons to delete the character to the left of the cursor (Backspace). or move the cursor left or right in the Directory field.

- Use the lower side-menu buttons to show upper-or lower-case letters on the keyboard or show a numeric keypad.
- Push the OK side-menu button to create or rename the file or folder with the name in the Directory field.

### Changing the default file save location on the USB drive

By default, the oscilloscope saves image, waveform, and setup files to the top directory of the USB drive. Use this procedure to select a different default save folder on the USB drive in which to save files.

1. Push the Save Recall front-panel button.

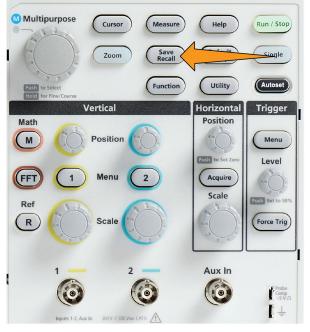

- 2. Push the File Browser side-menu button.
- 3. Use the Multipurpose knob to navigate to and highlight a folder in which to save files.
- 4. Push **Back** side-menu button.
- 5. Push the Settings side-menu button.
- 6. Push the Assign Save Button To side-menu button.
- 7. Push the Change Folder side-menu button. Saved files will now be saved to this location.

# Default save folder location rules

- · The new save folder location remains in effect until:
  - A new location is set with the Change Folder button.
  - The oscilloscope is powered down. The save location changes back to the top level of the USB drive.
- The following actions do not change the file save location. The oscilloscope shows an error message when it tries to save the file to a location that it cannot find. Use the **Change Folder** function to change the working folder location to an existing folder and try the save operation again.
  - Deleting the save location folder.
  - Removing or inserting a USB drive.
  - Pushing the **Default Setup** front-panel button.

### Creating a new folder on the USB drive

Use this procedure to create a new folder on the USB drive.

1. Push the Save Recall front-panel button.

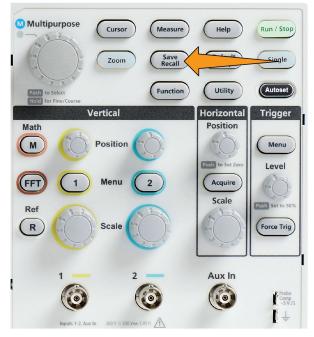

- 2. Push the File Browser side-menu button.
- 3. Use the Multipurpose knob to navigate to the location at which to create the new folder.
- 4. Push the New Folder side-menu button.
- 5. Use the Multipurpose knob to select and click a recently created name (listed at top of the characters list), or enter the folder name using the Multipurpose knob and side-menu buttons to scroll through and highlight letters, numbers, and valid characters in the list.

Click the Multipurpose knob to enter the highlighted character. The characters that you enter are shown at the top of the file pane.

- 6. Repeat step 5 on page 112. until you have entered the folder name.
- 7. Push the OK side-menu button to add the new folder name to the USB drive.

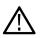

**Note:** There are four names at the top of the character list (default values are MyProject1-4). These names will change to show the most recent file or folder names that you have created. These names change back to the default values when you power off the oscilloscope or push the **Default Setup** front-panel button.

# Folder creation tip

If you need to create many folders on a USB drive, it is faster to insert the USB drive into a PC and use the standard Microsoft Windows or other OS folder creation utilities.

# Deleting files or folders from the USB drive

Use this procedure to delete files or folders from the USB drive.

1. Push the Save Recall front-panel button.

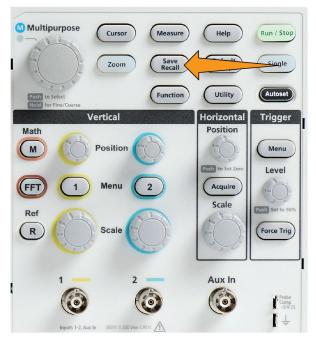

- 2. Push the File Browser side-menu button.
- 3. Use the Multipurpose knob to navigate to and highlight a file or folder name to delete.
- 4. Push the Delete side-menu button. the oscilloscope asks you confirm the delete action.
- 5. Highlight Yes (to delete) or No (to cancel the delete).
- 6. Push the Multipurpose knob to delete the file or folder.

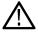

Note: Deleting a folder also deletes all files and subfolders contained in that folder.

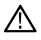

**CAUTION:** Deleting a file or folder on the USB drive does not remove the data on the drive. It deletes the FAT table entries for the names of the files and folders and marks the memory as available. If you have critical or secure data that must be removed from the USB drive, connect the USB drive to a PC and use a file 'shredding' program to replace the file data with zeros.

# Renaming files or folders on the USB drive

Use this procedure to rename files and folders from the USB drive.

1. Push the Save Recall front-panel button.

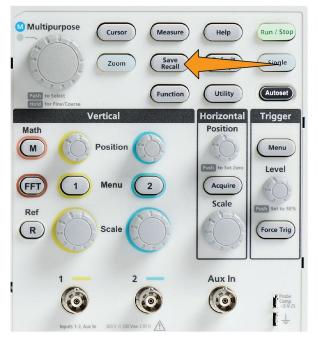

- 2. Push the File Browser side-menu button.
- 3. Use the Multipurpose knob to navigate to the location at which to create the new folder.
- 4. Push the Rename side-menu button.
- 5. Select and click a recently created name (listed at top of the characters list), or enter the folder or file name using the **Multipurpose** knob and side-menu buttons to scroll through and highlight letters, numbers, and valid characters in the list.

Push the Multipurpose knob to enter the highlighted character. The characters that you enter are shown at the top of the file pane.

- 6. Repeat step 5 on page 114. until you have entered all characters of the folder name.
- 7. Push the OK side-menu button to add the new folder name to the USB drive.

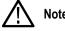

Note: You do not need to add the file extension name (.ISF, .SET, and so on) when renaming an image, waveform, or setting file.

# File folder renaming tip

If you need to rename many files or folders, it is faster to insert the USB drive into a PC and use the standard Microsoft Windows or other OS file renaming utilities.

### About automatically generated file names

The oscilloscope automatically creates a numbered file name for the files that it saves to the USB drive.

The naming convention is TEKXXXXX.<ext>, where:

- XXXXX is an integer from 00000 to 99999
- <.ext> is the file type (.PNG, .BMP, or .JPG for screen image files; .SET for setup files; .ISF or .CSV for waveform files)

To create a new file name, the oscilloscope scans the USB drive to determine the highest-numbered file name present for the file type being saved. The oscilloscope then increments that number and uses it for the new file name. For example, the first time you save a file, the oscilloscope creates the file name TEK00000. The next time you save the same type of file, the new file is named TEK00001.

# Image setting and waveform file tips

- If there are nonsequential jumps in the file numbering, such as TEK00001, TEK00002, TEK00005, the oscilloscope uses the highest-numbered file as the starting point for new file names (TEK00006 in this example).
- If you select a different USB drive or folder location, the oscilloscope creates the file number based on the files present in that USB drive or folder. For example, if you select the save folder as /usb0/MyProject1, which contains file TEK00006.png, the next saved .png file in that folder is named TEK00007.png.
- To determine the channel or waveform type (Math, FFT, Ref) of a saved waveform file, open the waveform file (.CSV or .ISF) in a text editor. The channel name or waveform type is at or near the top of the file structure.

# Erasing data from oscilloscope memory (TekSecure)

The TekSecure <sup>™</sup> function erase all setup and waveform information saved in the nonvolatile oscilloscope memory. If you have acquired confidential waveform data on your oscilloscope, or use the oscilloscope in a restricted area, use the TekSecure function to erase memory and setup data before you return the oscilloscope to general use.

The TekSecure function:

- · Replaces all waveforms in all reference memories with zero (0) values
- · Replaces the current front-panel setup and all stored setups with the default setup
- · Displays a confirmation or warning message, depending on whether the verification is successful or unsuccessful
- 1. Push Utility.

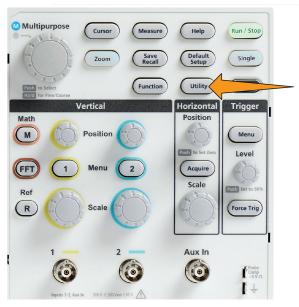

- 2. Push -More- Page 1/2 side-menu button.
- 3. Push the TekSecure Erase Memory side-menu button.
- 4. This procedure will erase all non-volatile RAM. All reference waveforms and saved setups will be erased. Calibration constants will be retained and the system will be rebooted. This will take approximately 5 minutes.
- 5. Select and click Yes to start the TekSecure procedure. The erase operation takes up to three minutes.
- 6. To cancel the procedure, select No or push the Menu Off button.
- 7. When the TekSecure procedure is finished, the oscilloscope automatically powers off and then powers back on.

# Setting or viewing USB Device port parameters

# **Disabling the USB Device port**

Use this procedure to disconnect the **USB Device port** access, to prevent remote access to the oscilloscope over the USB Device port connection.

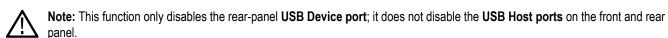

1. Push Utility front-panel button.

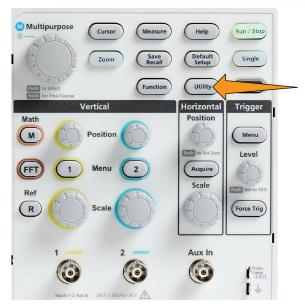

- 2. Push the Config side-menu button.
- 3. Use the Multipurpose knob to select and click USB.
- 4. Select and click Disabled (Off Bus).

### Selecting which device is attached to the USB Device port

Use this procedure to select which device is connected to the **USB Device port**. A supported device does not need to be connected to the **USB Device port** to select that item.

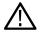

Note: The current software release only supports a PC connection.

1. Push Utility front-panel button.

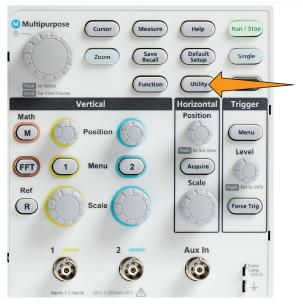

- 2. Push the **Config** side-menu button. The USB menu item (at top of the **Config** side menu) shows the USB Device port connection status.
- 3. Use the **Multipurpose** knob to select and click **USB**. The **USB Device Port** menu lists available devices to which you can connect. A grayed out menu item cannot be selected.
- 4. If the USB Device port is Disabled (off Bus), select and click the device to which you want to connect.

# Viewing the USBTMC information

USBTMC stands for USB Test & Measurement Class. USBTMC is a protocol that allows USB devices to communicate using IEEE488 style messages. This protocol lets you run your GPIB software applications on USB hardware. Use this screen to view protocol registration information. There are no active controls on this screen.

1. Push Utility front-panel button.

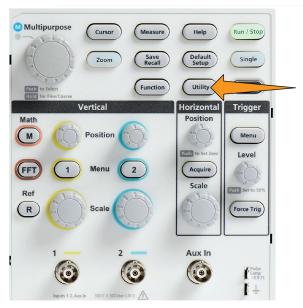

- 2. Push the Config side-menu button.
- 3. Use the Multipurpose knob to select and click USB.

4. Select and click USBTMC Configuration. The oscilloscope shows the USBTMC protocol registration information.

# Appendices

# Installing new firmware on the oscilloscope

Tektronix releases new oscilloscope firmware to improve existing functions or add new functions. Complete the following steps to install new firmware in the oscilloscope.

- 1. Go to tek.com.
- Click Downloads. In the Downloads menu, select DOWNLOAD TYPE as Software and enter TBS1000C in the MODEL OR KEYBOARD field ad click SEARCH.
- 3. Select the latest version of the software and follow the instructions to download. Download the latest firmware for your oscilloscope on your PC.
- 4. Unzip the files and copy the TBS1000C.TEK file into the root folder of a USB flash drive.

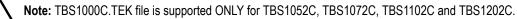

- 5. Power on the oscilloscope.
- 6. Insert the USB flash drive into the front-panel USB port on your oscilloscope.
- 7. Push the Utility button.

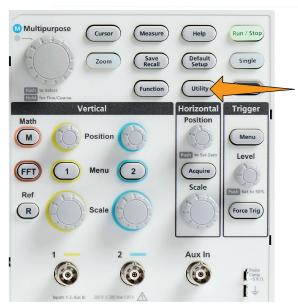

- 8. Push -More- Page 1/2 side-menu button.
- 9. Push the Update Firmware side-menu button. Screen shows Update Firmware message.
- 10. Turn the Multipurpose knob to select Yes, then click the Multipurpose knob to install the firmware.
- **11.** Follow the on-screen instructions.

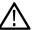

**Note:** Do not power off the oscilloscope or remove the USB flash drive until the oscilloscope finishes installing the firmware. It displays a message saying it is OK to turn off the oscilloscope.

- 12. When the firmware install is finished, power off the oscilloscope, remove the USB drive, and power on the oscilloscope. Let the oscilloscope power-up to the oscilloscope screen.
- **13.** To confirm the firmware installation:
  - a. Push the Utility button.
  - **b.** Push the **Config** side-menu button.
  - c. Use the Multipurpose knob to select and click System Status to open the System Status message screen.

d. Check that the software version number shown on the screen is the same version that you just installed.

# **Running diagnostic tests**

Use this procedure to test instrument functional modules.

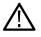

Note: Running self test, resets the oscilloscope settings. Save the current setup to memory or a file, if you do not want to lose the current settings.

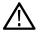

Note: Remove all probes and cables from the oscilloscope inputs.

1. Push the Utility button.

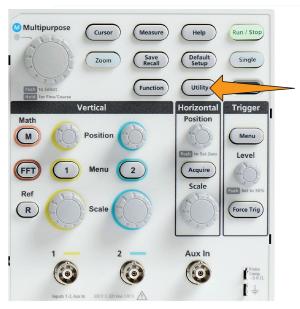

- 2. Push the Calibration & Diagnostic side-menu button.
- 3. Turn the Multipurpose knob to choose Diagnostics, then click the Multipurpose knob to select.
- 4. Push the Self Test side-menu button to display the Self Test menu and Self Test Results readout.
- 5. Turn the **Multipurpose** knob to select **Run Self Test**, then click the **Multipurpose** knob to start testing using the default settings. the self test takes a few seconds to run.
- Use the other Self Test menu items to refine how to run the self test; you can run the tests a specified number of times (Loop Times), run tests forever (Loop Forever), run tests until a test fails and stop testing (Loop Until Fail), or run a test on a failed tests (Loop On Failure).

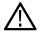

Note: The oscilloscope resets to the factory default settings after running the self tests.

# Courseware on-instrument education and training

Run guided lab exercises right on your oscilloscope. Read overview theory and procedures, and capture your lab results right there as well.

Create new course materials on a PC with separate PC-based Courseware software, which you can download from www.tek.com/ software. After you create the course materials, you can distribute them to supported oscilloscopes using a USB drive or from the TekSmartLab software server.

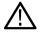

**Note:** TekSmartLab uses wireless connectivity to connect multiple oscilloscopes and other test bench instruments to a central server and software interface. Using The TBS1000C series oscilloscope with TekSmartLab requires either a Wi-Fi Transceiver

USB dongle (Option TEKUSBWIFI) or a communication box to connect to the TekSmartLab server. See the **Scope Intro** topic on TekSmartLab for more information (**Help** > **Scope Intro** > TekSmartLab).

You can also go to the Courseware Web page at www.tek.com/courseware to download courseware files that others have created and uploaded to share.

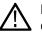

**Note:** Courseware files are compressed using .zip format. Unzip the Courseware file and copy the uncompressed files to a USB drive.

### Courseware file content information

- A Courseware file can contain up to 12 courses, with up to 100 MB total of course file storage available on the oscilloscope.
- · Each course can have up to 14 labs, with each lab having overview and procedure files.
- · Courses can contain example waveforms, data results, and waveform masks for student reference use.
- Refer to the Courseware and TekSmartLab documentation for more information on these applications. You can download electronic versions of these manuals from the Tektronix Web site (www.tek.com).

### Loading a courseware file from a USB drive

Use this procedure to load a Courseware file. A Courseware file can have up to 12 courses. Each course can contain up to 14 labs.

- 1. Insert the USB drive that contains the course folder into the front-panel USB connector.
- 2. Push the Utility button.

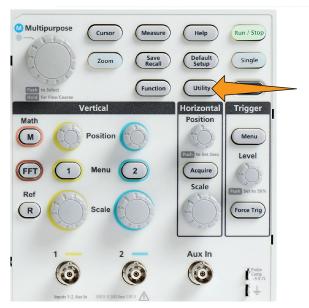

- 3. Push -More- Page 1/2 side-menu button.
- 4. Push the Update Course side-menu button.
- 5. Use the **Multipurpose** knob to scroll through the file list and open the course folder to load. Folder and file names are shown in the **Directory** field at the top of the screen as you highlight each one.
- 6. Look for and highlight the folder that contains the file with the .workspace extension.
- 7. Push the **Change Folder** side-menu button to temporarily change the working folder to this location for reading the courseware files. The selected folder is highlighted in the list.
- 8. Push the **Upload Course** side-menu button to load the course into your oscilloscope. The oscilloscope displays a brief message saying that the file loaded successfully.

### Dealing with error message

If you get the "No course material package files found" error message, make sure that you selected the folder that *contains* the .workspace file, and not the .workspace file itself, or any other folders that may be in the Courseware folder.

In the following image, the .workspace file (colored blue) is part of the ST\_AFG\_EN\_MathAddition\_PKG folder (green boxes), so you would highlight ST\_AFG\_EN\_MathAddition\_PKG to load this course. The Package\_RSZI folder (red box) is a subfolder of ST\_AFG\_EN\_MathAddition\_PKG.

| lame                       | Date Modified        | Туре   | Size        |
|----------------------------|----------------------|--------|-------------|
| 🗸 🗢 Removeable Media(0)    |                      | Folder | Free: 1.8GB |
| course_result              | 6 Apr 2016 16:29:20  | Folder |             |
| ▼ ≡ ST_AFG_EN_MathAdditio… | 6 Apr 2016 16:03:14  | Folder |             |
| Package_RSZI               | 6 Apr 2016 16:03:12  | Folder |             |
| .workspace                 | 29 Jul 2014 23:24:50 |        | 1.77kB      |
| ST_AFG_EN_MathAddi…        | 6 Apr 2016 16:09:30  | File   | 4.33kB      |
| FunctChkScrn1b.PNG         | 7 Apr 2016 13:33:14  | File   | 19.8kB      |
| FunctChkScrn1c.PNG         | 7 Apr 2016 13:36:32  | File   | 19.9kB      |

If you still get a load error message, try downloading the courseware file again and reload it.

### **Running Courseware lab exercises**

You can access the lab content by pushing the **Course** button located on the on the front panel. Use the oscilloscope's soft keys and the **Multipurpose** knob to access up to 12 courses, which can have up to 14 labs each.

Once you choose a lab, you can review the overview section, perform the lab using the step-by-step procedure, collect data, check and save the data results, and generate reports that show the waveforms created for each step.

Prerequisite: You have loaded a course on the oscilloscope.

1. Push the Help front-panel button.

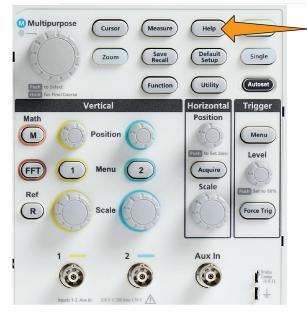

- 2. Push a side-menu button to select a course from those listed. The main screen area lists the labs that are available for that course.
- 3. Turn the Multipurpose knob to select and click the lab to run (if there is more than one lab).
- 4. Push the **Overview** side-menu button to read a high-level description of what this lab will teach you.
- 5. Push the Procedure side-menu button. Follow the instructions in the procedure:

- If a step says to compare your results, push the Data Collection side-menu button, push the Step side-menu button, use the Multipurpose knob to select the step number, and push the Show Reference side-menu button to On. The oscilloscope shows the reference material associated with that step.
- If a step says to show a waveform mask, push the Data Collection side-menu button, push the Step side-menu button, use the Multipurpose knob to select the step number, and push the WFM Mask side-menu button to On. The oscilloscope shows a reference waveform mask and a readout that counts the number of waveform mask errors (pass= the waveform is within the waveform mask area; Fail = part or all of the waveform is out of the mask area).
- If a step says to save a result, push the Data Collection side-menu button, push the Step side-menu button, use the Multipurpose knob to select the step number, push the Data Type side-menu button, and select the type of date to save (Measure(ment), screen Image, or waveform CSV). Then push the Save Result side-menu button. The oscilloscope saves the result to temporary memory.

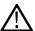

**Note:** Results that you collect while running a lab are stored in temporary memory on the oscilloscope. Results are not saved permanently until you save a report to the USB drive. Make sure to save results to a report

6. Save lab results to a report file on the USB drive. See Saving Courseware lab results on page 124.

### Saving Courseware lab results

Use this procedure to save your results to a report when you are done running Courseware courses and labs.

- 1. Push the **Report** side-menu button. Use the resulting side-menu buttons and the **Multipurpose** knob to enter a report identifier name.
- Push the OK side-menu button. The oscilloscope creates and shows the report on the screen. If the report has any errors or is missing information, push the Back side-menu button and redo the step or steps that are missing information, and rerun the Report procedure.
- 3. If the report is OK, push the Save side-menu button. The oscilloscope saves the report to the USB drive.
- 4. To confirm the report was written, push Save Recall side-menu button, push File Utility side-menu button, search for and open the course\_result folder, search for and open the folder for the active course, search for and open the folder of the lab name, and verify that there is a file called report.html.

### The oscilloscope controls

The front panel has menu buttons and control knobs for the functions that you use most often. The following sections provide a high-level description of the controls and what they do. Use the text links within these sections to go to sections that contain more information about that control.

### The Navigation controls

The buttons or knobs control waveforms, cursors, and other data input.

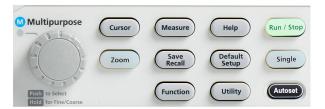

 The Multipurpose knob lets you select and click menu or other choices, to move a cursor, and to set a numerical parameter values for a menu item.

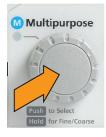

•

A <sup>(U)</sup> icon on a menu, message, or dialog box means to use the **Multipurpose** knob to interact with that item.

Turn the knob to highlight a menu item or control a screen object (such as a cursor, or when entering file name characters).

Push the knob to select or enter a highlighted menu item, switch between cursors, or activate a menu field to enable entering values. The **Cursors** button toggles on and off displaying cursors on the screen.

Turn the **Multipurpose** knob to change the position of the active cursor (solid line). Push the **Multipurpose** knob to change the active cursor. See *Using cursors to take manual measurements* on page 88.

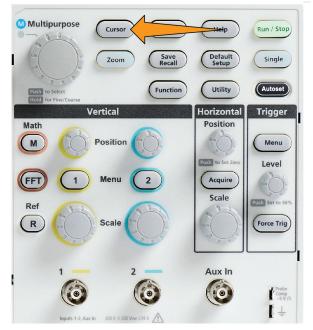

• The Fine knob sensitivity in the Function button enables making fine adjustments with the Multipurpose knob, vertical and horizontal Position knobs, vertical Scale knob, and the trigger Level knob.

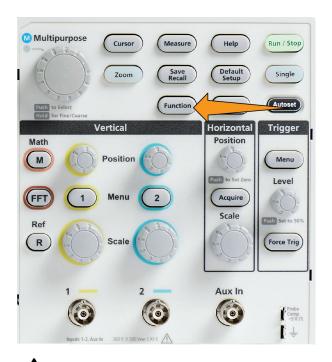

**Note:** You can also switch between Fine and Coarse by pressing and holding the Multipurpose knob.

The **Zoom** button displays a magnified waveform. See *How to view long record length waveforms Zoom* on page 101.

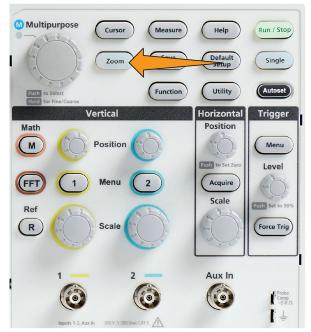

### The Horizontal controls

•

The Horizontal Position knob adjusts the trigger point location left or right relative to the acquired waveform record.

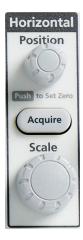

<u>'!</u>

Push the Position knob to return the trigger point to the center of the screen (center vertical graticule).

Note: You can choose the Fine knob sensitivity in the Function button (Navigation controls) to enable smaller adjustments with the position knob.

The Acquire button opens the menu that you use to set the acquisition mode and adjust the record length.

### The Trigger controls

The Trigger controls set when the oscilloscope starts acquiring signal data to create a waveform record. See *Trigger concepts* on page 51.See *Trigger setup* on page 63.

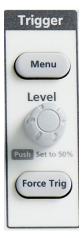

The Trigger Menu button opens the side menu for trigger settings.

The Trigger Level knob adjusts the trigger level. Trigger level is shown with a horizontal line when using this control.

Push the Trigger Level knob to set the trigger level to 50% (the vertical midpoint of the waveform).

The Force Trig button forces an immediate trigger event.

### **The Vertical controls**

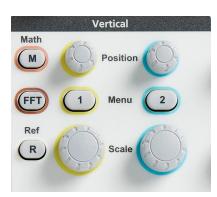

The Vertical controls set the vertical settings (position and scale) for each channel, and enable turning on or off individual waveforms.

· The Vertical Position knob adjusts the vertical position for each channel's waveform.

Push the **Position** knob to move the waveform so that the ground reference level is on the center graticule of the screen.

**Note:** You can choose the **Fine** knob sensitivity in the **Function** button (**Navigation** controls) to let you make smaller adjustments with the position knob.

- The Channel 1, or 2 Menu buttons open (signal coupling, bandwidth, probe attenuation and type) the side menu where you can set the vertical parameters for each channel (including signal coupling, bandwidth, probe attenuation, and probe type), or to display or remove that channel's waveform from the display. See *Setting channel input parameters* on page 56.See *Displaying and removing a waveform* on page 76.
- The Vertical Scale knob sets the vertical scale (volts or units per vertical graticule division) for each channel.

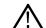

Note: You can choose the **Fine** knob sensitivity in the **Function** button (**Navigation** controls) to let you make smaller adjustments with the position knob.

- The **Math** button opens the side menu where you can set the parameters to create and display a math waveform, or to display or remove the Math channel waveform from the display. See *Creating math waveforms* on page 92.
- The **Ref** button opens the side menu with controls to display or remove a reference waveform from the screen. See *Displaying* reference waveforms on page 100.See *Recalling waveform data* on page 108.
- The FFT button opens the FFT screen and shows side menu where you can set the FFT display parameters. See Using FFT to see signal frequency information on page 94.

### Using the menu system

This topic introduces you to the TBS1000C menu system.

1. Push a front-panel menu button to display the menu that you want to use.

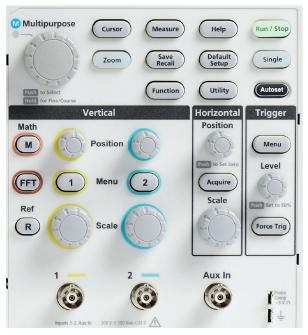

The oscilloscope opens the side menu list for that button on the right side of the screen.

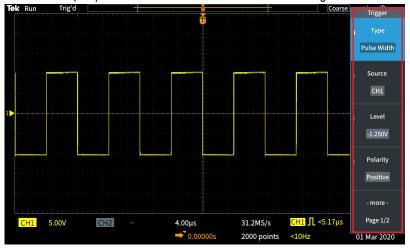

2. Push a side-menu button to select the on-screen menu item that is next to that button.

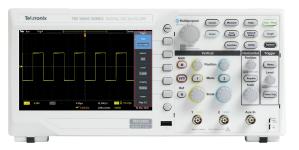

- 3. If the selected side menu item opens another menu, use the Multipurpose knob to highlight an item in the pop-out menu.
- 4. When the item is highlighted, click the Multipurpose knob to enter that item and set the oscilloscope.

| ek Run | Auto  | [   |      |              |             | Coarse           | TI   | rigger |
|--------|-------|-----|------|--------------|-------------|------------------|------|--------|
|        |       |     |      |              |             |                  |      | Гуре   |
|        |       |     |      |              |             |                  | - 1  | Edge   |
|        |       |     |      |              |             | ırce: CH1        | ∢ se | ource  |
|        |       |     | /    | Trigger Type |             | ical Scale: 20dB |      | CH1    |
|        |       |     | Edge | Pulse Width  | Runt        |                  | ⊾ ا  | .evel  |
|        |       |     |      |              |             |                  | -1   | .200V  |
|        |       |     |      |              |             |                  | s    | lope   |
|        |       |     |      |              |             |                  |      | /      |
|        |       |     |      |              |             |                  | - r  | nore - |
| CH1    | 5.00V | CH2 |      | 4.00µs       | 31.2MS/s    | CH1 / -1.20V     | Pa   | ge 1/2 |
|        |       |     |      | ➡ 0.00000s   | 2000 points | <10Hz            | 01 M | ar 202 |

5. Push the Menu On/Off to close menus, messages, and other on-screen items.

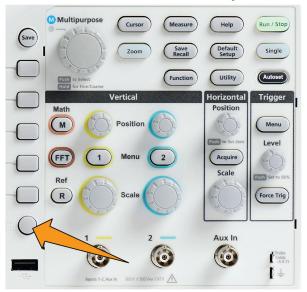

- 6. Certain menu choices require you to set a numeric value to complete the setup. Use the **Multipurpose** knob and side-menu buttons to highlight, select, and adjust those settings.
- 7. Push Function button to toggle off or on the ability to make smaller adjustments with the Multipurpose knob. Fine works with the Multipurpose knob, Horizontal and Vertical Position knobs, Vertical Scale knob, and the Trigger Level knob.

The following topics provide hands-on experience with using the menu system:

#### See

- Changing the user interface language on page 35.
- Changing the date and time on page 38.
- Doing a functional check on page 41.

#### **Front-panel connectors**

1. Channel 1, 2, Aux In. Channel inputs with BNC Probe Interface.

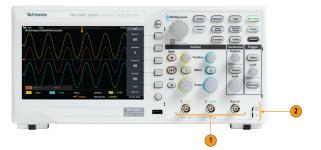

2. PROBE COMP. A square wave signal source and ground connection used to compensate probes.

Output voltage: ~ 5 V at ~1 kHz

Ground reference to which to connect the probe ground lead.

3. USB 2.0 Host port.

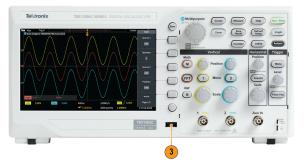

### **Rear-panel connectors**

1. USB 2.0 Device port. Use the USB 2.0 Full Speed Device port to connect to a PC for remote control.

### The graphical user interface elements

The figures displayed below appear on the screen. Not all of these figures are visible at any given time. Some readouts move outside the graticule area when menus are turned off.

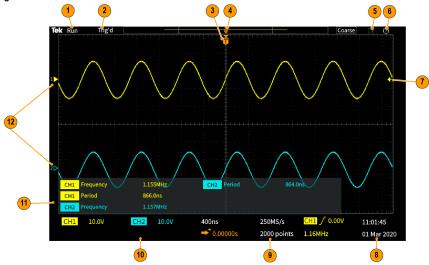

- 1. The acquisition status shows when an acquisition is running, stopped, or when acquisition preview is in effect. The acquisition modes are:
  - Run: The oscilloscope is acquiring and displaying waveforms.
  - Stop: The oscilloscope has stopped acquiring data.
  - Roll: It scrolls sequential waveform points across the display in a right-to-left rolling motion. Roll mode starts automatically when the timebase is set to ≥40 ms/div.

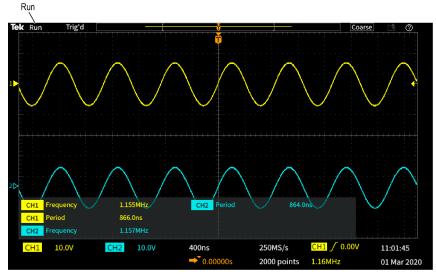

2. PreVu: The oscilloscope is stopped and you have used the Horizontal or Vertical Scale or Position knobs to change setting(s). In PreVu mode the oscilloscope is showing a "preview" of what the next acquisition might look like with the changed position or scale settings, based on the last acquired waveform, and assuming that the same signal is acquired with the new settings.

In other words, in PreVu mode the oscilloscope is reinterpreting the static waveform record of the last acquisition in memory, resulting in a displayed waveform that may not be accurate.

Do not use the **Horizontal** or **Vertical Scale** or **Position** knobs to examine a stopped or single-acquired waveform; instead, use the **Zoom** controls and **Multipurpose** knob.

The trigger status readout shows the trigger conditions:

- Trig'd: Triggered
- Auto: Acquiring untriggered data
- PrTrig: Acquiring pretrigger data
- Trig?: Waiting for trigger

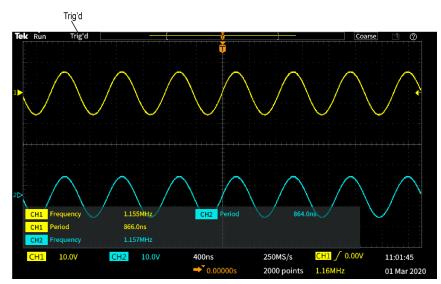

3. The trigger position icon (T) shows where the trigger occurred in the waveform record.

The expansion point icon (the orange  $\mathbf{\nabla}$  triangle at the top of the T) shows the center point around which the horizontal scale control expands or shrinks the waveform (the center expansion point).

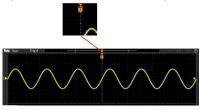

- 4. The waveform record view shows the trigger location relative to the entire waveform record. The line color corresponds to the selected waveform color. The area in brackets is the part of the waveform record that is displayed on the screen.
- 5. The File Save icon indicates when the oscilloscope send a file to the USB drive.

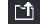

6. The HelpEverywhere<sup>™</sup> icon indicates when the HelpEverywhere<sup>™</sup> function is enabled to display information on oscilloscope settings when you open a menu.

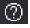

7. The trigger level icon shows the trigger level of the active (selected) waveform. Use the Trigger Level knob to adjust the trigger level. The trigger level value is shown in the horizontal and trigger readouts at the bottom of the screen.

The oscilloscope shows two trigger level icons when you are triggering on a runt waveform. The trigger level knob only controls the lower trigger threshold level when in runt trigger mode. Use the **Trigger Menu** to set both trigger levels.

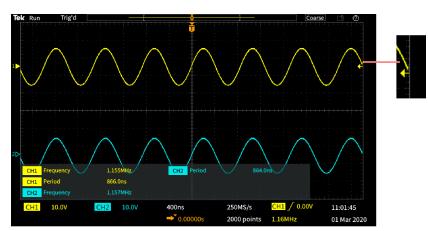

8. The Time and Date readout shows the oscilloscope clock setting. See *Changing the date and time* on page 38.

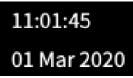

9. The Horizontal and Trigger readouts show Trigger, horizontal scale, sample rate, trigger delay time, and record length information.

| 400µs      | 312kS/s     | CH1 / 2.72V |  |  |
|------------|-------------|-------------|--|--|
| ➡ 0.00000s | 2000 points | 1.00000kHz  |  |  |

The **Trigger** readouts shows the trigger source, slope, and the trigger threshold level. The readout also shows the measured signal frequency. The trigger readouts for other trigger types show other values. The image shows the readouts for an **Edge** trigger.

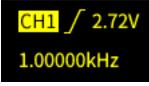

The **horizontal position/scale** readouts show the horizontal scale setting (time per major horizontal graticule division; adjust with the **Horizontal Scale** knob) and the sample rate (number of samples per second).

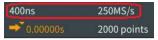

The trigger **Delay Mode** readout is the time from the T symbol to the expansion point icon (adjust with the **Horizontal Position** knob).

Use horizontal position to add delay between when the trigger occurs and when you actually capture the data. Insert a negative time to capture more waveform data before the trigger event.

When **Delay Mode** is off, this readout shows the time location of the trigger within the waveform record, as a percentage.

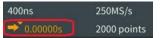

The **Record Length** readout shows how many samples are being stored for the current waveform records. See Setting the record *length* on page 73.

| 400ns      | 250MS/s     |
|------------|-------------|
| ➡ 0.00000s | 2000 points |

The channel readouts shows the channel scale factor (measurement units per major vertical graticule division), input signal coupling, signal invert status, and the oscilloscope bandwidth setting. Adjust these settings by using the Vertical Scale knob and the channel 1, or 2 menus.

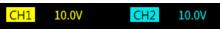

11. The **measurement** readouts show the selected measurements. You can select up to six measurements to display at one time. See *Taking automatic measurements* on page 80.

Push the Menu On/Off button to toggle on off the display of the measurement readouts on the screen.

| CH1 | Frequency | 1.155MHz |
|-----|-----------|----------|
| CH1 | Period    | 866.0ns  |
| CH2 | Frequency | 1.157MHz |

A A symbol appears next to a measurement if a vertical clipping condition exists. Clipping is when part of the waveform is above or below the display. Clipping can cause the oscilloscope to take inaccurate measurements. To obtain an accurate measurement, use the **Vertical Scale** and **Position** knobs to show all of the vertical range of the waveform on the screen.

| CH1 | Frequency | ??? | A | Clipping positive |
|-----|-----------|-----|---|-------------------|
| CH1 | Period    | ??? | A | Clipping positive |
| CH2 | Frequency |     | A | Clipping positive |
| CH2 | Period    |     | A | Clipping positive |

12. The waveform baseline indicator (left side of the screen) shows the zero-volt level of a waveform. The icon colors correspond to the waveform colors. Adjust waveform position with the Vertical Position knob.

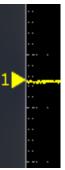

### Labeling channels

You can add a label to the channels shown on the display for easy identification. The label is placed on the waveform baseline indicator in the left side of the screen. The label can have up to 32 characters. Perform the following steps to label a channel:

- 1. Push the front panel button for an input channel to open the associated side menu.
- 2. In the side menu, push Label to open the Label side menu.

| ek PreVu | PrTrig |     | <br><u> </u>                          | ]           | Coarse                                  | Channel1    |
|----------|--------|-----|---------------------------------------|-------------|-----------------------------------------|-------------|
|          |        |     | i i i i i i i i i i i i i i i i i i i |             |                                         |             |
|          |        |     |                                       |             |                                         |             |
|          |        |     |                                       |             |                                         | Position    |
|          |        |     |                                       |             |                                         |             |
|          |        |     |                                       |             |                                         |             |
|          |        |     |                                       |             |                                         |             |
|          |        |     |                                       |             |                                         |             |
|          |        |     |                                       |             | · · · · · · · · · · · · · · · · · · ·   | 0<br>Offset |
|          |        |     |                                       |             |                                         | Onset       |
|          |        |     |                                       |             |                                         |             |
|          |        |     |                                       |             | Label 🕅                                 |             |
|          |        |     |                                       |             | -                                       | Duck a Catu |
|          |        |     |                                       |             | Label                                   | Probe Setu  |
|          |        |     |                                       |             |                                         |             |
|          |        |     |                                       |             | On Off                                  | 10X         |
|          |        |     |                                       |             |                                         |             |
|          |        |     |                                       |             |                                         |             |
|          |        |     |                                       |             | Preset                                  | Label       |
|          |        |     |                                       |             | - I I I I I I I I I I I I I I I I I I I |             |
|          |        |     |                                       |             | Label                                   | -           |
|          |        |     |                                       |             | Label                                   |             |
|          |        |     |                                       |             | ·                                       |             |
|          |        |     |                                       |             |                                         | - more -    |
| <u></u>  |        |     |                                       |             | 고                                       |             |
| CH1      | 1.00V  | CH2 | 4.00µs                                | 31.2MS/s    |                                         | Page 1/2    |
|          |        |     | → 0.00000s                            | 2000 points |                                         | 27 Feb 202  |
|          |        |     |                                       | 2000 points | A VIII                                  | 27 Feb 202  |

- 3. To turn the label text ON or OFF, use the Multipurpose knob to select Label ON/OFF and click the Multipurpose knob on the desired option.
- 4. Turn the Multipurpose knob to select Preset Label, and then click the knob to open the list of labels.

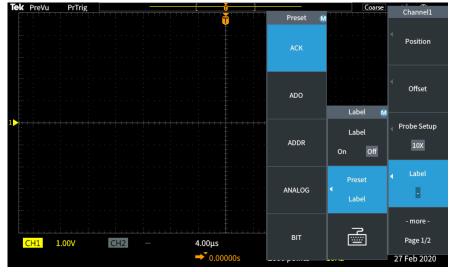

- 5. Turn the **Multipurpose** knob to scroll through the Preset list to find a suitable label. You can edit the label text after you insert it.
- 6. Push the **Multipurpose** knob to select the highlighted label. The selected label text will appear on the left side of the display. The example below shows the DTRCK label being selected and displayed.

| Tek | PreVu | PrTrig |     | ſ    | <u> </u> |        | Coarse  |                           |
|-----|-------|--------|-----|------|----------|--------|---------|---------------------------|
| Iek | Prevu | Pring  |     |      | ·····    | Preset |         | Channel1                  |
|     |       |        |     |      | Ţ        | Preset | M       |                           |
|     |       |        |     |      |          |        |         |                           |
|     |       |        |     |      |          |        |         | Position                  |
|     |       |        |     |      |          | ACK    |         |                           |
|     |       |        |     |      |          |        |         |                           |
|     |       |        |     |      |          |        |         |                           |
|     |       |        |     |      |          |        |         |                           |
|     |       |        |     |      |          |        |         | Offset                    |
|     |       |        |     |      |          | ADO    |         | Unset                     |
|     |       |        |     |      |          |        |         |                           |
|     |       |        |     |      |          |        | Label 🕅 |                           |
|     |       |        |     |      |          |        |         |                           |
|     |       |        |     |      |          |        | Label   | <sub>  </sub> Probe Setup |
|     |       |        |     |      |          |        | Laber   |                           |
|     |       |        |     |      |          | ADDR   |         | 10X                       |
|     |       |        |     |      |          |        | On Off  |                           |
|     |       |        |     |      |          |        |         |                           |
|     |       |        |     |      |          |        |         | Label                     |
|     |       |        |     |      |          |        | Preset  |                           |
|     |       |        |     |      |          | ANALOG |         |                           |
|     |       |        |     |      |          | ANALOG | Label   | -                         |
|     |       |        |     |      |          |        | Laber   |                           |
|     |       |        |     |      |          |        |         |                           |
|     |       |        |     |      |          |        |         | - more -                  |
|     | 1     |        |     | <br> | <u> </u> |        |         |                           |
| 0   | H1    | 1.00V  | CH2 | 10   | 0µs      | BIT    | ······  | Page 1/2                  |
|     | 111   | 1.000  | CHZ |      |          |        |         |                           |
|     |       |        |     |      | 0.00000s |        |         | 27 Feb 2020               |

- 7. Push the Menu On/Off button to close the Preset list.
- 8. If desired, edit the label text:
  - a. Turn the Multipurpose knob to select the keyboard icon in the Label side menu, and then click the Multipurpose knob to open the Label editor.
  - b. Push the Backspace side menu button to delete the existing label characters.
  - c. Turn the **Multipurpose** knob to highlight the first character in the label, and then click the Multipurpose knob to select the character. You can push the **A**/a and the **!#?** side menu buttons to toggle between different character sets.
  - d. Repeat step c as necessary to complete the label.
  - e. When you are done editing the label, push the OK side menu button to accept the label.

### Warranted specifications

See the *TBS1000C Specifications and Performance Verification Technical Reference Manual* (Tektronix part number 077-1538-xx), for the warranted specifications and performance verification procedure. This manual is English only, and can be downloaded from the Tektronix Web site (www.tek.com/downloads).

# Cleaning

### **General care**

Do not store or leave the oscilloscope where the LCD display will be exposed to direct sunlight for long periods of time.

CAUTION: To avoid damage to the oscilloscope or probes, do not expose them to sprays, liquids, or solvents.

### Cleaning

Inspect the oscilloscope and probes as often as operating conditions require. To clean the exterior surface, perform the following steps:

- 1. Remove loose dust on the outside of the oscilloscope and probes with a lint-free cloth. Use care to avoid scratching the clear glass display filter.
- 2. Use a soft cloth dampened with water to clean the oscilloscope. Use an aqueous solution of 70% isopropyl alcohol for more efficient cleaning.

**CAUTION:** To avoid damage to the surface of the oscilloscope or probes, do not use any abrasive or chemical cleaning agents.

# The default oscilloscope settings Default Setup

The following table lists the oscilloscope settings that are applied when you push the Default Setup button.

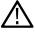

Note: When you push the Default Setup button, the oscilloscope displays the channel 1 waveform and removes all other waveforms.

| Function      | Setting and value                                       |  |  |  |  |  |
|---------------|---------------------------------------------------------|--|--|--|--|--|
| Acquire       | Mode: Sample                                            |  |  |  |  |  |
|               | Record length: 2000 points                              |  |  |  |  |  |
| Cursors       | Off                                                     |  |  |  |  |  |
|               | Source: Ch1                                             |  |  |  |  |  |
| Display       | Persist: Auto                                           |  |  |  |  |  |
|               | Mode: YT                                                |  |  |  |  |  |
|               | Backlight: 100%                                         |  |  |  |  |  |
|               | Graticule: On                                           |  |  |  |  |  |
| FFT           | Source wfm: On                                          |  |  |  |  |  |
|               | Vertical Units: dBv RMS                                 |  |  |  |  |  |
|               | Window: Hanning                                         |  |  |  |  |  |
| Horizontal    | Scale (time per major horizontal division): 4.00 µs/div |  |  |  |  |  |
|               | Delay: On                                               |  |  |  |  |  |
|               | Trigger position: 0.00 s                                |  |  |  |  |  |
| Math waveform | Source 1: Ch1                                           |  |  |  |  |  |
|               | Source 2: Ch2                                           |  |  |  |  |  |
|               | <b>Operation</b> : + (add)                              |  |  |  |  |  |
| Measurements  | Source: Ch1                                             |  |  |  |  |  |
|               | Selected measurements: None                             |  |  |  |  |  |

| Function                | Setting and value                                 |
|-------------------------|---------------------------------------------------|
| Trigger                 | Type: Edge                                        |
|                         | Source: Ch1                                       |
|                         | Coupling: DC                                      |
|                         | Slope: Rising                                     |
|                         | Level: 0.00 V                                     |
|                         | Mode: Auto                                        |
| USB Device Port         | Connect to Computer                               |
| Vertical (all channels) | Coupling: DC                                      |
|                         | Invert: Off                                       |
|                         | Bandwidth: Full                                   |
|                         | Voltage probe attenuation: 10X                    |
|                         | Baseline position: 0.00 V                         |
|                         | Scale (volts per major vertical division): 1.00 V |

### Oscilloscope settings that are not reset by Default Setup

The Default Setup button does not reset or change the following settings:

- · Language option
- Date and time
- Saved setups in memory
- · Saved reference waveforms in memory
- Calibration data
- Probe setup (type and attenuation factor)
- · Current save folder on the USB flash drive

### Physically securing the oscilloscope

Use a standard laptop security lock cable to attach your oscilloscope to your location.

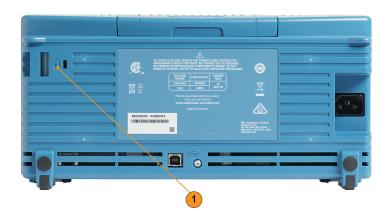

### **Environmental considerations**

This section provides information about the environmental impact of the product.

### Product end-of-life handling

Observe the following guidelines when recycling an instrument or component:

### **Equipment recycling**

Production of this equipment required the extraction and use of natural resources. The equipment may contain substances that could be harmful to the environment or human health if improperly handled at the product's end of life. To avoid release of such substances into the environment and to reduce the use of natural resources, we encourage you to recycle this product in an appropriate system that will ensure that most of the materials are reused or recycled appropriately.

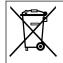

This symbol indicates that this product complies with the applicable European Union requirements according to Directives 2012/19/EU and 2006/66/EC on waste electrical and electronic equipment (WEEE) and batteries. For information about recycling options, check the Tektronix Web site (www.tek.com/productrecycling).

# Index

### **Special Characters**

-Over measurement 85 +Over measurement 85

#### **Numerics**

10X probe attenuation 58 1X probe attenuation 58

#### A

AC signal coupling 56 Acquire button 126 Acquisition Average mode definition 50 Hi Res mode intervals 50 modes defined 50 peak detect mode sample mode Acquisition mode, setting 71 Adding waveform to screen 76 Adding waveforms (math) 92 Aliasing, FFT waveforms 100 Altitude requirements 27 Amplitude cursors 88 Amplitude measurement 85 Amplitude measurement descriptions 84 Area measurement 86 Area measurement descriptions 86 Attenuation (probe) 58 Auto trigger mode 54, 65 Automatic file names 114 Automatic measurements, selecting 80 Autoset change the password 69 tips 67 waveform position 67 Autoset button 43 Autoset Enable button 68 Average acquisition mode 71

#### В

Backlight intensity, setting 79 Bandwidth, models 22 Bandwidth, setting 57 Blackman-Harris FFT window 100 BMP screen image format 104 Burst Width measurement 83 Buttons Acquire 126 Autoset 43 Channel Menu 128 Cursors 124 F (FFT) 128 Force Trig 127 M (Math) 128 R (Ref) 128 Trigger Menu 127

### С

Calibration 47 Change file save location (USB) 111 Change Folder (file utility) 111 Change Folder rules 111 Change the date and time 38 Changing the UI language 35 Channel deskew, setting 61 Channel labeling 135 Channel Menu buttons 128 Cleaning 137 Clipping, signal 81 Compensate signal path (SPC) 47 Concepts acquisition 50 acquisition intervals 50 acquisition modes 50 Amplitude-related measurements 84 Area-related measurements 86 Auto trigger mode 54 automatic file names 114 bandwidth 57 cursors 88 DC coupling 53 FFT waveform aliasing 100 FFT windows 98 file utility user interface 110 Frequency-related measurements 82 gating 86 HF coupling 53 Holdoff trigger mode 54 LF coupling 53 Noise reject coupling 53 Normal trigger mode 54 posttrigger 52 pretrigger 52 probe attenuation 58 roll mode 74

Concepts (continued) Time-related measurements 83 trigger coupling 53 trigger delay (acquisition mode) 55 trigger Holdoff mode 54 trigger level 52 trigger modes 54 trigger slope 52 trigger threshold 52 trigger types 53 waveform persistence 76 XY display 77 Zoom 101 Confidential data, erasing 116 Connectors probe compensation 130 Controls Horizontal 126 Trigger 127 Vertical 127 Coupling (edge trigger) 63 Courseware create a report 124 file content info 122 load a course file 122 overview 121 running courseware labs 123 saving results (report) 124 Create a new folder (USB drive) 112 CSV format (waveform data) 107 Cursors 88 Cursors button 124 Cycle Area measurement 86 Cycle Mean measurement 85 Cycle RMS measurement 86

### D

Data, waveform (saving) 105 Date and time, changing 38 DC coupling (trigger) 53 DC signal coupling 56 Decay, waveform 76 Default oscilloscope settings 138 Default Setup 75 Delay (trigger, acquisition mode) 55 Delay time (trigger) 55 Delay time readout 134 DelayFF measurement 83 DelayFR measurement 83 DelayRF measurement 83 DelayRR measurement 83 Deleting files or folders (USB drive) 112 Deskew, setting 61 Determining channel of saved ISF file 115 Disable cursor button 91 Disable USB Device port 117 Display set backlight intensity 79 user interface elements 131 waveform aliasing, FFT 100 waveform decay (persistence) 76 waveform persistence 76 XY mode 77 Dual waveform math 92

### Ε

Edge trigger, defined 53 Edge trigger, selecting 63 Electrostatic damage, preventing Equipment recycling 140 Erase setup and ref memory 116 Ethernet 22 Expansion point icon 133

### F

```
F (FFT) button 128
Factory default settings 138
Factory settings, loading 75
Fall Time measurement 83
Falling Edge Count measurement 82
Feature Enable
     disable 68, 91
FFT
     Blackman-Harris window 100
     Hamming window 99
     Hanning window 99
     Rectangular window 99
     set FFT center position 94
     set FFT horizontal scale 94
     set FFT source wfm 94
     set FFT vertical units 94
     set FFT window type 94
     show FFT source wfm 94
     tips 98
     waveform aliasing 100
     window concepts 98
File formats, screen images 104
File naming rules, auto-created 114
File utility
     change file save location (USB) 111
     Change Folder 111
     controls 110
     create new folder 112
     deleting files or folders 112
     file naming rules, auto-created 114
     file save location rules 111
     renaming files or folders 113
```

File utility (continued) save file location rules 111 user interface 110 Firmware upgrade 120 For more information performance verification 137 specifications 137 supported probes 41 Force Trig button 127 Frequency 83 Frequency cursors 88 Frequency description 82 Frequency measurements descriptions 82 Front-panel language overlay Front-panel language overlay options 26 Functional check 41

### G

Gating (measurement) 86 GPIB adapter ordering 25 GPIB and USB 118 Ground lead tip, probe 44 Ground signal coupling 56 Ground strap Ground yourself to discharge static

### Η

Hamming FFT window 99 Hanning FFT window 99 HelpEverywhere<sup>™</sup> feature 45 HF coupling (trigger) 53 Hi Res acquisition mode High measurement 85 Holdoff trigger mode 54, 65 Horiz center position (FFT) 94 Horizontal controls 126 Horizontal position knob 126 Horizontal scale (FFT) 94 Horizontal scale knob 126 How to add a waveform to the screen 76 Add waveforms (math) 92 Average acquisition mode 71 bring cursors on-screen 88 change a menu field value 38 change Autoset password 69 change the language 35 change the time and date 38 check that oscilloscope is working 41 close menus 35, 38 compensate internal signal paths (SPC) 47 create math waveforms 92

How to (continued) create new folder (USB drive) 112 delete files or folders 112 disable Autoset button 68 disable cursor button 91 disable USB Device port 117 enable HelpEverywhere<sup>™</sup> 45 erase oscilloscope memory 116 examine waveform details (zoom) 101 find information on supported probes 41 install language overlay install new firmware 120 invert the input signal 56 link cursors 88 load a courseware file 122 load factory settings 75 load oscilloscope setups 108 load waveform files 108 move a waveform (vertical) 60 move both cursors at same time 88 move cursors onto screen 88 Multiply waveforms (math) 92 open reference waveforms 100 perform a functional check 41 power off the oscilloscope 34 prevent electrostatic damage quickly set 1X, 10X attenuation 58 recall oscilloscope setups 108 recall waveform data 108 recall waveform files 108 remove a waveform from the screen 76 rename files or folders 113 restore default settings 75 restore factory settings 75 run courseware labs 123 Run SPC 47 save courseware lab results (report) 124 save oscilloscope setups 106 save screen to a USB drive 104 save waveform data 105 select a measurement, example 44 select automatic measurements 80 select cursors 88 select device for USB port 117 select slope (edge trigger) 65 set acquisition mode 71 set backlight intensity 79 set bandwidth 57 set channel deskew 61 set DC offset on a signal 59 set default save location (Change Folder) 111 set Edge trigger 63 set FFT center position 94 set FFT horizontal scale 94 set FFT source wfm 94

How to (continued) set FFT vertical units 94 set FFT window type 94 set Hi Res acquisition mode 71 set input signal coupling 56 set measure current (for voltage probe) 59 set measurement gating 86 set Peak Detect acquisition mode 71 set probe attenuation 58 set probe type (voltage, current) 57 set pulse width trigger 64 set record length 73 set runt pulse trigger 64 set Sample acquisition mode 71 set Save File button 106 set signal DC offset 59 set slope (edge trigger) 63 set the date and time 38 set the language 35 set trigger coupling (edge trigger) 63 set trigger holdoff 65 set trigger modes 65 set trigger source 63, 64 set trigger when condition (pulse width) 64 set trigger when condition (runt pulse) 64 set vertical offset 59 set vertical position 60 set waveform decay time 76 set waveform persistence 76 show a snapshot of all measurements 81 show FFT source wfm 94 show help on menu items 45 show measurements 80 show reference waveforms 100 start acquiring a signal 70 stop acquiring a signal 70 Subtract waveforms (math) 92 take and save a screenshot 104 take automatic measurements 80 take measurement snapshot 81 take measurements with cursors 88 turn XY display on/off 77 undo an Autoset 67 undo default settings 75 upgrade the firmware 120 use Autoset 67 use cursors 88 use roll mode 74 use the menu system 35, 38, 128 use the Multipurpose knob 35, 38 use the side-menu buttons 35, 38 use Zoom 101 view oscilloscope theory and concepts 48 view USBTMC information 118 zoom on waveforms 101

Humidity requirements 27

### I

Icon Expansion point 133 measurement clipping 135 Trigger level 133 Trigger position 133 Image file formats 104 Infinite persistence (waveform) 76 Installing firmware 120 Invert input signal 56 ISF format (waveform data) 107

### J

JPG screen image format 104

### Κ

Knobs Horizontal position 126 Horizontal scale 126 Push for Trig Source 128 Push to Center 128 Push to Set 50% 127 Trigger Level 127 Vertical Position 128 Vertical Scale 128

### L

Labeling channels 135 Language change the oscilloscope language 35 overlay Level, trigger 52 LF coupling (trigger) 53 Link cursors 88 Lissajou pattern (XY mode) 77 Loading Courseware file 122 setup files 108 waveform files 108 Low measurement 85

### Μ

M (Math) button 128 Manual Programmer 24 Service 24 User 25 Math waveforms 92

Max measurement 85 Mean measurement 85 Measure Current mode (voltage probes) 59 Measurement clipping icon 135 Measurement readouts 135 Measurements -Over (Neg overshoot) 85 +Over (Pos overshoot) 85 Amplitude 85 Area 86 Burst Width 83 cursors 88 Cycle Area 86 Cycle Mean 85 Cycle RMS 86 defined 82 DelayFF 83 DelavFR 83 DelayRF 83 DelayRR 83 descriptions 82 Fall Time 83 Falling Edge Count 82 gating 86 High 85 Low 85 Max 85 Mean 85 Min 85 Negative Duty Cycle 83 Negative Pulse Count 82 Negative Pulse Width 83 Period 83 Phase 83 Pk-Pk 85 Positive Duty Cycle 83 Positive Pulse Count 82 Positive Pulse Width 83 readout 80 Rise Time 83 Rising Edge Count 82 RMS 85 selecting 80 signal clipping and measurements 81 snapshot of all measurements 81 turning off readout 80 unselecting 80 Memory, erasure of 116 Menu system, using 128 Menu system, using (example) 35, 38, 41 Min measurement 85 Mode, roll 74 Modes, trigger (selecting) 65 Moving the waveform vertical position 60 MPK (Multipurpose) knob 35

Multiplying waveforms (math) 92 Multipurpose (MPK) knob 35 Multipurpose knob

#### Ν

Negative Duty Cycle measurement 83 Negative Overshoot measurement 85 Negative Pulse Count measurement 82 Negative Pulse Width measurement 83 No course files found error message 123 Noise reject coupling (trigger) 53 Normal trigger mode 54, 65

### 0

Operating environment requirements 27 Options Front-panel language overlays 26 Power cord 26 Probe 25 Service 25 Oscilloscope settings, default 138 Overview of oscilloscope theory 48

### Ρ

Password. Autoset 69 Peak Detect acquisition mode 71 Performance verification 137 Period measurement 83 Persistence, waveform 76 Phase measurement 83 Pk-Pk measurement 85 PNG screen image for mat 104 Positive Duty Cycle measurement 83 Positive Overshoot measurement 85 Positive Pulse Count measurement 82 Positive Pulse Width measurement 83 Posttrigger, concept 52 Power off 34 removing 34 Power cord options 26 Power requirements consumption 27 frequency 27 voltage 27 Pretrigger, concept 52 Preventing electrostatic damage Probe Comp 42 PROBE COMP connector 130 Probe option 25 Probes

Probes (continued) attenuation 58 probe type (voltage, current) 57 set measure current mode 59 setting attenuation 58 supported 41 use shortest ground lead 44 Probes, optional 24 Product end-of-life handling (recycling) 140 Programmer manual 24 Pulse Width trigger, defined 53 Pulse width trigger, selecting 64 Push for Trig Source knob 128 Push to Center knob 128 Push to Set 50% knob 127

### R

R (Ref) button 128 Rackmount kit 24 Readouts automatic measurements 80 Cursors 88 measurement clipping 135 measurement snapshot 81 measurements 135 trigger delay time 134 Recalling oscilloscope setups 108 setup files 108 waveform data 108 waveform files 108 Record length setting 73 size limit for FFT waveforms 94 size limit for reference memory 73 Rectangular FFT window 99 Recycling, oscilloscope 140 Reference automatic file naming 115 Courseware file content info 122 CSV files 107 default oscilloscope settings 138 determining channel of saved ISF file 115 factory default settings 138 file naming rules, auto-created 114 image file formats 104 ISF files 107 No course files found error message 123 save file rules (file utility) 111 saved waveform files 107 settings not changed by Default Setup 139 Reference memory and record length limit 73 Reference waveforms, showing 100 Removing waveform from screen 76

Renaming files or folders (USB drive) Rise Time measurement Rising Edge Count measurement RM2000B Rackmount Kit RMS measurement Roll mode conditions Run/Stop *70* Runt pulse trigger, selecting Runt trigger, defined

### S

Safety AC ground connection 27 power requirements 27 Sample acquisition mode 71 Sample rates 22 Save File button 106 Saving image file formats 104 Save File button 106 screen image to a USB drive 104 set Save File button 106 setups to a file or memory 106 waveform data to file 105 waveform to ref memory 105 Scale, horizontal 126 Scope Intro 48 Screen cursors 88 Screen image, saving to a file 104 Screenshot, taking 104 Securing memory 116 Select device for USB port 117 Service manual 24 Service option 25 Set the date and time 38 Settings not changed by Default Setup 139 Settings, saving to file or memory 106 Setup info, saving to file or memory 106 Setups, recalling 108 Showing help on menu items 45 Side-menu buttons, example 35 Signal clipping 81 Signal coupling, setting 56 Signal DC offset, setting 59 Signal path compensation (SPC) 47 Signal source (FFT) 94 Single acquisition 70 Slope (edge trigger) 63 Slope, trigger 52 Snapshot of all measurements 81 Soft case ordering 25 SPC (signal path compensation) 47 Specifications 137 Start an acquisition 70

Stop an acquisition 70 Subtracting waveforms (math) 92

### Т

TBS2KB.TEK file 120 TEK-USB-488 adapter ordering 25 TekSecure 116 Temperature requirements 27 Time cursors 88 Time measurements descriptions 83 Tips automatic file naming 115 Autoset 67 creating folders (USB drive) 112 determining channel of saved ISF file 115 FFT 98 math waveform 94 No course files found error message 123 reference waveforms 101 renaming folders (USB drive) 114 use shortest ground lead 44 XY display mode 79 Transit case ordering 25 Trigger Auto modes 65 Auto trigger mode 54 coupling (edge only) 63 DC coupling 53 delay (acquisition mode) 55 edge 63 Edge, defined 53 HF coupling 53 Holdoff mode 54, 65 level 52 level (edge) 63 LF coupling 53 modes 65 Noise reject coupling 53 Normal mode 65 Normal trigger mode 54 polarity (pulse width) 64 polarity (runt pulse) 64 position icon 133 posttrigger 52 pretrigger 52 pulse width 64 Pulse Width, defined 53 runt pulse 64 Runt signal, defined 53 set holdoff 65 set holdoff to minimum 65 slope 52 slope (edge only) 63

Trigger (continued) source 63, 64 threshold (pulse width) 64 thresholds (runt pulse) 64 trigger delay readout 134 trigger level icon 133 trigger mode concepts 54 trigger types 53 trigger when (pulse width) 64 trigger when (runt pulse) 64 type (edge) 63 type (pulse width) 64 Trigger controls 127 Trigger Level knob 127 Trigger Menu button 127

### U

Undo Autoset 67 Undo Default Setup 75 Upgrading firmware 120 USB Device port 22 Host port 22 User manual 25 Using the menu system 128

### V

Variable persistence (waveform) 76 Vertical position and autoset 67 Vertical controls 127 Vertical offset, setting 59 Vertical Position knob 128 Vertical position, setting 60 Vertical Scale knob 128 Vertical units (FFT) 94 View USBTMC information 118

### W

Waveform adding to screen 76 data formats (CSV, ISF) 107 decay time (persistence) 76 display a waveform 76 FFT waveforms 94 file formats (CSV, ISF) 107 loading from file or memory 108 math waveforms 92 persistence time 76 recalling from file or memory 108 remove a waveform 76 removing from screen 76 Waveform *(continued)* saving to file or ref Waveform aliasing, FFT Waveform DC offset Waveform vertical position Window type (FFT)

### Ζ

Zoom 101